# **PowerAct Pro Master Agent オムロン無停電電源装置(UPS)専用ソフトウェア**

# **取扱説明書**

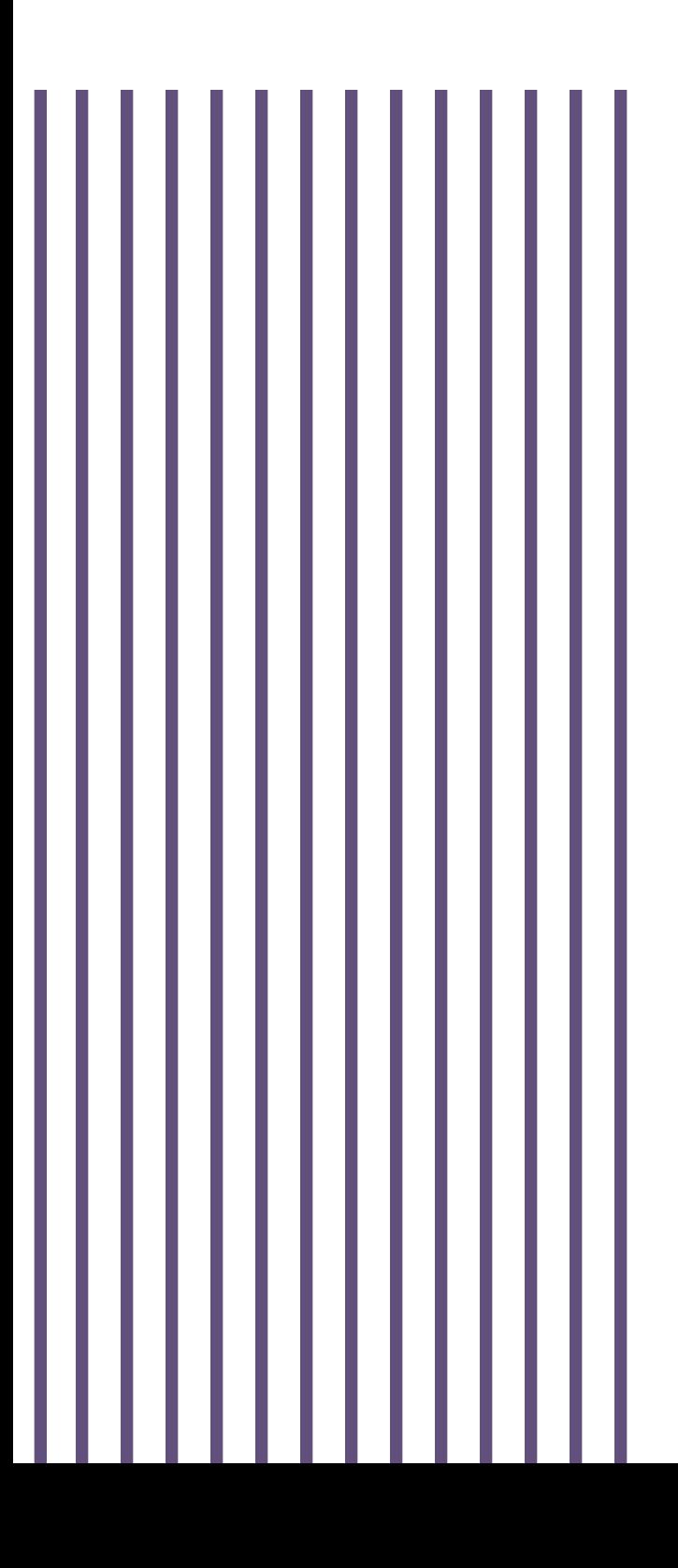

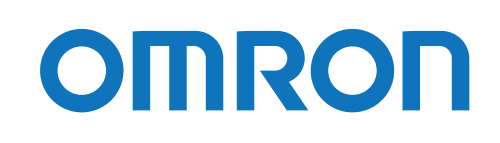

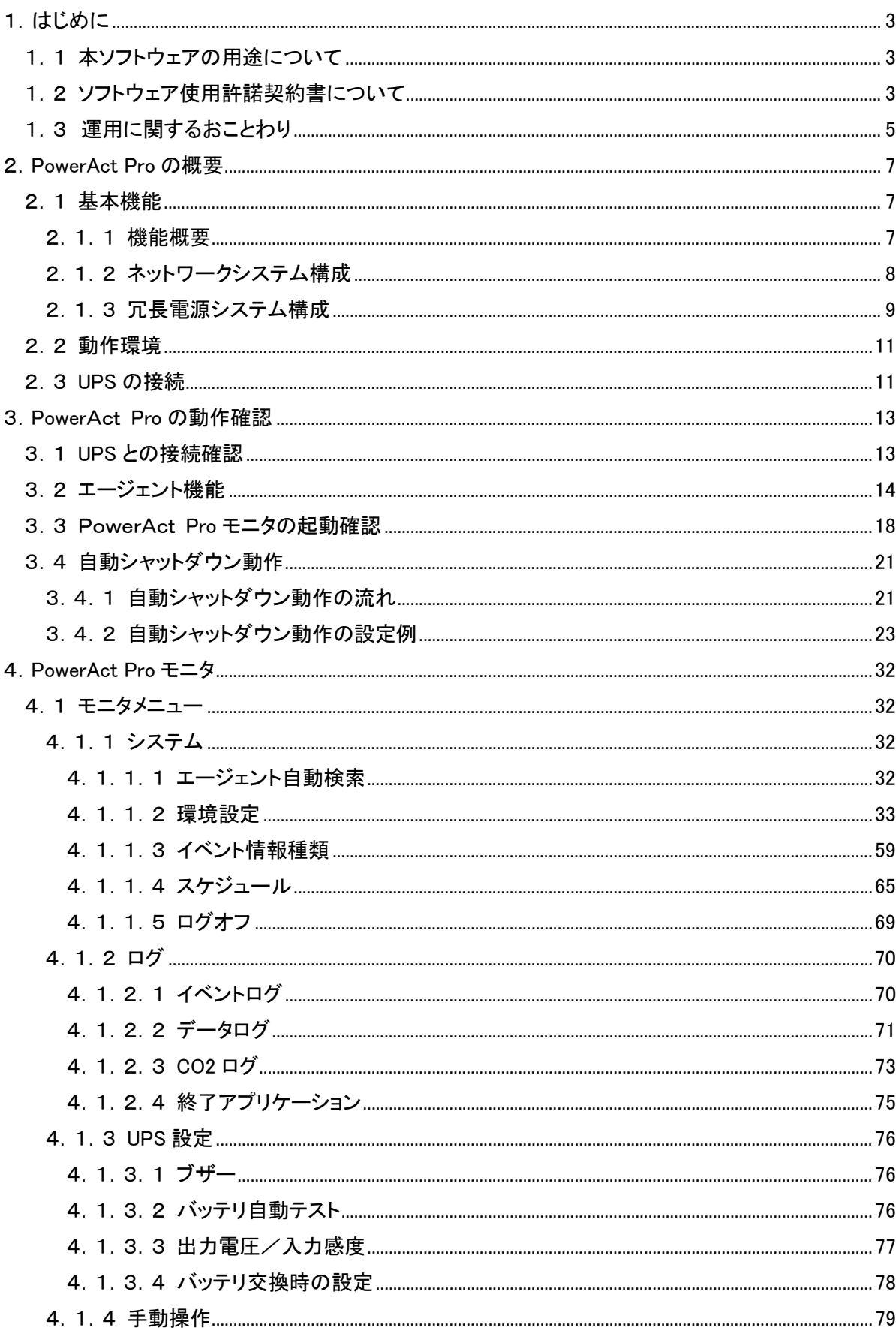

目次

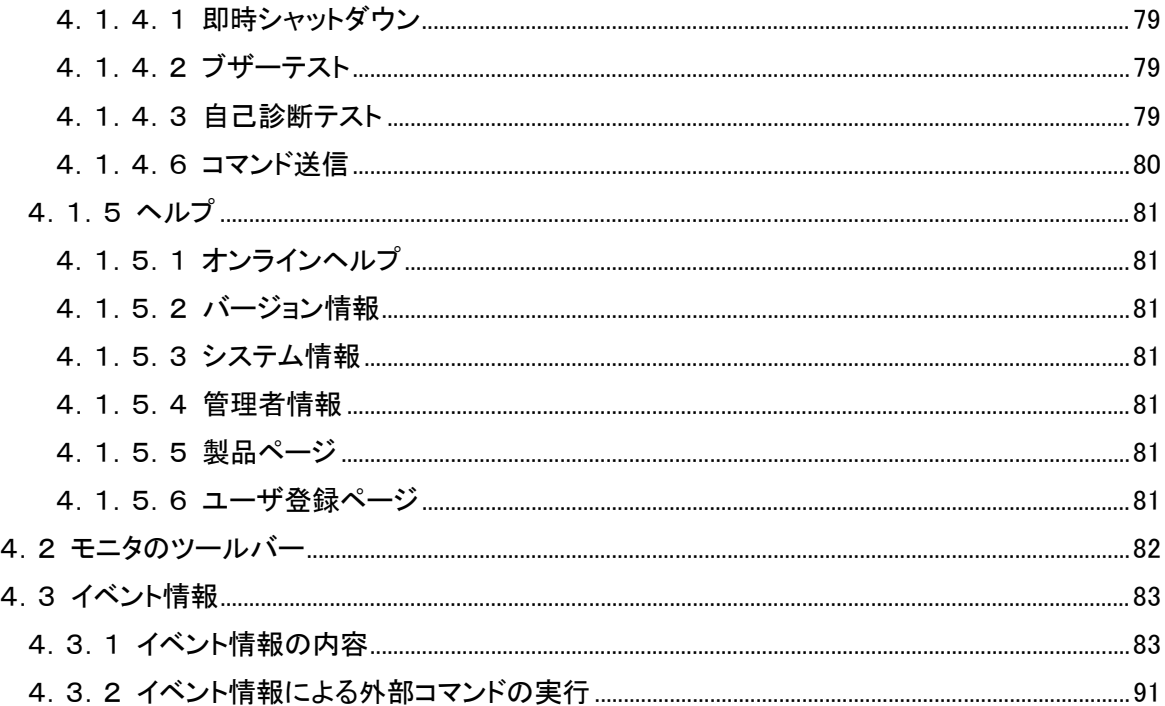

<span id="page-3-0"></span>1.はじめに

<span id="page-3-1"></span>1.1 本ソフトウェアの用途について

 本ソフトウェアは、OA機器に使用することを目的に設計・製造されています。以下のような、極め て高い信頼性や安全性が要求される機器、用途には使用しないでください。

- ・ 人命に直接かかわる医療機器。
- ・ 人身の損傷に至る可能性のある用途。(航空機、船舶、鉄道、エレベータなどの運行、運転、 制御などに直接関連する用途)
- ・ 車載、船舶など常に振動が加わる可能性がある用途。
- ・ 故障すると社会的、公共的に重大な損害や影響を与える可能性のある用途。(主要な電子 計算機システム、幹線通信機器、公共の交通システムなど)
- ・ これらに準ずる機器、用途。
- <span id="page-3-2"></span>1.2 ソフトウェア使用許諾契約書について

本ソフトウェアをコンピュータへインストールされた場合は、次のソフトウェア使用許諾契約書 (以下本契約)の内容にご同意いただけたものといたします。

ご同意いただけない場合には、本ソフトウェアをコンピュータにインストールしないでください。

1.本契約において、次の各号に掲げる用語の意味は、当該各号に定めるところによります。

- (1) 「エンドユーザ」とは、オムロン UPS 及び許諾ソフトウェアが組み込まれたお客様製品を自 己のもとで使用する最終使用者をいいます。
- (2) 「お客様製品」とは、お客様が製造及び販売する機器又はシステムソフトウェアをいいます。
- (3) 「オムロン UPS」とは、お客様又はエンドユーザがオムロンから直接又は販売店その他の 第三者を通して購入したオムロンの無停電電源装置(UPS)をいいます。
- (4) 「許諾コンピュータ」とは、1台又は複数のコンピュータであって、お客様又はエンドユーザ が所有し、かつ、1台のオムロン UPS から電源供給を受けているものをいいます。
- (5) 「許諾ソフトウェア」とは、コンピュータ・プログラム「PowerAct Pro」及びそれに関連する一切 のドキュメントで当該プログラムとともに配付されるものをいいます。
- 2.オムロンは、お客様に対し、本契約に基づき許諾ソフトウェアに関し次に掲げる非独占的権利 を許諾します。
- (1) オムロンUPSを監視及び管理する目的に限り、一つ又は複数の許諾ソフトウェアの複製物を 作成し、許諾コンピュータにおいて当該複製物を使用する権利。
- (2) オムロンUPSを監視及び管理する目的に限り、一つ又は複数の許諾ソフトウェアの複製物を オブジェクトコードの形式で作成し、オムロン UPS 及び許諾ソフトウェアを組み込んだお客様 製品の一部として直接又は販売店その他の第三者を通してエンドユーザに対しこれを頒布 する権利。
- (3) 前号による頒布の目的に限り、ハードディスクドライブのクローニング(複製)のためのマスタ ー・ハードディスクドライブ(ハードディスクドライブ・イメージを含む)の一部としてオブジェクト コード形式で許諾ソフトウェアの複製物を作成する権利
- (4) バックアップの目的に限り、一つの許諾ソフトウェアの複製物を作成する権利
- 3.許諾ソフトウェアは、前項により使用許諾されるものであり、許諾ソフトウェアに関する著作権そ の他の知的財産権が本契約に基づきお客様に移転することはありません。お客様は、前項に 基づき明示的に許諾されたものを除き、許諾ソフトウェアに関する次に掲げる行為を行うことは できません。
- (1) 複製又は改変
- (2) 第三者への再使用許諾、譲渡又は貸与
- (3) 逆コンパイル、逆アセンブリ、リバースエンジニアリングその他これらに類する行為
- (4 )外国為替及び外国貿易管理法その他お客様に適用される輸出管理規制に違反する行為
- 4.お客様は、許諾ソフトウェアに含まれる情報を機密として取扱い、第三者へ開示しないものとし ます。
- 5.お客様が許諾ソフトウェアのライセンスを購入した日又はお客様が許諾ソフトウェアをインスト ールした日のいずれか早く到来する日から 90 日以内に許諾ソフトウェアの作動のマニュアルへ の重大な不一致があることを発見してオムロンにその旨を通知した場合、オムロンは、当該不 一致が当該期間内にお客様から書面で報告され、かつ、再現可能であるときに限り、オムロン の費用負担で当該許諾ソフトウェアを交換し又は当該不一致を修正いたします。
- 当該交換又は修正によって当該不一致のすべてが除去されるものではありません。
- オムロンは、オムロンの選択により、当該交換又は修正に代えてお客様が許諾ソフトウェアを 購入するために支払った費用を返金することができます。この場合、この契約は終了します。

上記にかかわらず、当該不一致がお客様又は第三者によるオムロン UPS 若しくは許諾ソフトウ ェア又はコンピュータの不適切な使用又は取扱いにより生じた場合、取扱説明書の指示に従わ なかったことにより生じた場合又は使用されることが意図されていない設備機器とともに使用さ れた場合については、上記の許諾ソフトウェアの交換又は修正の対象外となります。

さらに、この項の最初の段落にかかわらず、ユーザがオムロン UPS に同梱の記録媒体又はオ ムロンのウェブページからのダウンロードにより許諾ソフトウェアを無償で入手した場合、許諾ソ フトウェアは、現状有姿で提供され、この項は適用されません。

6.前項は、オムロンの許諾ソフトウェアの作動及び不作動に関する責任のすべてを定めるもので あり、オムロンは許諾ソフトウェアの作動及び不作動により発生した、お客様の直接的、間接的、 あるいは波及効果による損害、特別な事情による損害、逸失利益についての損害に対しては 一切の責任を負いません。

7.オムロンは、お客様が許諾ソフトウェアを他社のソフトウェアと連携させて使用した場合の許諾

ソフトウェアの目的適合性、動作性、第三者の知的財産権の非侵害及び合法性については、 一切の保証をいたしかねます。お客様ご自身にてご確認いただき、許諾ソフトウェアのご利用 の可否をご判断ください。

- 8.許諾ソフトウェアの改変並びに逆コンパイル、逆アセンブリ及びリバースエンジニアリングその 他のそれに類する行為により、特許権(実用新案権に基づく権利も含む。以下同じ)、著作権又 は営業秘密を侵害するものとしてオムロンに使用を許諾している第三者又は当該第三者以外 からお客様が請求された場合にはオムロンは責任を負いません。
- 9.オムロンがお客様の損害について責任を負ういかなる場合においても、オムロンの責任はお 客様が許諾ソフトウェアにより監視及び管理している無停電電源装置(UPS)の購入代金として 支払った金額又は許諾ソフトウェアのライセンスの購入代金として支払った金額のいずれか低 い方の金額を超えることはありません。
- 10.お客様が本契約に違反した場合、オムロンはお客様に通知することにより許諾ソフトウェアの 使用許諾を終了させることができます。 その場合、お客様は許諾ソフトウェア及びそのすべての複製物をオムロンに返却し又は削除 しなければなりません。
- 11.本契約は、日本国法に基づき解釈されるものとします。
- 12.お客様が日本に居住する個人又は日本法に基づき設立された法人の場合には、本契約に関 する一切の紛争については、東京地方裁判所をもって第一審の専属的合意管轄裁判所としま す。

その他の場合には、本契約に関する一切の紛争については、一般社団法人日本商事仲裁協 会の商事仲裁規則にしたがって、東京において仲裁により最終的に解決されるものとします。 仲裁人の裁定は、最終的かつ本契約の当事者を拘束するものとします。

- 13.本契約は、日本語版で作成されるものとし、英語版は参考訳とします。日本語版の内容と英 語版の参考訳の内容に相違がある場合は、日本語版の内容が優先します。
- <span id="page-5-0"></span>1.3 運用に関するおことわり
	- ① 本ソフトウェアおよび本書の内容の全部または一部を無断で流用することは固くお断りい たします。
	- ② 本ソフトウェアおよび本書の内容については将来、予告なしに変更する場合があります。
	- ③ 本ソフトウェアおよび本書の内容については万全を期しておりますが、万一誤りやお気づ きの点がございましたら、当社までご連絡くださるようお願いいたします。
	- ④ 本書に記載した画面などは、実際のものとは一部異なる場合があります。

「PowerAct Pro」は、当社の登録商標です。

Windows は米国 Microsoft Corporation の米国およびその他の国における登録商標です。 その他、各会社名、各社製品名は各社の商標または登録商標です。

- <span id="page-7-2"></span><span id="page-7-1"></span><span id="page-7-0"></span>2.PowerAct Pro の概要
	- 2.1 基本機能
		- 2.1.1 機能概要

本ソフトウェアは、UPS に接続しているコンピュータやその他のデバイスを自動シャットダウン するためのソフトウェアです。また、ブラウザを使用して、UPS の監視、UPS の各種設定、(自 動シャットダウン動作に関する設定、イベント情報の通知設定、出力コンセント制御など)、 UPS の動作状態の表示などを行うことができます。

- ① 本ソフトウェアは、入力電源異常(停電など)が発生した時に、アプリケーションソフト を自動シャットダウンさせ、OS やハードディスクの損傷を防止するソフトウェアです。
- ② 入力電源異常(停電など)が発生した場合、本ソフトウェアは、作成中や編集中のフ ァイルを自動保存し、アプリケーションソフトや OS の終了を行います。また OS 自動 シャットダウン後に UPS は自動停止します。
- ③ 本ソフトウェアは、インターネット、イントラネット経由で UPS の状態を監視できます。
- ④ 本ソフトウェアは、ネットワーク上の複数のコンピュータを連携して自動シャットダウ ンさせることができます。
- ⑤ 本ソフトウェアは、冗長電源内蔵のコンピュータに接続されている複数台の UPS を 同時に監視することができます。入力電源異常(停電など)が発生した場合は、自動 的に OS の自動シャットダウン動作と UPS の自動停止処理を行います。
- ⑥ 出力コンセント制御機能を搭載した UPS と本ソフトウェアを組み合わせることにより、 UPS の起動時の出力コンセントの開始遅延や自動シャットダウン時の出力コンセン トの停止遅延を設定することができます。
- ⑦ 本ソフトウェアは、自動シャットダウン警告や UPS の動作情報(以下 イベント情報と いう)を指定したユーザへネットワーク経由で通知することができます。
- ⑧ 本ソフトウェアは、スケジュール運転や即時自動シャットダウンなどの操作、管理機 能や UPS の自己診断機能などを搭載しています。

【備考】

本取扱い説明書では、本ソフトウェアの動作状態や設定状態の変化、UPS の動作状態の変 化を"イベント"と表現しています。

#### <span id="page-8-0"></span>2.1.2 ネットワークシステム構成

本システム構成では、ネットワークで接続された複数のコンピュータをマスター/スレーブ構成 により 1 台の UPS でバックアップすることができます。PowerAct Pro Slave Agent をインスト ールしたコンピュータ(以下、スレーブコンピュータ)を PowerAct Pro Master Agent をインスト ールしたコンピュータ(以下、マスターコンピュータ)からのネットワーク経由の命令で自動シャ ットダウンできます。

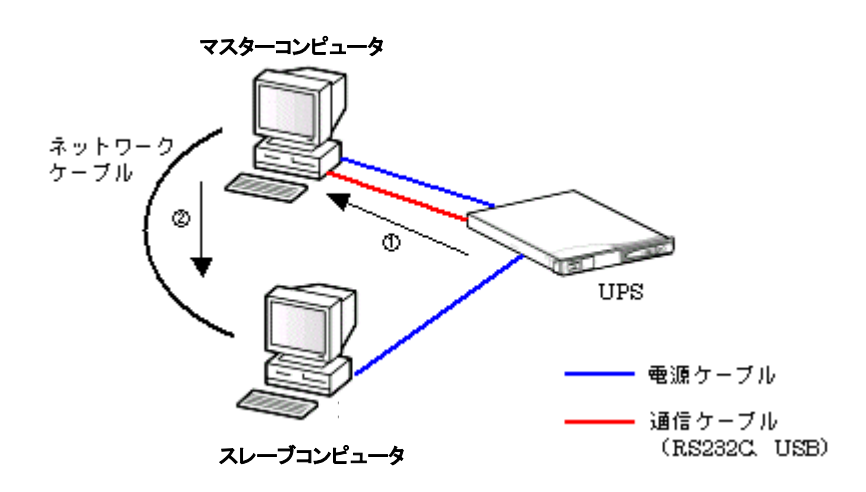

本システム構成では次のようなバックアップ動作が実行されます。

【バックアップ動作】

- ① UPS が入力電源異常を検出すると、UPS は、入力電源異常をマスターコンピュータへ 通信ケーブル経由で通知します。
- ② マスターコンピュータは、自動シャットダウン動作を開始すると同時にスレーブコンピュ ータにネットワーク経由で自動シャットダウンを開始するように命令を送信します。
- ③ スレーブコンピュータは、設定されている自動シャットダウン設定に従って自動シャット ダウン動作を開始します。
- ④ 自動シャットダウン完了後に UPS を自動的に停止します。

【補足】

マスター/スレーブのネットワークシステムを構成される場合は、必ず HUB やルータなどの ネットワーク通信機器の電源ケーブルも、UPS の出力コンセントへ接続してください。 マスターコンピュータが起動していない時に入力電源異常が発生した場合、スレーブコンピュ ータは自動シャットダウンを行いません。必ずマスターコンピュータを起動してください。

<span id="page-9-0"></span>2.1.3 冗長電源システム構成

冗長電源内蔵のコンピュータを複数の UPS でバックアップする構成です。 コンピュータにインストールされた PowerAct Pro Master Agent によって複数の UPS の監視 および制御を行うことができます。

冗長電源システムとしては、[1+N]構成または[N+1]構成の 2 通りの方式から選択することが できます。

**●[1+N]構成の冗長電源システム** 

コンピュータに接続した複数の UPS の内、最低 1 台以上の UPS が正常動作し、コンピュータ に対して電力供給をしていればコンピュータは自動シャットダウン動作を開始しないシステム 構成です。

下図の例では、3 つの電源ユニットを搭載したコンピュータの電源ユニットごとに各 1 台ずつ UPS を接続しています。

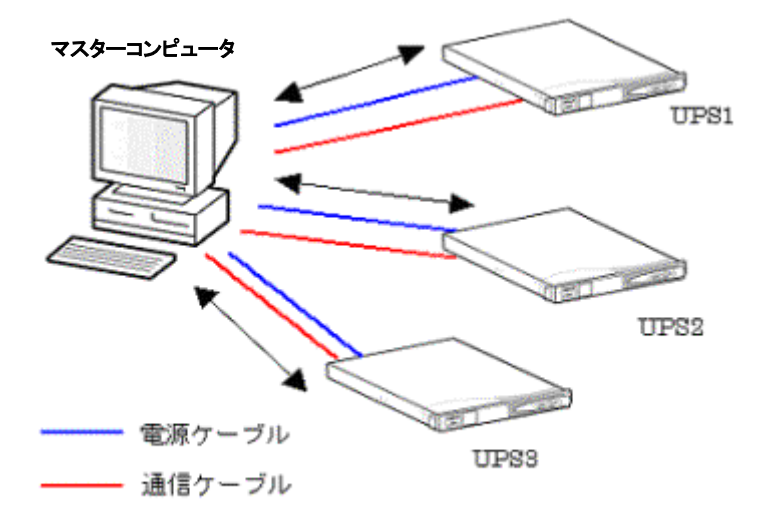

この構成では次のようなバックアップ動作が実行されます。

【バックアップ動作】

- ① UPS の UPS3 で入力電源異常(停電など)が発生し、UPS1 と UPS2の入力電源が正常 である場合は、マスターコンピュータは UPS3 のみを自動停止し、OS の自動シャットダ ウン動作は行いません。
- ② UPS の UPS2 でさらに入力電源異常が発生した場合、UPS1 が正常動作していれば、 マスターコンピュータは、UPS2 のみを自動停止し、OS の自動シャットダウン動作は行 いません。
- ③ UPSのUPS1でさらに入力電源異常が発生した場合、マスターコンピュータは、設定さ れている自動シャットダウン設定に従って、OS の自動シャットダウンを行い、OS 自動 シャットダウン完了後に UPS を自動的に停止します。

**●[N+1]構成の冗長電源システム** 

UPS から電力供給を受けているコンピュータの電源ユニット数が、"N"台以下になるような場 合は、OS の自動シャットダウンと UPS の自動停止を行うシステム構成です。

下図の例では、3 つの電源ユニットを搭載したコンピュータの電源ユニットごとに各 1 台ずつ UPS を接続しています。

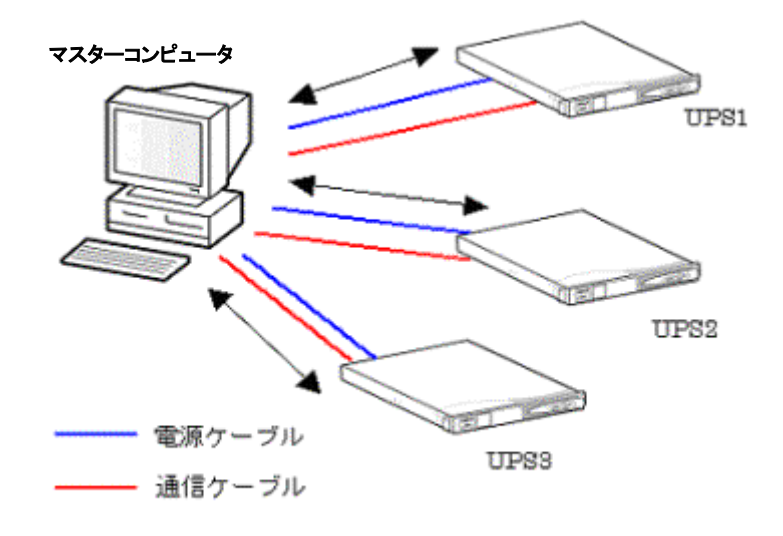

この構成では次のようなバックアップ動作が実行されます。

【バックアップ動作】

上図のコンピュータは、UPS から電力供給されている電源ユニットが 2 台以下になるような場 合は、OS の自動シャットダウンと UPS の自動停止処理を行うように設定されているものとし ます。

- ① UPS の UPS3 で入力電源異常(停電など)が発生しても、UPS1 および UPS2 の入力電源 が正常である場合は、マスターコンピュータの 2 台の電源ユニットに対して電力供給が 可能なので、マスターコンピュータは UPS3 のみを自動停止し、OS の自動シャットダウン は行いません。
- ② UPS の UPS2 で入力電源異常が発生した場合は、UPS1 の入力電源が正常でも、UPS から電力供給を受けられる電源ユニットは1台になりマスターコンピュータが正常に運転 できなくなるので、マスターコンピュータは設定されている自動シャットダウン設定に従っ て、OSの自動シャットダウンを行い、OS自動シャットダウン完了後にUPS を自動的に停 止します。

#### <span id="page-11-0"></span>2.2 動作環境

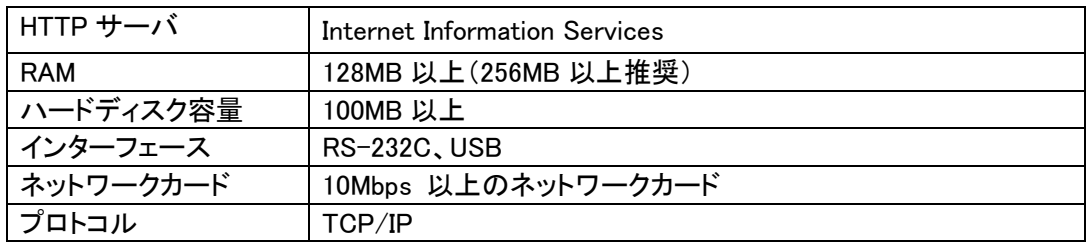

#### <span id="page-11-1"></span>2.3 UPS の接続

以下の手順で UPS とコンピュータを接続します。

- ① コンピュータと UPS の「電源」スイッチが切れていることを確認します。 「電源」スイッチが切れていない場合は、Windows を終了しコンピュータの「電源」スイッ チを切り、その後で UPS の「電源」スイッチを切ってください。
- ② コンピュータと UPS の通信を行うための付属通信ケーブル(RS-232C または USB)で、コ ンピュータと UPS を下図のように接続します。接続時の注意点をご確認ください。
- ③ 通信ケーブル(RS-232C)の場合は、コネクタ固定用ネジを締め、コネクタを固定します。
- ④ UPS の「電源」スイッチを入れ、次にコンピュータの「電源」スイッチを入れます。
- ⑤ USB接続をしている場合、OS起動時に接続された UPS を自動的に「ヒューマンインター フェースデバイス」として認識します。
- ⑥ OS 起動後に、本ソフトウェアをインストールしてください。

接続時の注意点

● UPS の RS-232C コネクタとコンピュータのシリアルポートを接続するケーブルは、必ず UPS に付属のケーブルを使用してください。

また、UPS に付属のケーブルを使用して通信機器や他社の UPS を接続しないでくださ い。

コンピュータのシリアルポートまたは USB ポートのいずれか 1 つが占有されます。

#### 接続図(BN150XR の例) USB 接続

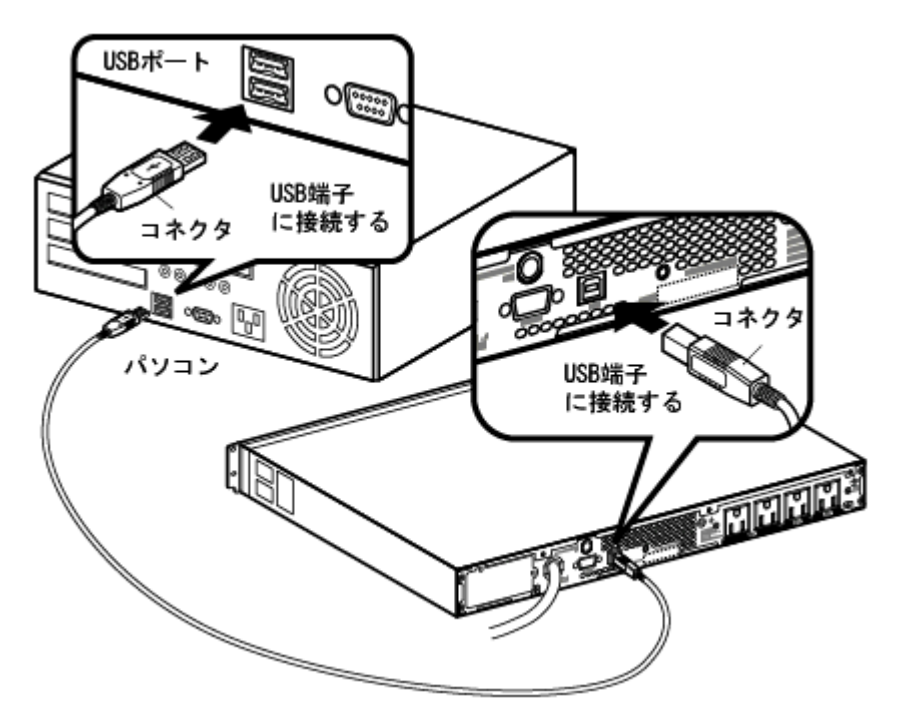

# 接続図(BN150XR の例) RS-232C 接続

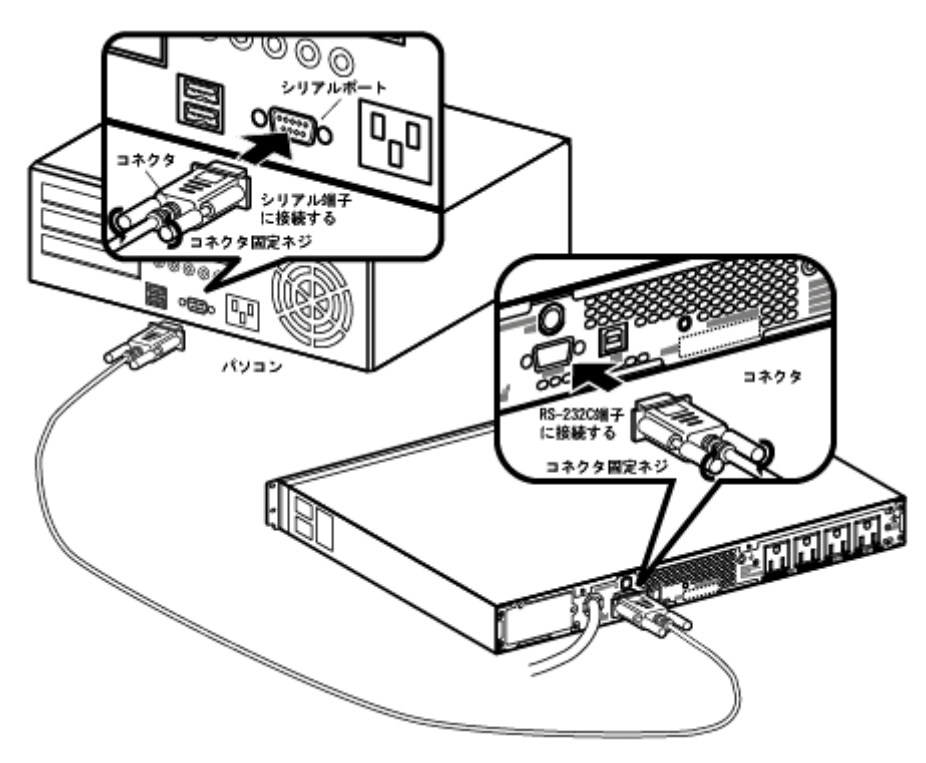

- <span id="page-13-1"></span><span id="page-13-0"></span>3.PowerAct Pro の動作確認
	- 3.1 UPS との接続確認

PowerAct Pro Master Agent をインストールしたコンピュータでは、Windows のタスクトレイに PowerAct Pro アイコン([電源プラグ]のアイコン)が自動的に作成され、接続されている UPS との 通信を開始します。

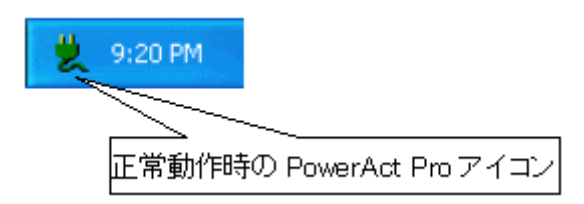

何らかの理由で UPS と通信ができない場合や UPS に異常が発生している場合は、PowerAct Pro アイコンが次のように表示されます。マウスカーソルをアイコンの上に移動すると、異常内 容が表示されます。

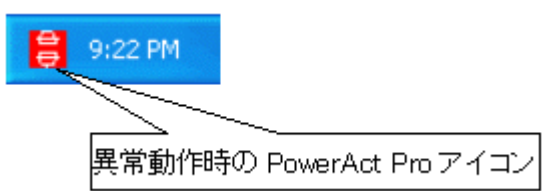

異常が発生した場合は次の事項を確認してください。

- コンピュータと UPS を接続している付属ケーブルが外れていないか。
- UPS を接続しているコンピュータのシリアルポートまたは USB ポートが使用可能な状態 か。
- 他のソフトウェアが UPS を使用しているコンピュータのシリアルポートを使用していない か。
- UPS のバッテリが接続されているか。
- UPS が故障していないか。

アイコン表示の上にマウスカーソルを置くと、UPS とバッテリの状態がバルーンの中に表示され ます。

<表示の見方について>

UPS 状態は左側に表示されます。 バッテリ状態は右側に表示されます。

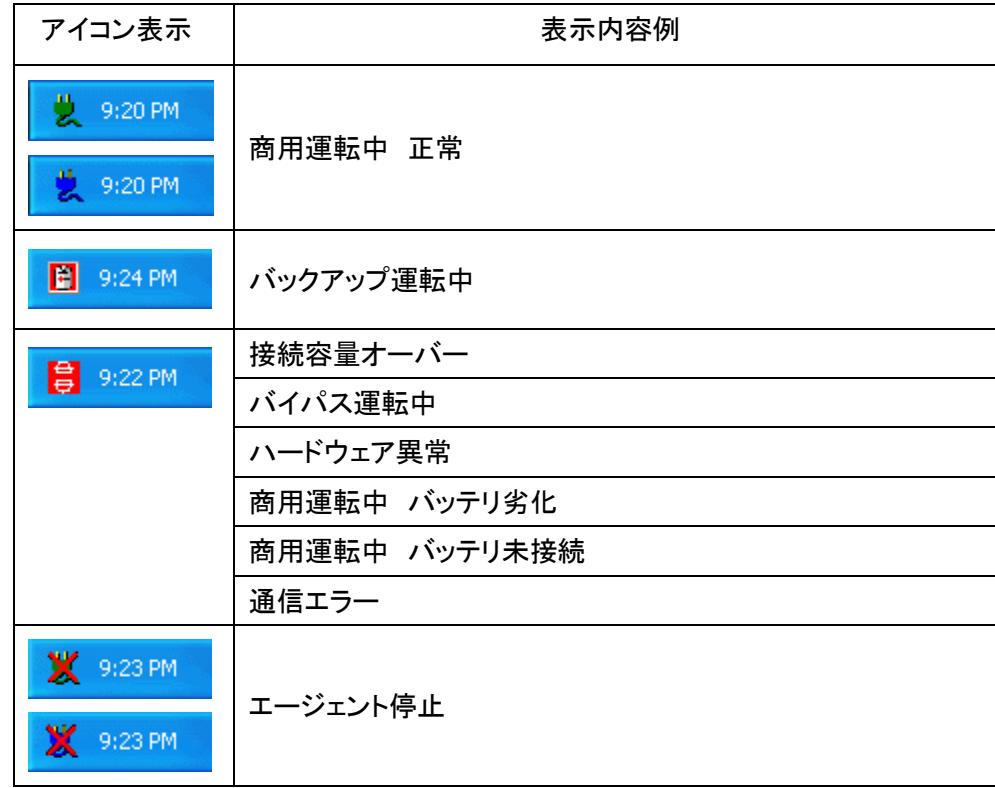

<span id="page-14-0"></span>3.2 エージェント機能

本ソフトウェアが UPS を監視し、その状態に応じてコンピュータおよび UPS を制御する機能を PowerAct Pro のエージェント機能といいます。

PowerAct Pro Master Agent と PowerAct Pro Slave Agent の 2 つのエージェントが UPS に接続 されたコンピュータに常駐することによって以下のような機能が実行できます。

【PowerAct Pro Master Agent について】

- コンピュータに接続されている UPS と通信し、UPS の状態を監視します。
- PowerAct Pro Master Agent から PowerAct Pro Slave Agnet に信号を送ることによって 連携して自動シャットダウンを実行します。
- ネットワーク上のコンピュータに UPS で発生した各種イベント情報を通知します。
- UPS で発生するイベントやデータを記録します。
- OS と UPS の自動シャットダウンを実行します。

【PowerAct Pro Slave Agnet について】

● PowerAct Pro Master Agent からの信号により、OS の自動シャットダウンを実行します。

【備考】

エージェントは、コンピュータを起動したときに自動的に起動されます。

#### エージェントのアイコン表示

PowerAct Pro をインストールすると、エージェントのアイコンが自動的にタスクバーに表示され ます。アイコン表示には、次の 5 種類の表示形式があり UPS の状態に合わせてアイコンが変化 します。

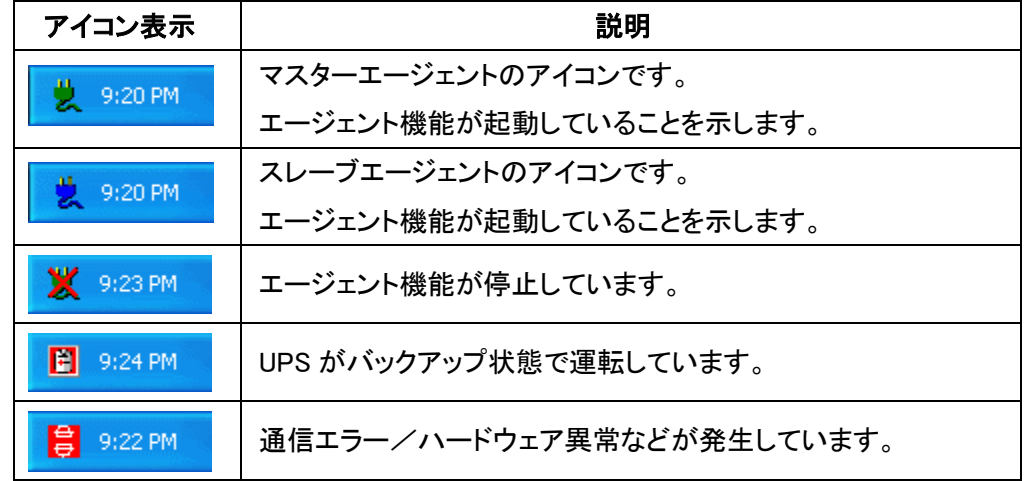

アイコン表示にマウスカーソルを合わせてマウスの右ボタンをクリックすると次のようなメニュー が表示されます。

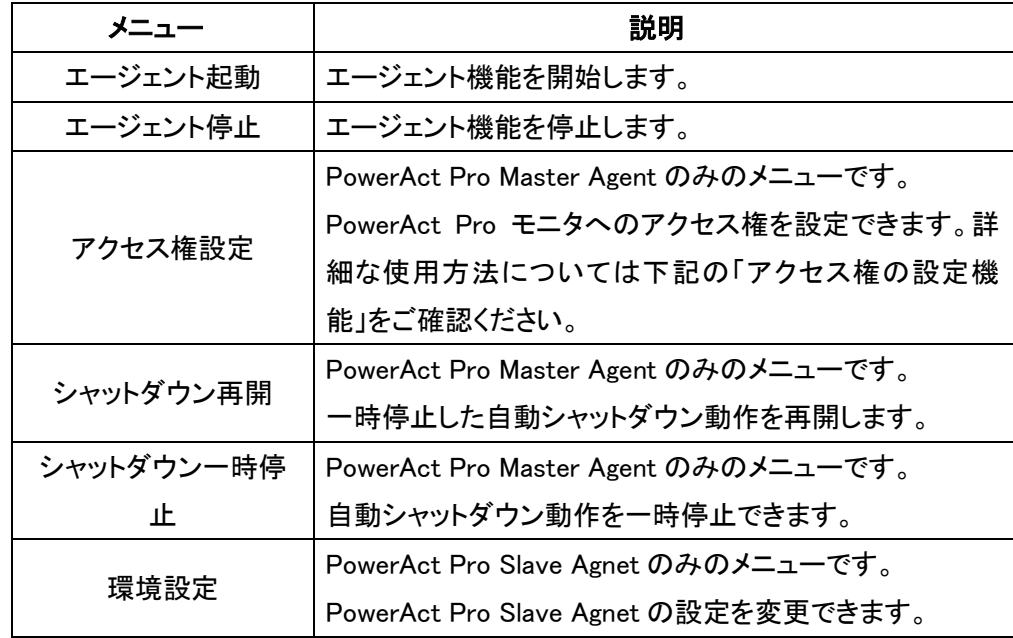

【備考】

各機能の詳細については、「4[.PowerAct Pro](http://127.0.0.1/PowerAct_Pro/help/pa0037.htm) モニタ」をご確認ください。

#### アクセス権の設定機能

本ソフトウェアにアクセスできるユーザのログイン ID とパスワードおよびアクセス権(フルアクセ ス、リードオンリー、またはカスタム)を設定できます。

「フルアクセス」を設定すると、PowerAct Pro モニタのすべての機能が使用できます。

「リードオンリー」を設定すると PowerAct Pro モニタの表示のみができます。

「カスタム」を設定すると、使用することのできる機能を個別に設定できます。

アクセス権の設定、変更は次の手順で行います。

#### 【設定・変更手順】

- ① マスターエージェントアイコンを右クリックしてメニューを表示します。
- ② [アクセス権設定]をクリックします。
- ③ ログイン ID「Admin」のパスワードを入力します。

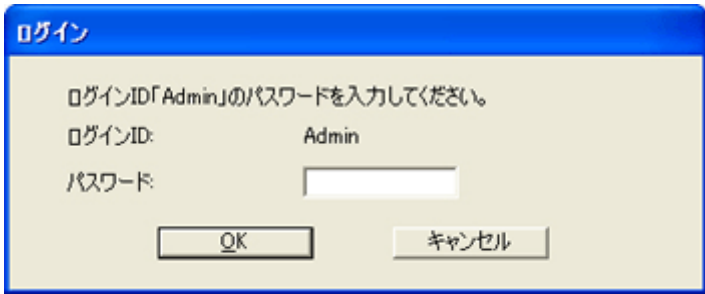

④ 新規登録する場合は[登録]、すでに登録済みのログイン ID を修正する場合は、リスト の中から該当ログイン ID を選択して[修正]をクリックします。また、ログイン ID を削除 する場合は、リストの中から該当ログイン ID を選択して[削除]をクリックします。

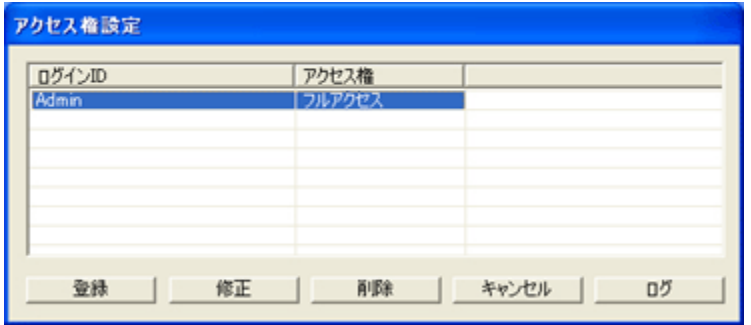

⑤ 登録または修正する場合は次の画面でログイン ID とパスワード、アクセス権を設定し、 [OK]をクリックします。

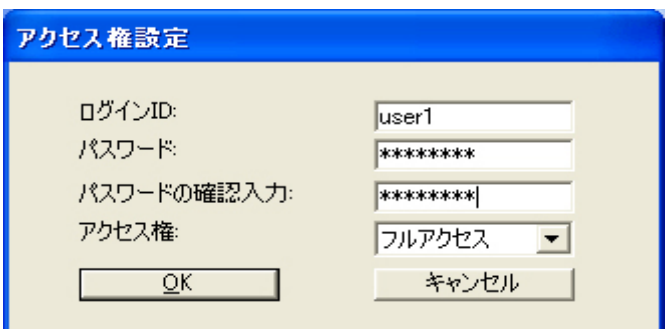

⑥ アクセス権で「カスタム」を選択した場合は、アクセス可能にする機能を左のリストから 選択し、[>>]ボタンで権限に加えます。逆に権限から外す場合は右のリストから選択 し、[<<]ボタンをクリックします。設定が完了したら[OK]ボタンをクリックします。

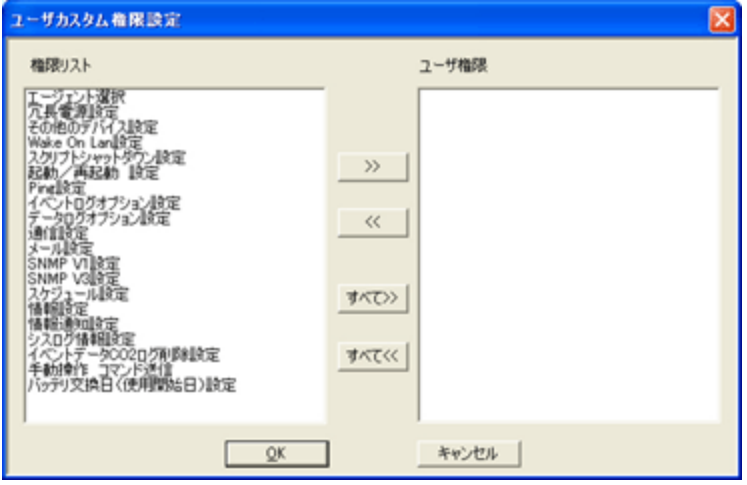

⑦ 操作を終了する場合は[キャンセル]をクリックします。

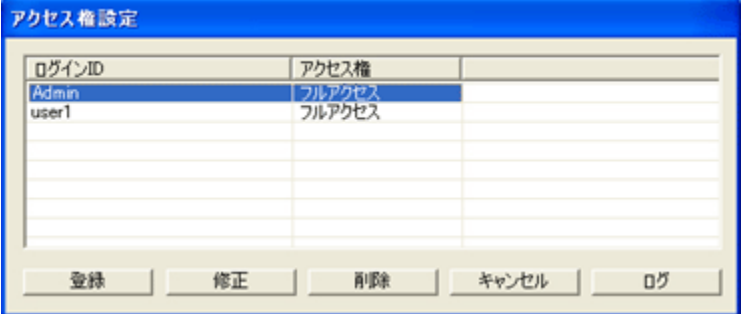

### 【参考】

[ログ]ボタンをクリックすると、操作の記録を見ることができます

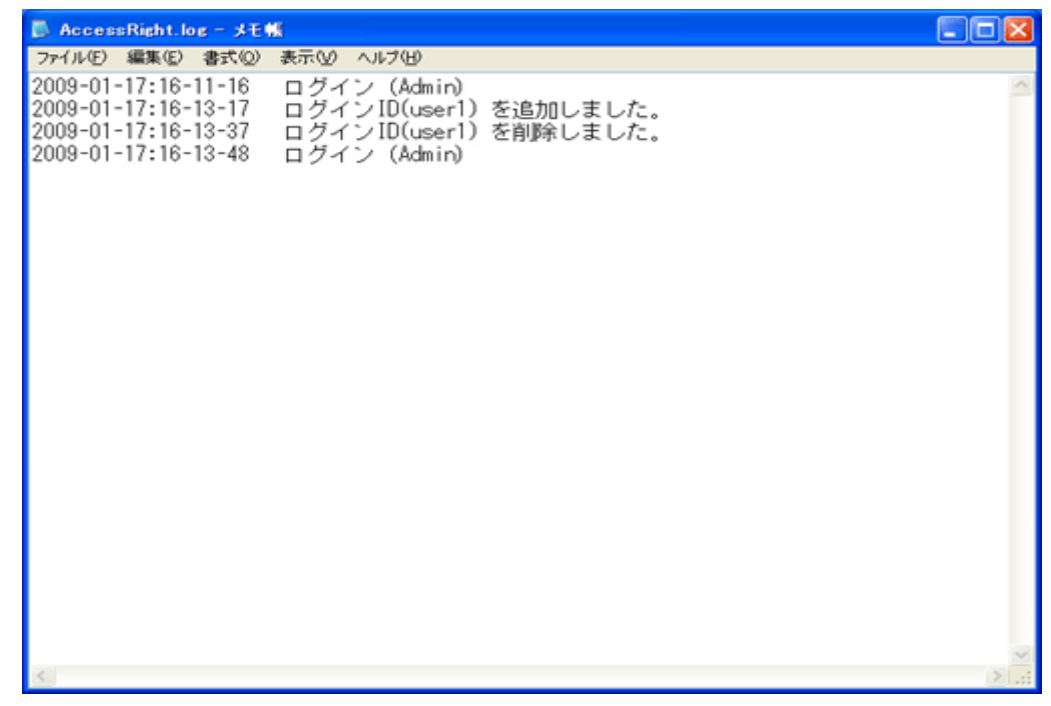

- <span id="page-18-0"></span>3.3 PowerAct Pro モニタの起動確認 UPS の制御や設定は、PowerAct Pro モニタ画面から行います。 PowerAct Pro モニタは次の手順で起動します
	- ① [アドレス]欄に PowerAct Pro マスターエージェント(以下マスター)をインストールしたコン ピュータの IP アドレスを次のように入力し、[Enter]キーを押します。 (※ アドレス末尾の「/」は必ず入力してください。)

【ネットワークポートを変更していない場合の入力フォーマット】 入力フォーマット: http://\*\*\*\*\*\*\*\*\*\*\*\*\*/PowerAct Pro/ 入力例: http://192.168.1.100/PowerAct\_Pro/

【ネットワークポートを変更している場合の入力フォーマット】 入力フォーマット: http://\*\*\*.\*\*\*.\*\*\*.\*\*\*:++++/PowerAct\_Pro/ 入力例: http://192.168.1.100:8080 /PowerAct\_Pro/

【備考】 コンピュータの IP アドレス:\*\*\*.\*\*\*.\*\*\*.\*\*\* ネットワークポートアドレス:++++

- ② ネットワーク上の PowerAct Pro エージェントの一覧が表示されます。
- ③ マスターエージェントの名前をクリックします。 各エージェントを示すアイコンは次のとおりです。

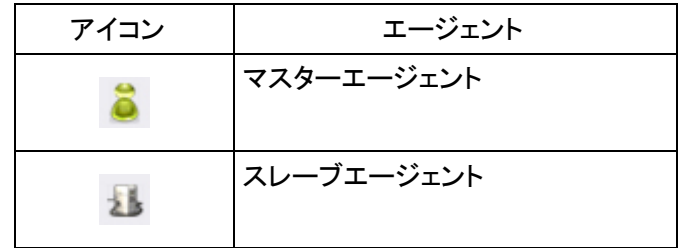

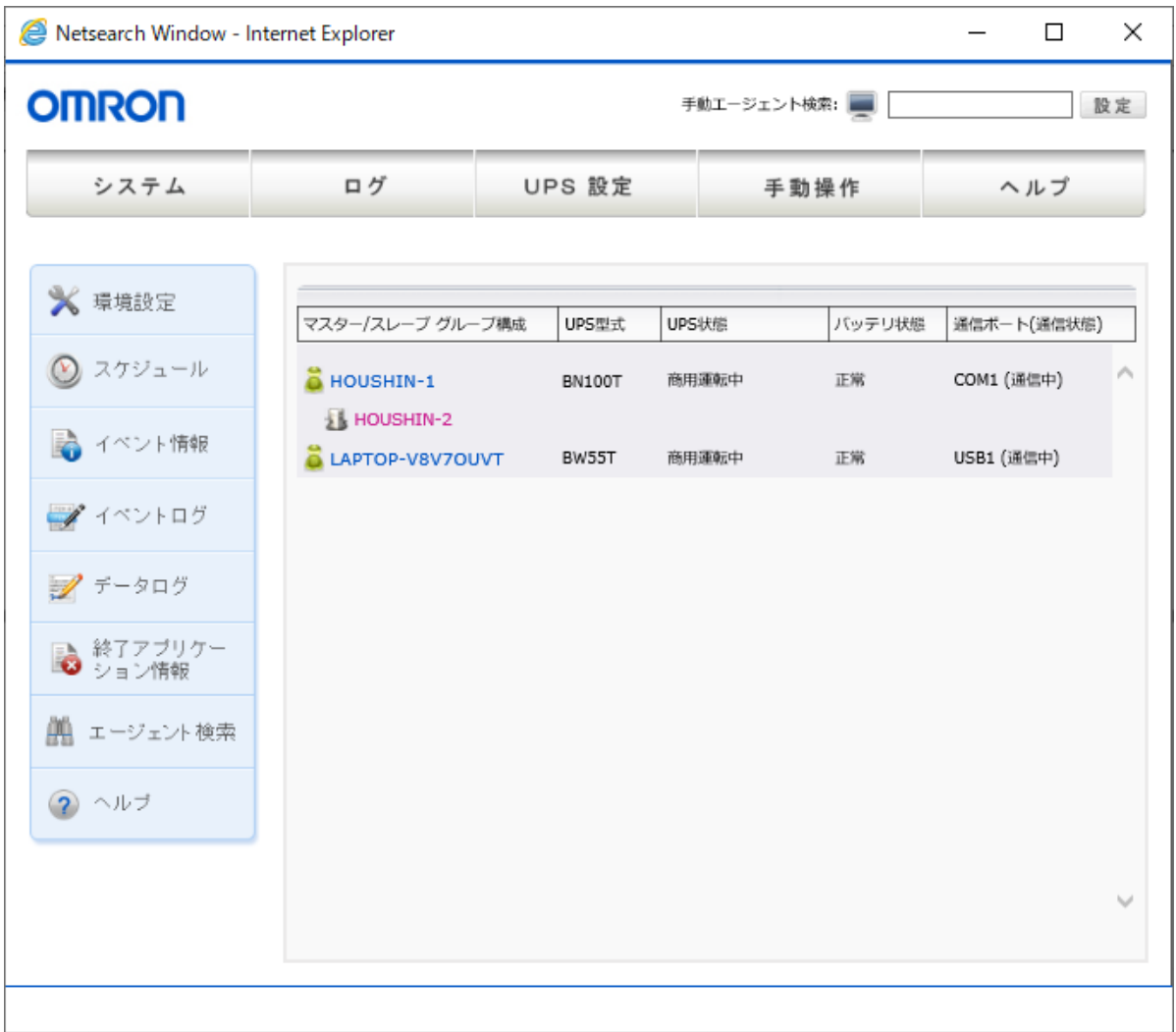

④ [ログイン]画面で、PowerAct Pro マスターエージェントのインストール中に設定したログ イン ID(ユーザ名)とパスワードを入力し、[設定]ボタンをクリックします。

<日本語>

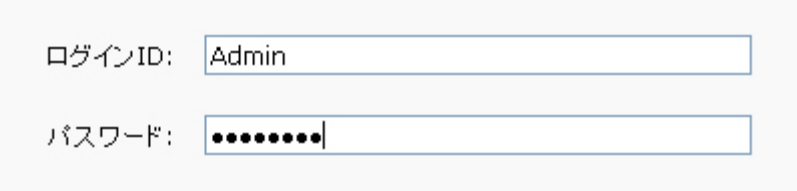

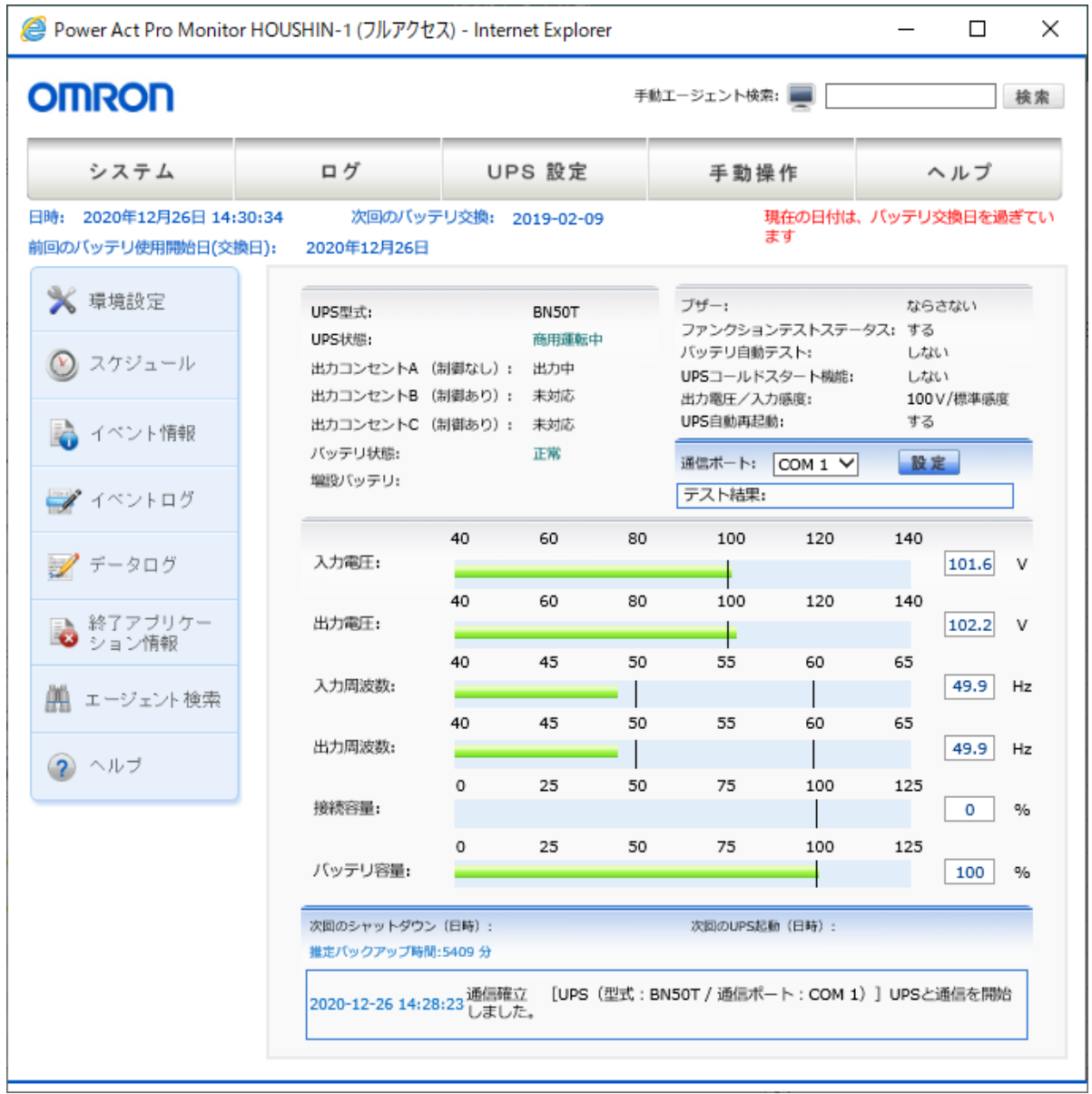

# PowerAct Pro モニタのメイン画面が表示されます

- <span id="page-21-1"></span><span id="page-21-0"></span>3.4 自動シャットダウン動作
	- 3.4.1 自動シャットダウン動作の流れ PowerAct Pro は、次のイベントが発生すると自動シャットダウン動作を開始します。 これらのイベントが発生すると、本ソフトウェアはOSを自動シャットダウンさせ、UPSを自動停 止します。

【UPS からの自動シャットダウン操作】

- 「入力電源異常」の情報を UPS から受け取ったとき
- 「バッテリロー」の情報を UPS から受け取ったとき

【ユーザ設定による自動シャットダウン操作】

- スケジュール設定による自動シャットダウンを実行したとき
- 即時自動シャットダウンを実行したとき

自動シャットダウン動作は次の図の順序で進行します。PowerAct Pro Master Agent がインス トールされたマスターコンピュータ、PowerAct ProSlave Agent がインストールされたスレーブ コンピュータ、およびその他のデバイスがUPSに接続されている場合の自動シャットダウンの 流れについて説明します。

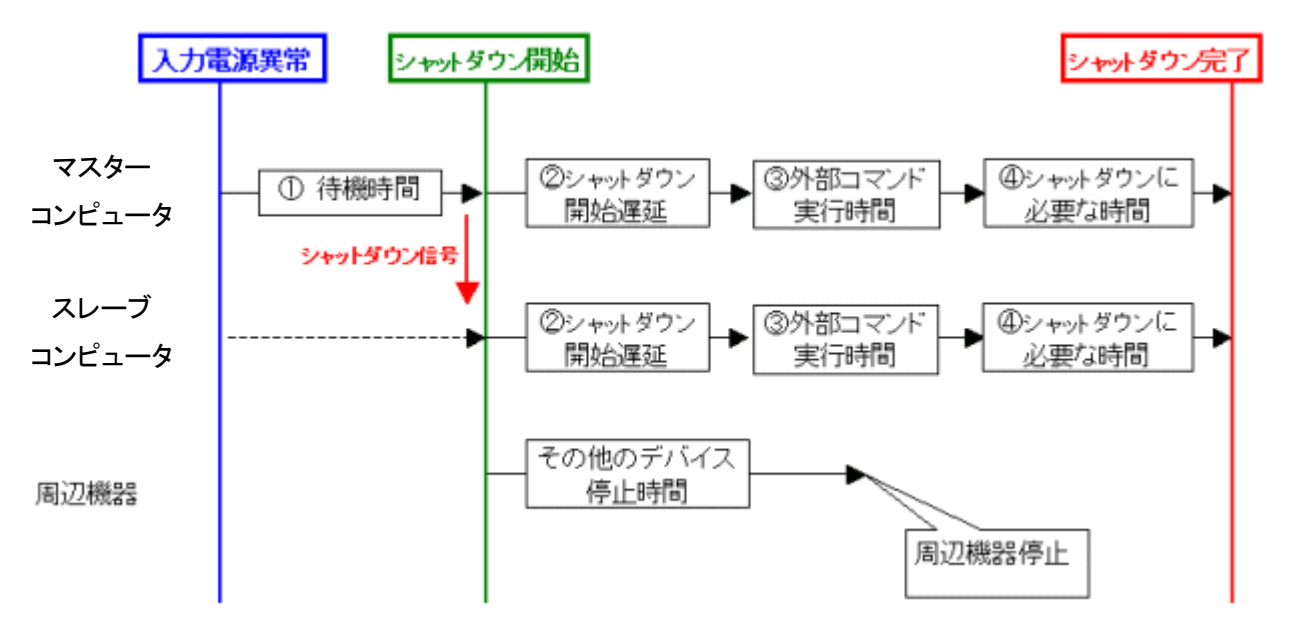

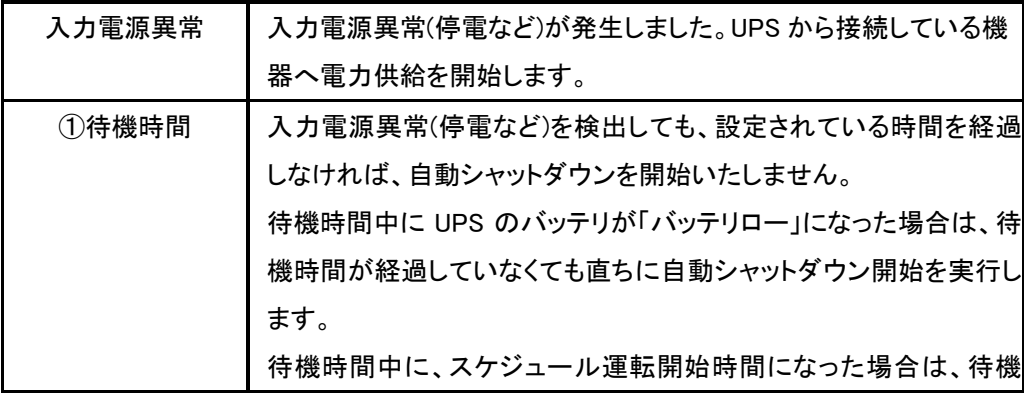

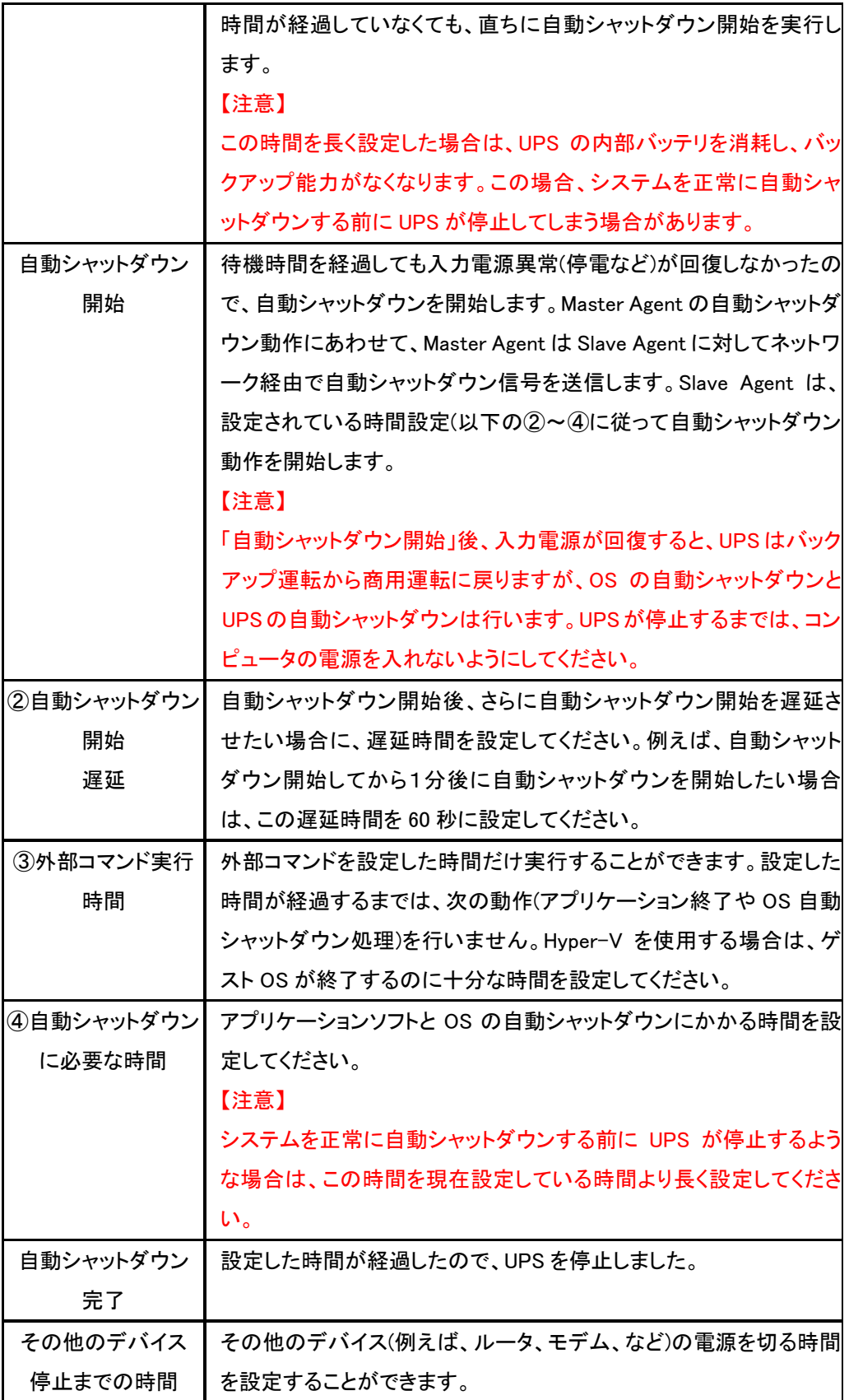

<span id="page-23-0"></span>3.4.2 自動シャットダウン動作の設定例

マスター/スレーブ構成のネットワークシステムおよび冗長電源システム使用時の自動シャッ トダウン動作の設定例を紹介します。

ケース 1:コンピュータ 2 台を UPS1 台に接続する。

【接続構成】

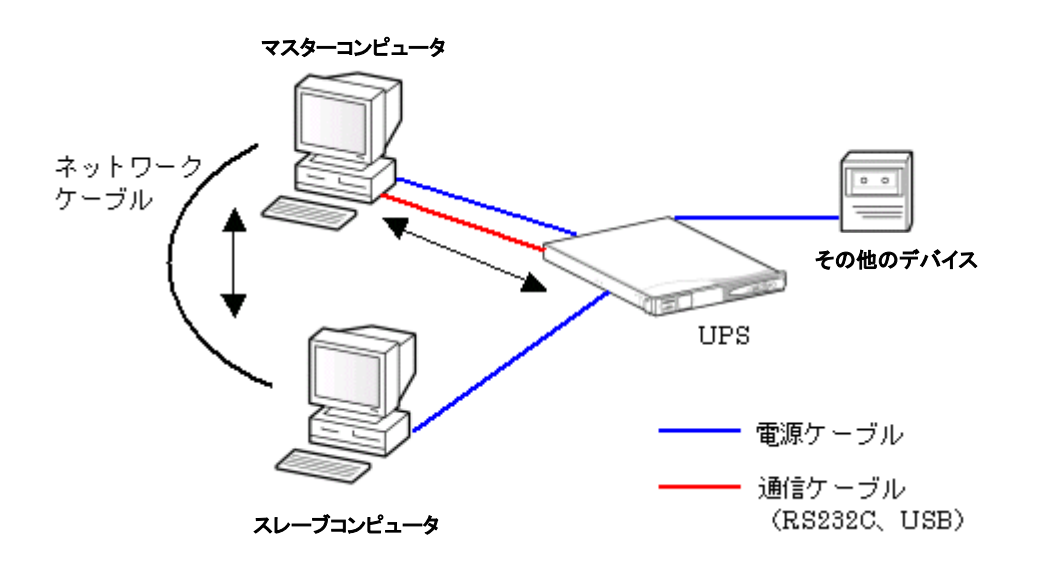

【事例】

自動シャットダウンを行う場合は、スレーブコンピュータ→マスターコンピュータ→その他のデ バイスの順で自動シャットダウンしたい。

システムを起動するときは、その他のデバイス→マスターコンピュータ→スレーブコンピュー タの順で起動したい。

【インストールするソフトウェア】

PowerAct Pro Master Agent をマスターコンピュータにインストールする。 PowerAct Pro Slave Agent をスレーブコンピュータにインストールする。

#### 【設定手順】

① [環境設定]-[自動シャットダウンパラメータ]の[エージェント選択]でマスターコンピュ ータを選択して設定を行います。(プルダウンにはコンピュータ名が表示されます)

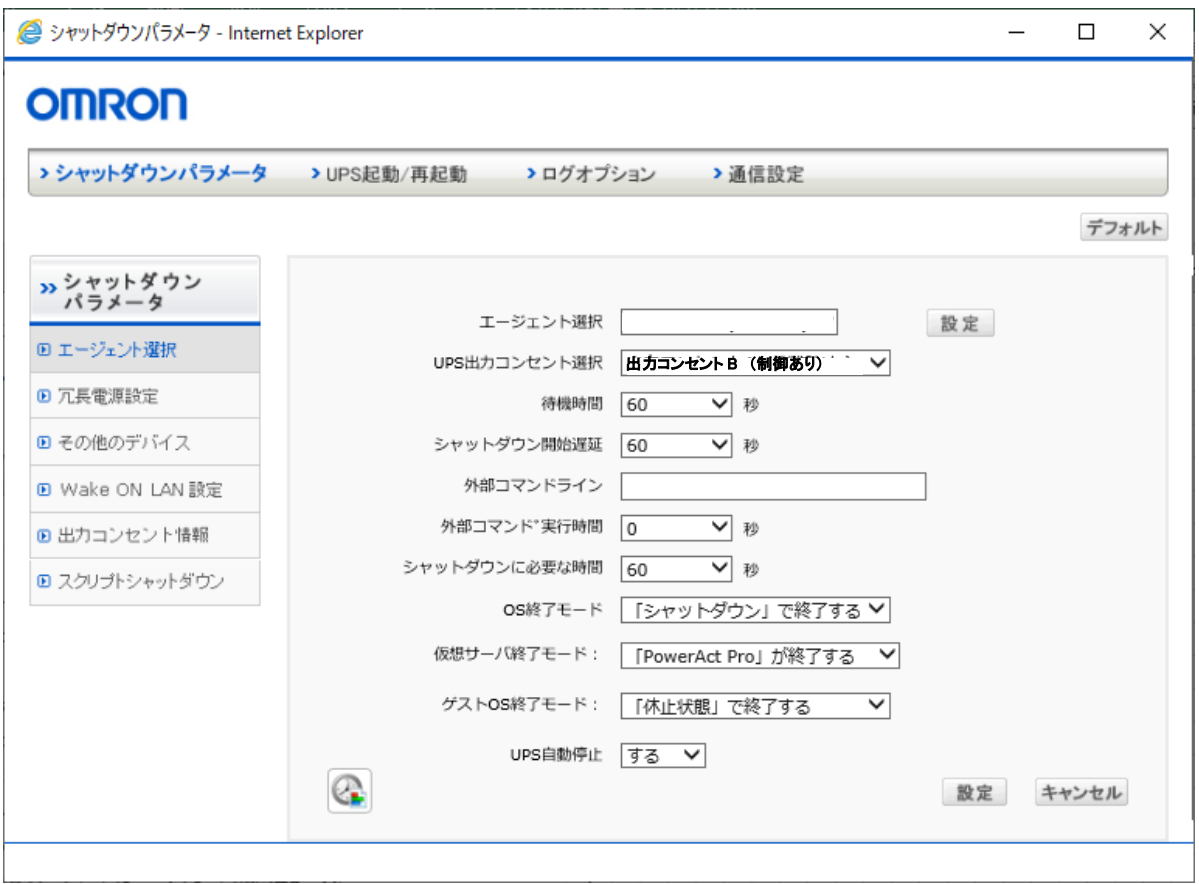

- [UPS 出力コンセント選択] マスターコンピュータを接続している UPS の出力コンセントを選択します。
- [待機時間] 入力電源異常が発生してから自動シャットダウン動作を開始するまでの時間を設 定します。
- [シャットダウン開始遅延] 設定された時間だけさらに自動シャットダウン動作を遅延することができます。
- [外部コマンドライン] 自動シャットダウンを開始する前に実行したいコマンドがある場合は設定します。
- [外部コマンド実行時間] 外部コマンドを実行したい場合に、その外部コマンドを実行するために必要な時間 を設定します。
- [シャットダウンに必要な時間] OS の自動シャットダウンに必要な時間を設定します。
- [OS 終了モード] Windows の終了モード「シャットダウン」または「休止状態」を選択する機能です。
- [仮想サーバ終了モード] システムと PowerAct Pro のどちらの設定により終了するかを選択します。
- 「ゲスト OS 終了モード」 ゲスト OS をシャットダウンと休止状態のどちらで終了するか選択します。
- 「UPS 自動停止] コンピュータの自動シャットダウン後、UPS を自動停止するかどうかを選択する機 能です。
- ① [環境設定]-[シャットダウンパラメータ]の[エージェント選択]でスレーブコンピュータを 選択して設定を行います。(プルダウンにはコンピュータ名が表示されます)

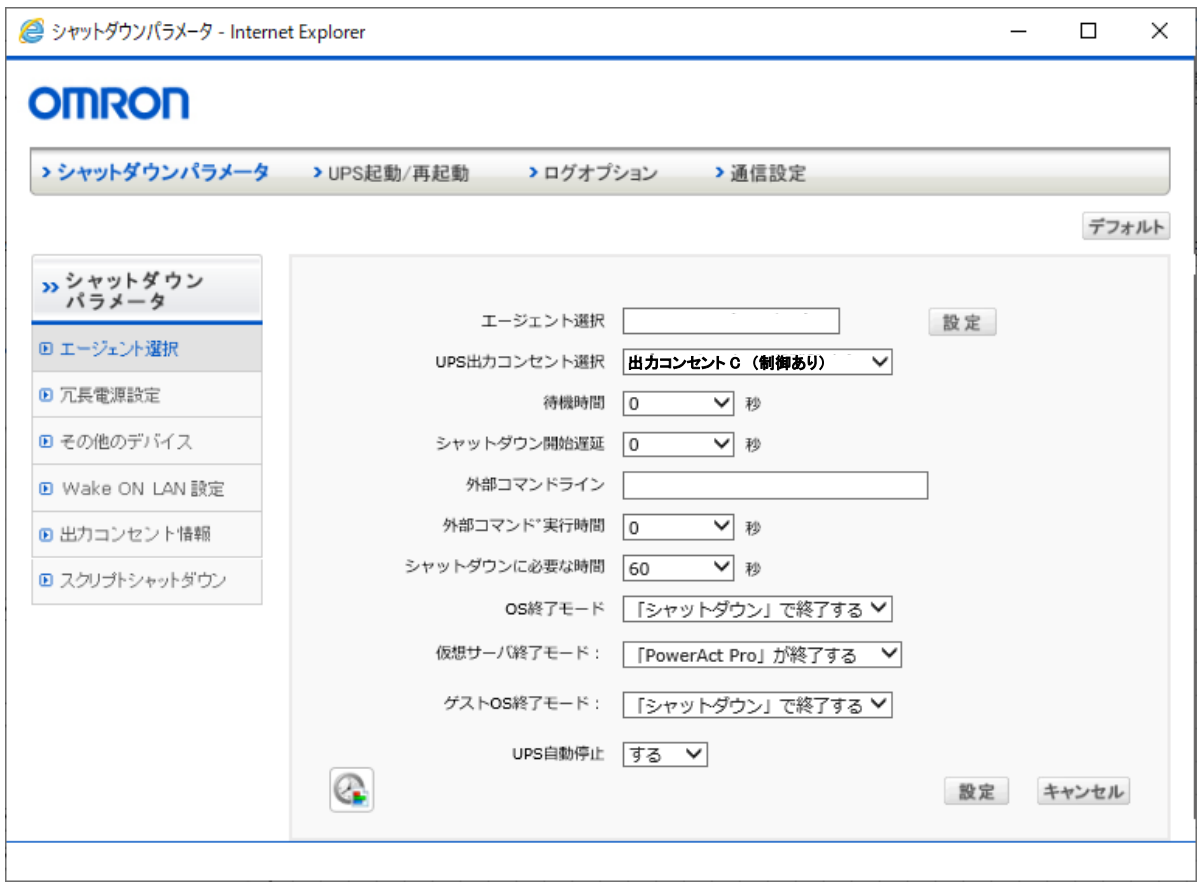

- [UPS 出力コンセント選択] マスターコンピュータを接続している UPS の出力コンセントを選択します。
- [待機時間] 入力電源異常が発生してから自動シャットダウン動作を開始するまでの時間を設 定します。
- 「シャットダウン開始遅延] 設定された時間だけさらに自動シャットダウン動作を遅延することができます。
- [外部コマンドライン] 自動シャットダウンを開始する前に実行したいコマンドがある場合は設定します。
- [外部コマンド実行時間] 外部コマンドを実行したい場合に、その外部コマンドを実行するために必要な時間 を設定します。
- [シャットダウンに必要な時間] OS の自動シャットダウンに必要な時間を設定します。
- [OS 終了モード] Windows の終了モード「シャットダウン」または「休止状態」を選択する機能です。
- [仮想サーバ終了モード] システムと PowerAct Pro のどちらの設定により終了するかを選択します。
- **●** [ゲスト OS 終了モード] ゲスト OS をシャットダウンと休止状態のどちらで終了するか選択します。
- [UPS 自動停止] コンピュータの自動シャットダウン後、UPS を自動停止するかどうかを選択する機 能です。

【備考】

- PowerAct Pro Slave Agent がインストールされているコンピュータが複数台ある場合 には「シャットダウンパラメータ」の画面に複数台分の PowerAct Pro Slave Agent の 設定画面が自動的に追加されます。
- 設定を完了すると、設定内容はネットワークを経由して PowerAct Pro Slave Agent と PowerAct Pro Master Agent に自動的に登録されます。

② [環境設定]-[シャットダウンパラメータ]の[その他のデバイス]を選択して設定を行い ます。

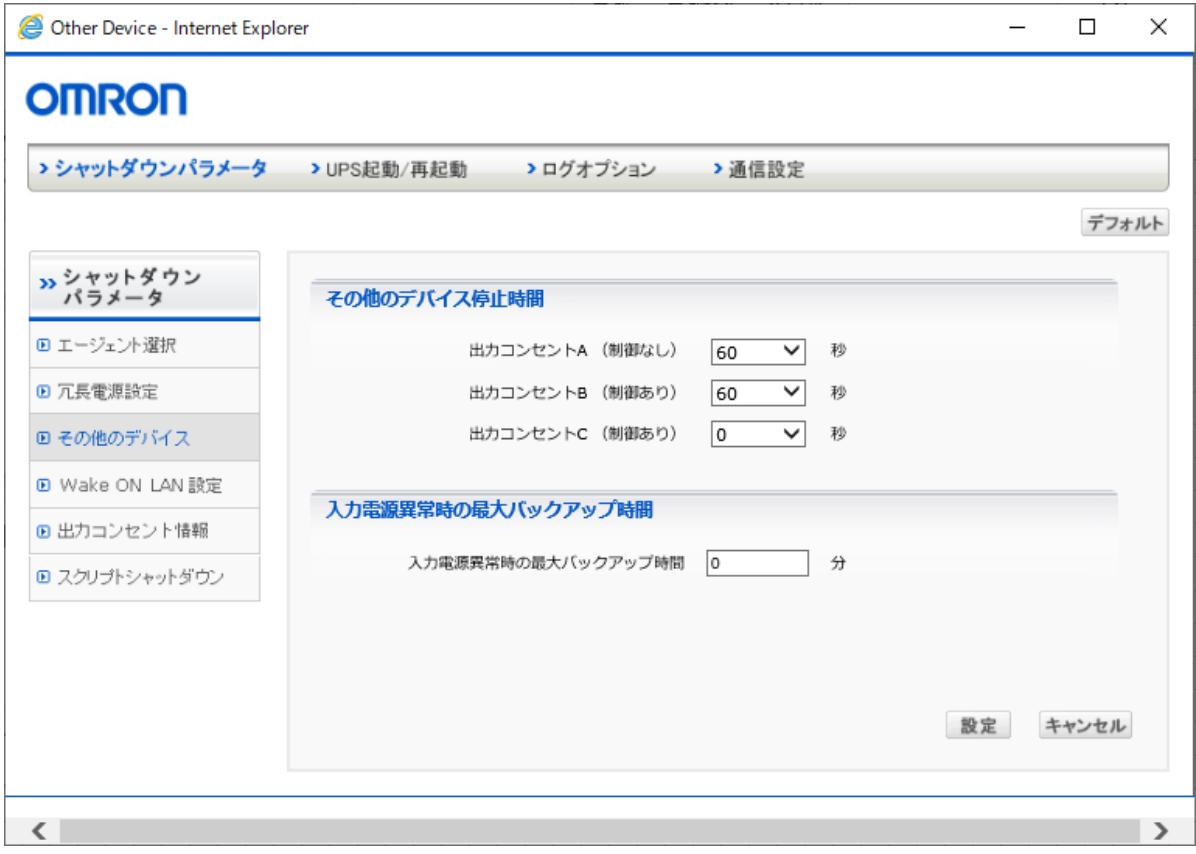

- [その他のデバイス停止時間] その他のデバイスを接続している UPS の出力コンセントの停止時間を入力します。
- [入力電源異常時の最大バックアップ時間] 入力電源異常(停電など)が発生した場合に、UPS が一定時間バックアップ運転を した後、自動停止するまでの時間です。

③ [環境設定]-[UPS 起動/再起動]を選択して設定を行います。

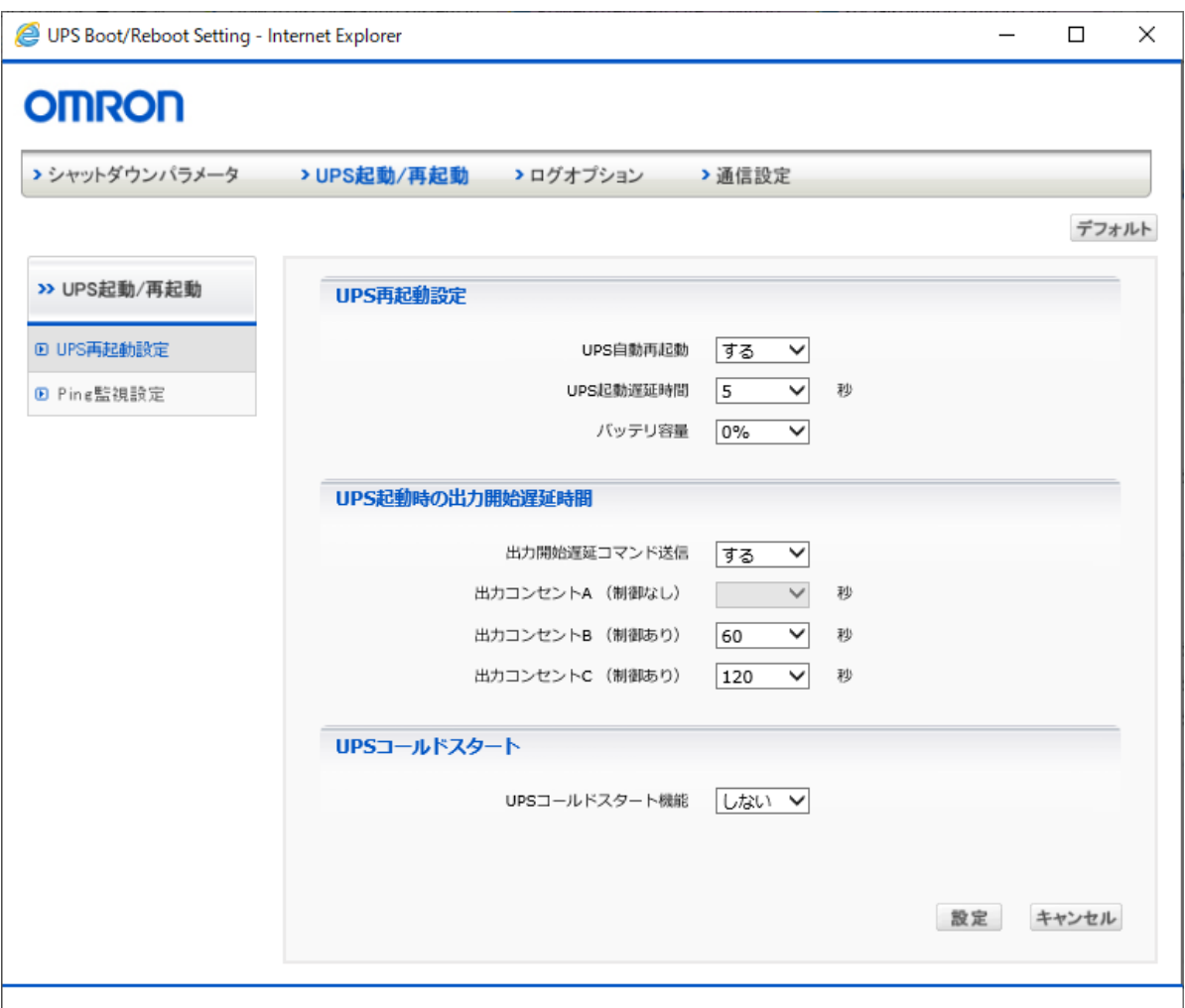

- [UPS 再起動設定] 入力電源異常により自動停止した UPS を、入力電源が復電した時に自動再起動 するかどうかを設定します。
- [UPS 起動時の出力開始遅延時間] UPS が再起動したときに、出力コンセントの出力を開始する時間を設定します。
- [UPS コールドスタート] AC 電源のない所でも、UPS を起動して出力を開始させる機能です

#### ケース 2:コンピュータ 1 台に UPS 2 台を接続する。

## 【接続構成】

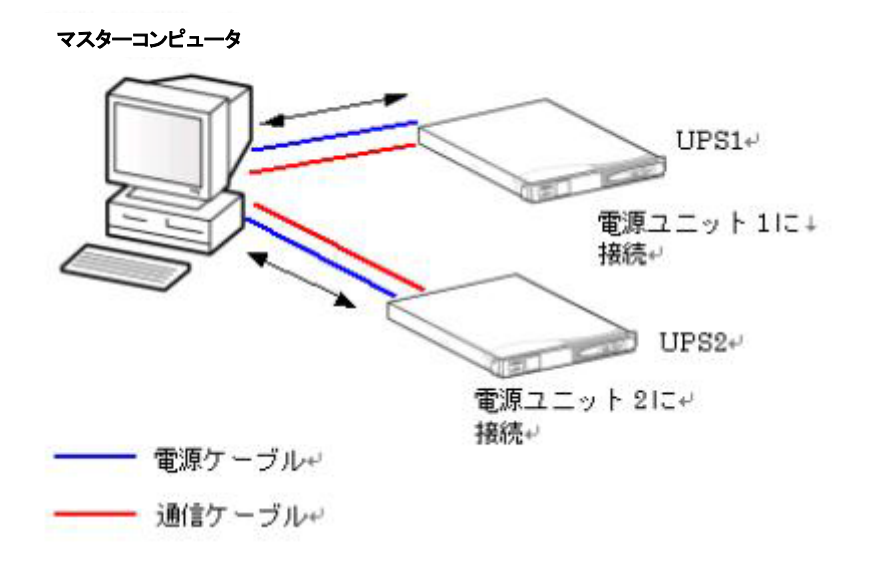

## 【事例】

2 台の UPS が停電になった時に自動シャットダウンを開始したい。自動シャットダウンを行う 場合は、必ず外部コマンドを実行して自動シャットダウンを行いたい。

【インストールするソフトウェア】

PowerAct Pro Master Agent をマスターコンピュータにインストールします。

【エージェント自動検索画面の表示】

エージェント自動検索画面には、PowerAct Pro Master Agent に対して 2 台の UPS の型式や UPS の状態やバッテリ状態や通信状態などが表示されます。

【PowerAct Pro モニタ画面の表示】

PowerAct Pro モニタ画面の「通信ポート」を変更し、「設定」ボタンをクリックすると、各 UPS の 状態をモニタ画面上で確認することができます。

【設定手順】

2 台の UPS は、各種設定内容を共有して使用します。

① [環境設定]-[シャットダウンパラメータ]の[エージェント選択]でマスターコンピュータを 選択して設定を行います。(プルダウンにはコンピュータ名が表示されます)

【注意】

- 冗長電源システムとして使用する場合は、必ず同一機種を使用してください。
- マスターコンピュータの電源コードは、各 UPS とも同じ出力コンセントに接続してくだ さい。

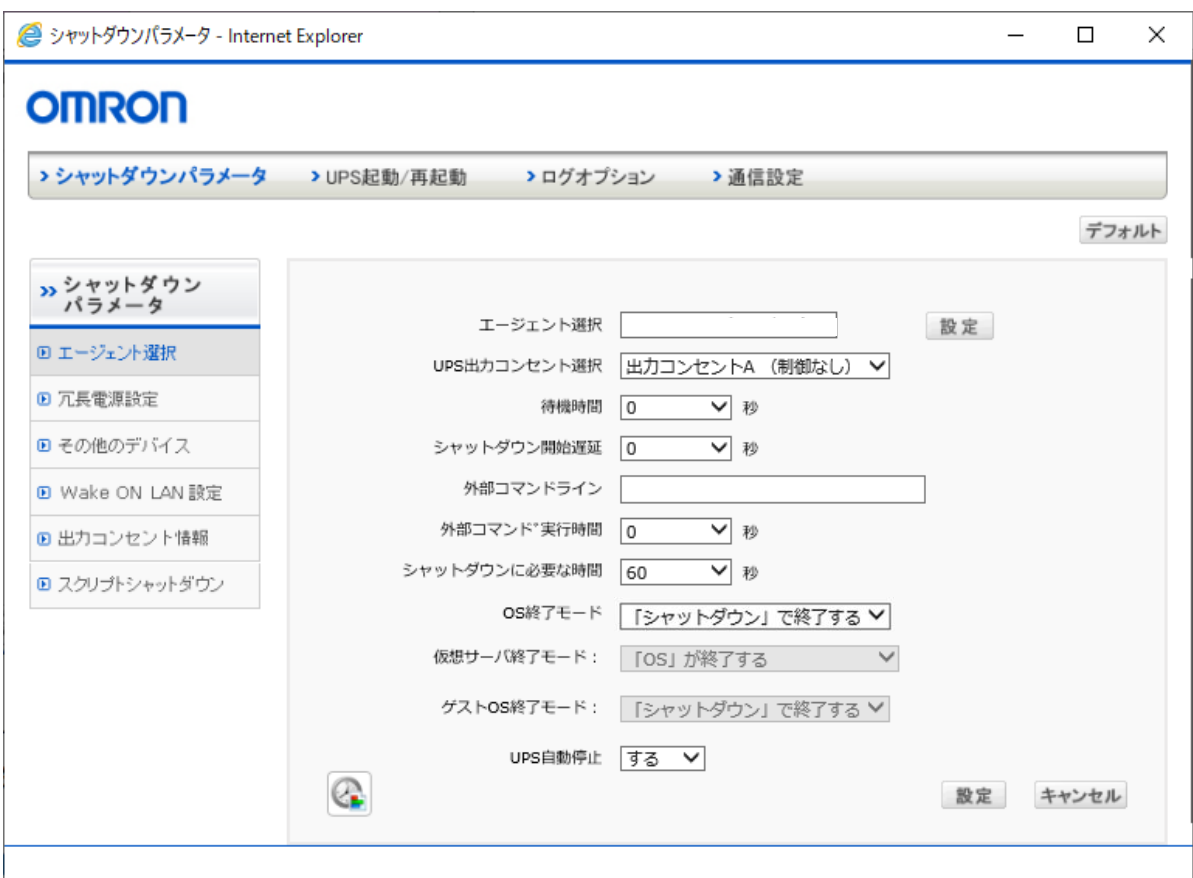

- [UPS 出力コンセント選択] マスターコンピュータを接続している UPS の出力コンセントを選択します。
- [待機時間] 入力電源異常が発生してから自動シャットダウン動作を開始するまでの時間を設 定します。
- [シャットダウン開始遅延] 設定された時間だけさらに自動シャットダウン動作を遅延することができます。
- [外部コマンドライン] 自動シャットダウンを開始する前に実行したいコマンドがある場合は設定します。
- [外部コマンド実行時間] 外部コマンドを実行したい場合に、その外部コマンドを実行するために必要な時間 を設定します。
- [シャットダウンに必要な時間] OS の自動シャットダウンに必要な時間を設定します。
- [OS 終了モード] Windows の終了モード「シャットダウン」または「休止状態」を選択する機能です。
- [仮想サーバ終了モード] システムと PowerAct Pro のどちらの設定により終了するかを選択します。
- **●** [ゲスト OS 終了モード] ゲスト OS をシャットダウンと休止状態のどちらで終了するか選択します。
- 「UPS 自動停止] コンピュータの自動シャットダウン後、UPS を自動停止するかどうかを選択する機 能です。

#### <span id="page-32-1"></span><span id="page-32-0"></span>4.PowerAct Pro モニタ

- <span id="page-32-3"></span><span id="page-32-2"></span>4.1 モニタメニュー
	- 4.1.1 システム

4.1.1.1 エージェント自動検索

同一ネットワーク内のエージェントが自動検索され、[エージェント自動検索]画面に表示され ます。

#### [エージェント自動検索]画面

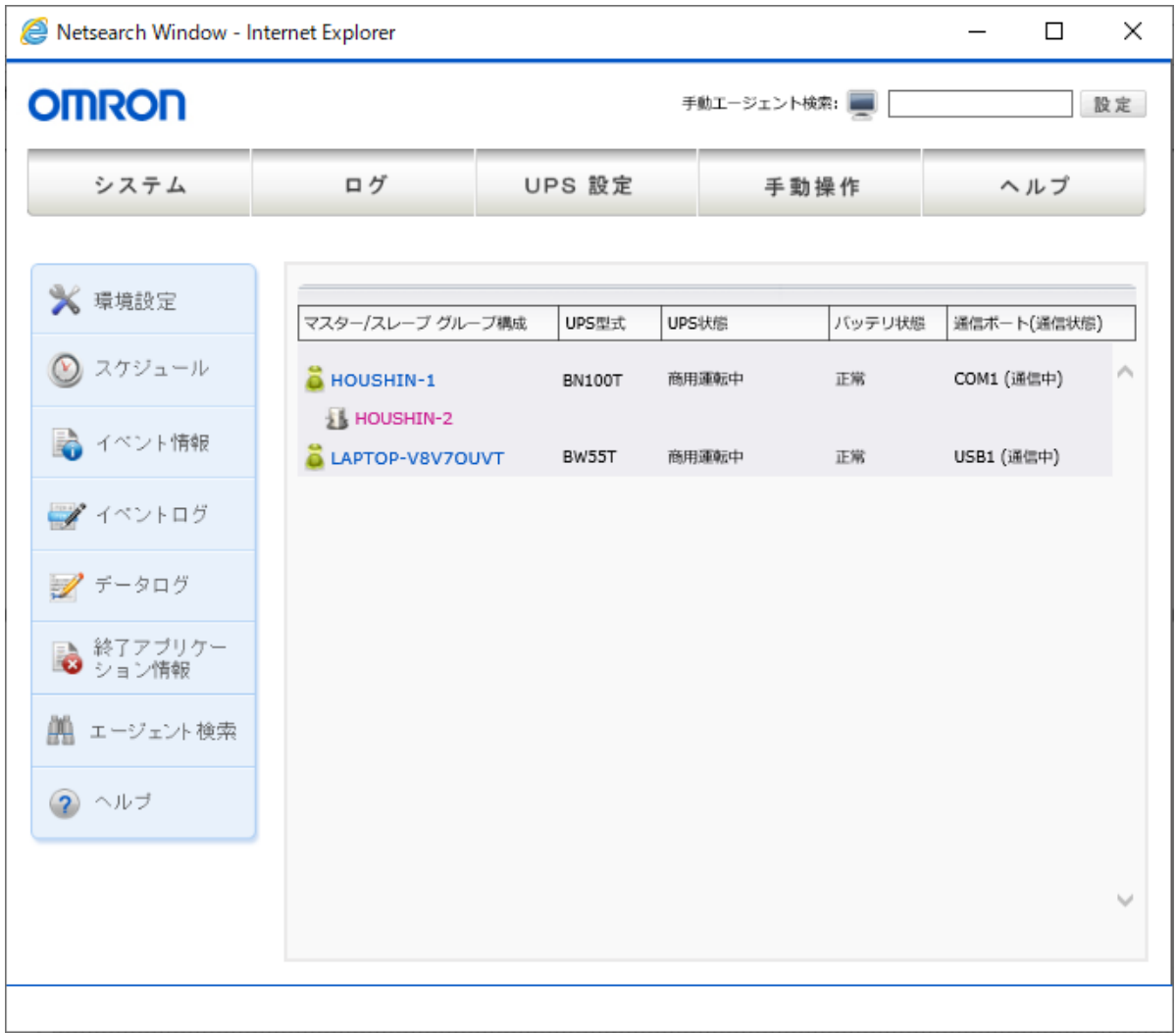

[エージェント自動検索]画面の表示項目の内容は次のとおりです。

| 表示          | 内容                                  |
|-------------|-------------------------------------|
| マスター/スレーブ   | エージェント名、マスター、スレーブの区分、グループ構成が表示され    |
| グループ構成      | ます。                                 |
| UPS 型式      | 接続されている UPS の型式が表示されます。             |
| UPS 状態      | UPS の運転状態が表示されます。                   |
| バッテリ状態      | バッテリの状態が表示されます。                     |
| 通信ポート(通信状態) | 通信ポートの動作状態が表示されます。                  |
| アドレス入力欄     | マスターエージェントがインストールされたコンピュータの IP アドレス |
|             | を入力して[Enter]キーを押すと、指定したマスターが存在する場合、 |
|             | [ログイン]画面が表示されます。                    |
|             | 指定したマスターエージェントが検出されない場合は、エラーメッセー    |
|             | ジが表示されます。                           |

<span id="page-33-0"></span>4.1.1.2 環境設定

(1)シャットダウンパラメータ

[シャットダウンパラメータ]設定では、自動シャットダウンに関する時間や警告メッセージを表 示するタイミングを設定します。ご使用のシステムに適した時間を設定してください。 [シャットダウンパラメータ]設定画面は、次の手順で表示、設定を行います。

- ① [PowerAct Pro モニタ]画面を表示します。
- ② [システム]メニュー->[環境設定]の順に選択するか、左側のメニューから[環境設定]を 選択します。
- ③ [シャットダウンパラメータ]画面が表示されます。

[エージェント選択]画面

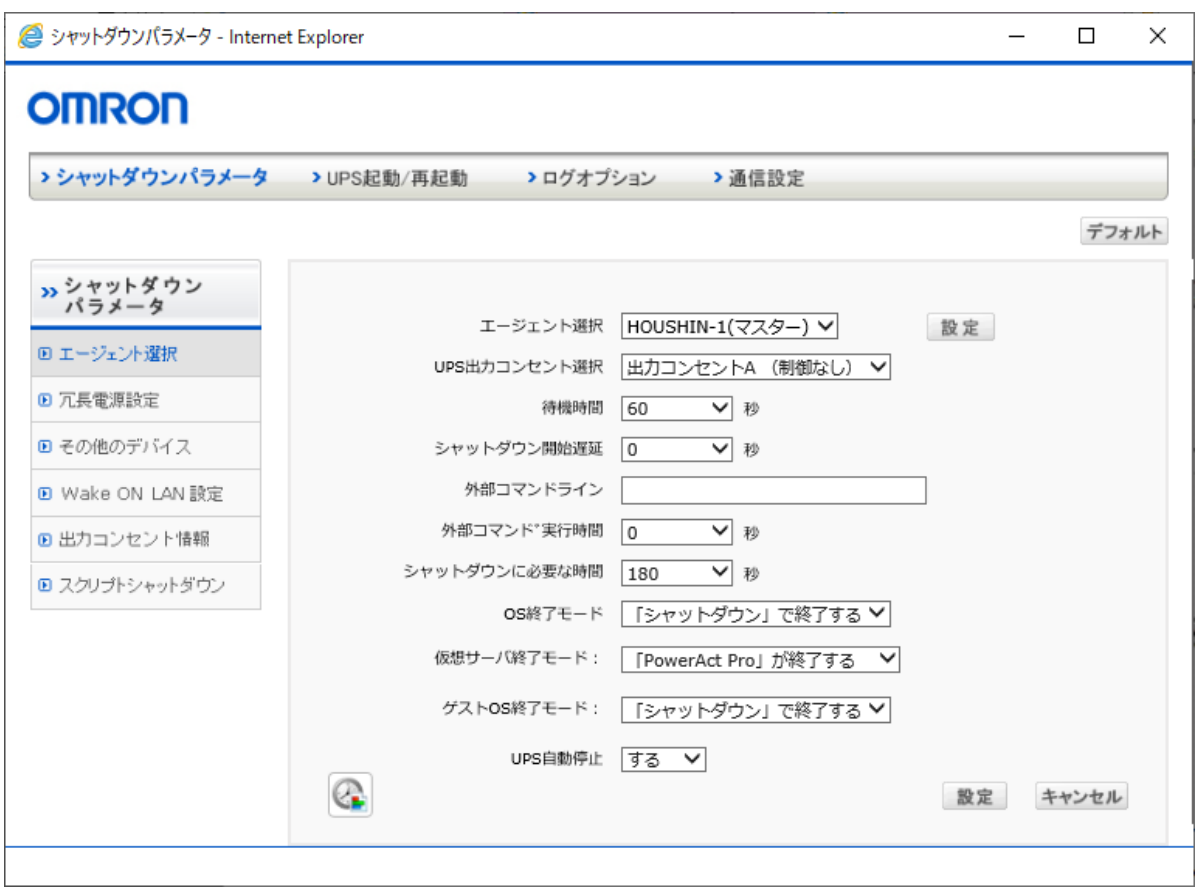

# ④ 自動シャットダウンパラメータを設定するマスターまたはスレーブを選択します。[エー ジェント選択]のプルダウンメニューに表示されるリストから選択してください

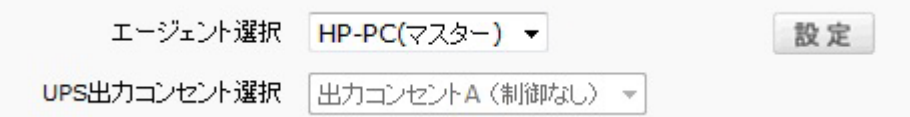

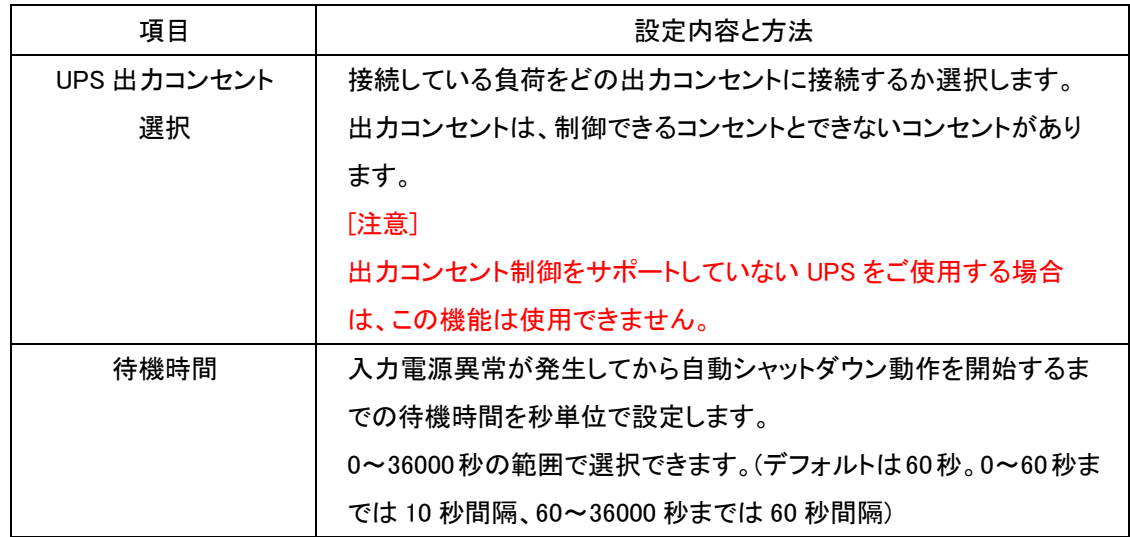

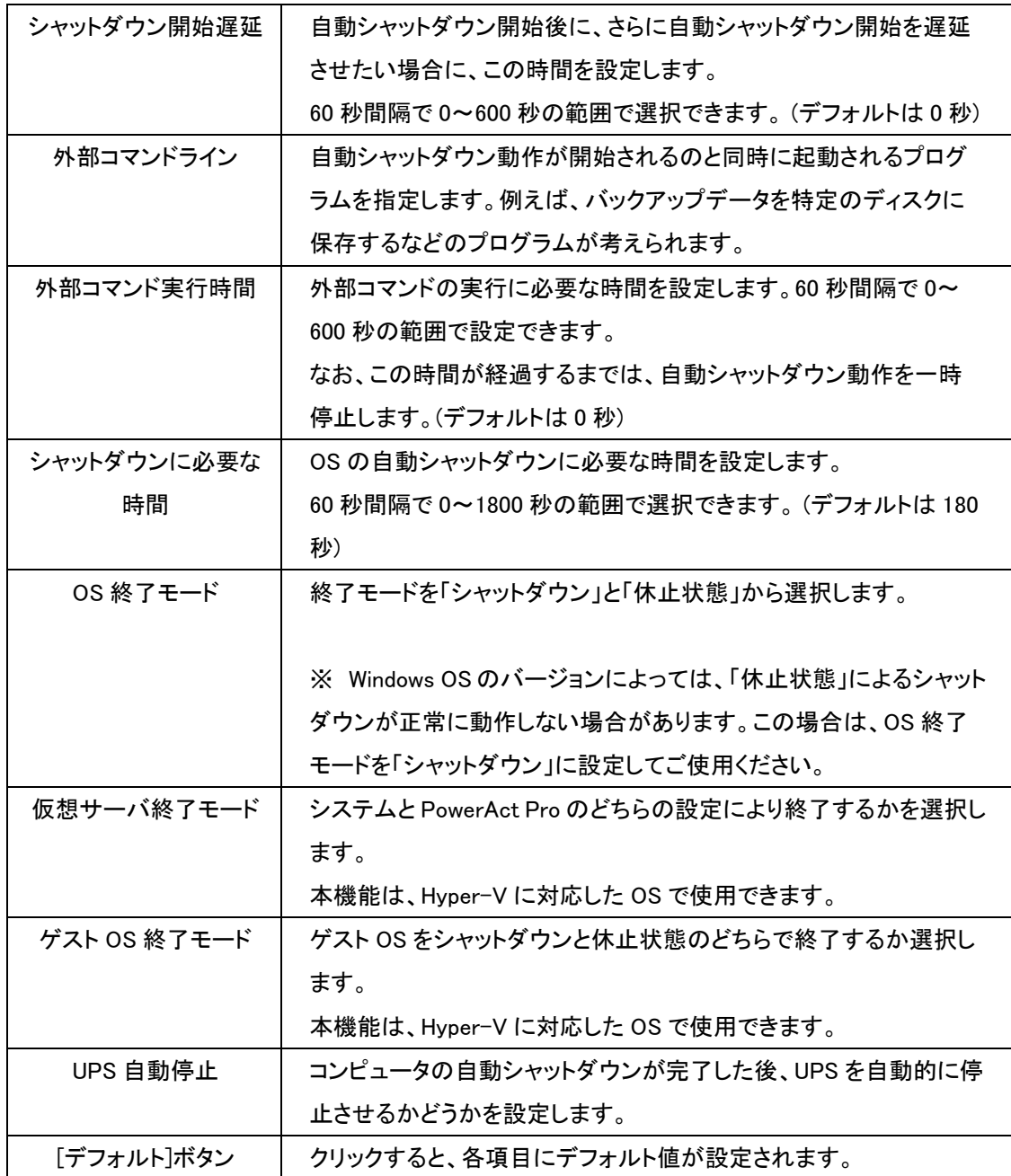

【注意】

「自動シャットダウン開始遅延」+「外部コマンド実行時間」+「自動シャットダウンに必要な時 間」の合計時間は、出力コンセント制御機能のない UPS では最大 600 秒、出力コンセント制 御機能のある UPS では最大 1800 秒に制限されます。

Hyper-V(仮想化環境)で使用される場合、「外部コマンド実行時間(秒)」は、仮想 OS の自動シ ャットダウンに必要な時間以上を設定してください。

⑤ [設定]ボタンをクリックします。
⑥ [冗長電源の設定]を選択します。この画面で冗長電源の方式と必要なパラメータを設 定します。

[冗長電源設定]画面

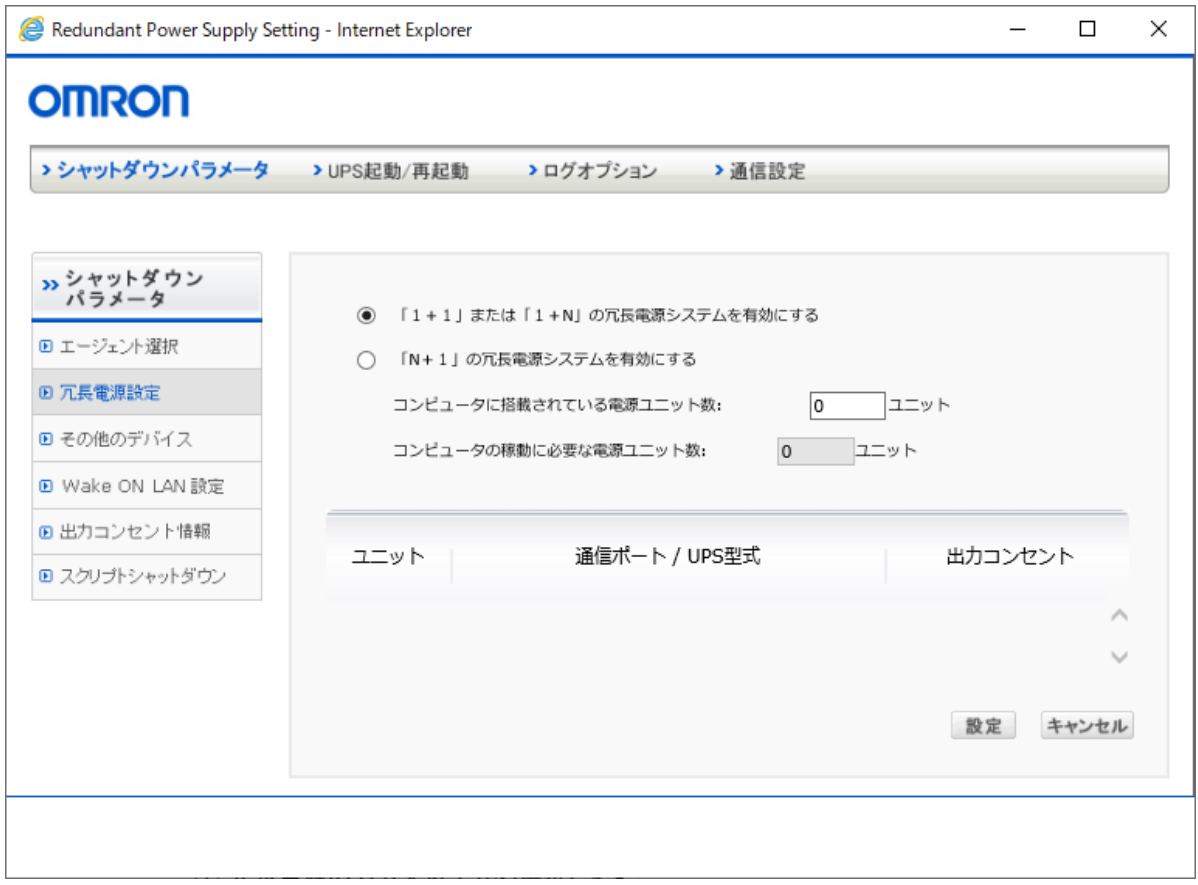

⑦ 冗長電源の方式を以下から選択します。

#### "1+1 または 1+N"冗長電源システム

コンピュータに接続した複数の UPS の内、最低 1 台以上の UPS が正常動作していれば、コ ンピュータは自動シャットダウン動作を開始しないシステム。すべての UPS で入力電源異常 が発生した場合のみ、自動シャットダウン動作を開始します。こちらを選択した場合は、[設 定]ボタンをクリックしてから、手順⑧に進んでください。

### "N+1"冗長電源システム

無停電源装置(UPS)から電力供給を受けているコンピュータの電源ユニットの数が、"N"台以 下になるような場合に、自動シャットダウン動作を開始します。こちらを選択した場合は、コン ピュータ搭載電源ユニット数を入力し、[設定]ボタンをクリックします。

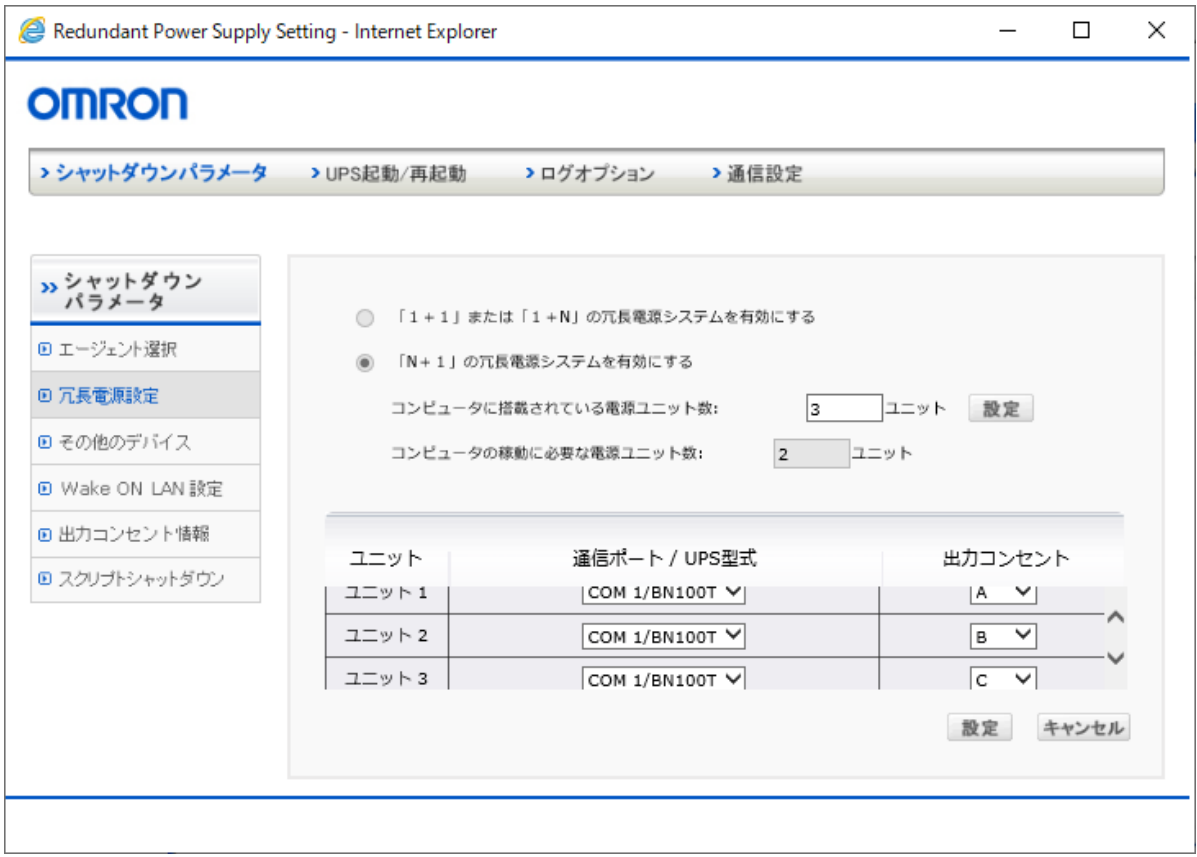

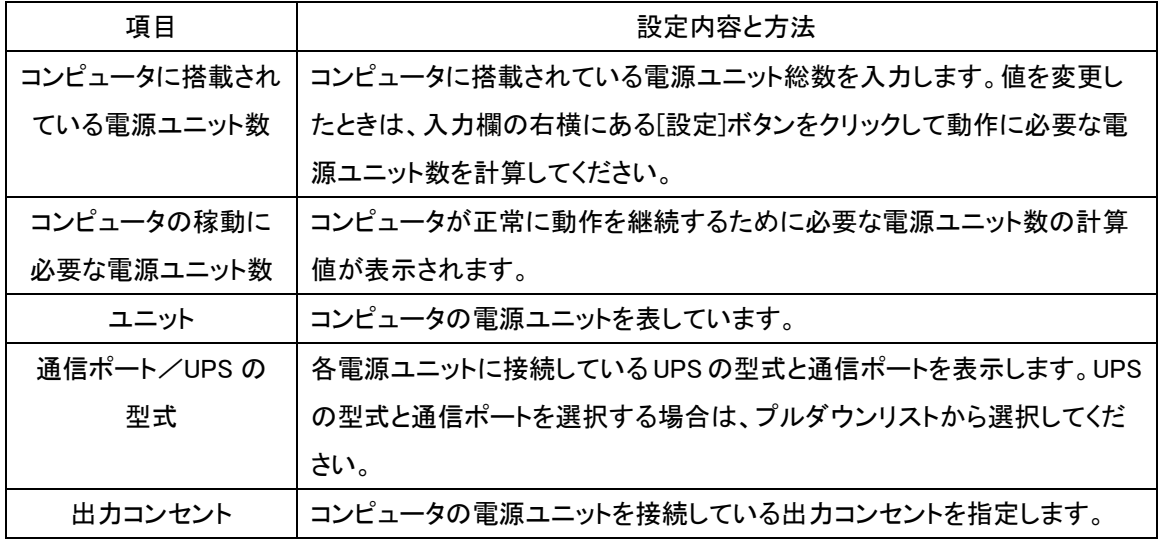

【注意】

UPS に複数の電源ユニットを接続する際は、電源ユニットの合計供給電力が UPS の供給電 力を上回らないように接続してください。

⑧ [設定]ボタンをクリックします。

⑨ [その他のデバイス]を選択し、各コンセントの[その他のデバイス停止時間]を 0~600 秒の範囲で入力欄右側のプルダウンメニューの矢印をクリックして表示されるリストか ら選択して設定します。 出力コンセント制御機能のない UPS では、出力コンセント B および C の項目は設定で きません。

[その他のデバイス]画面

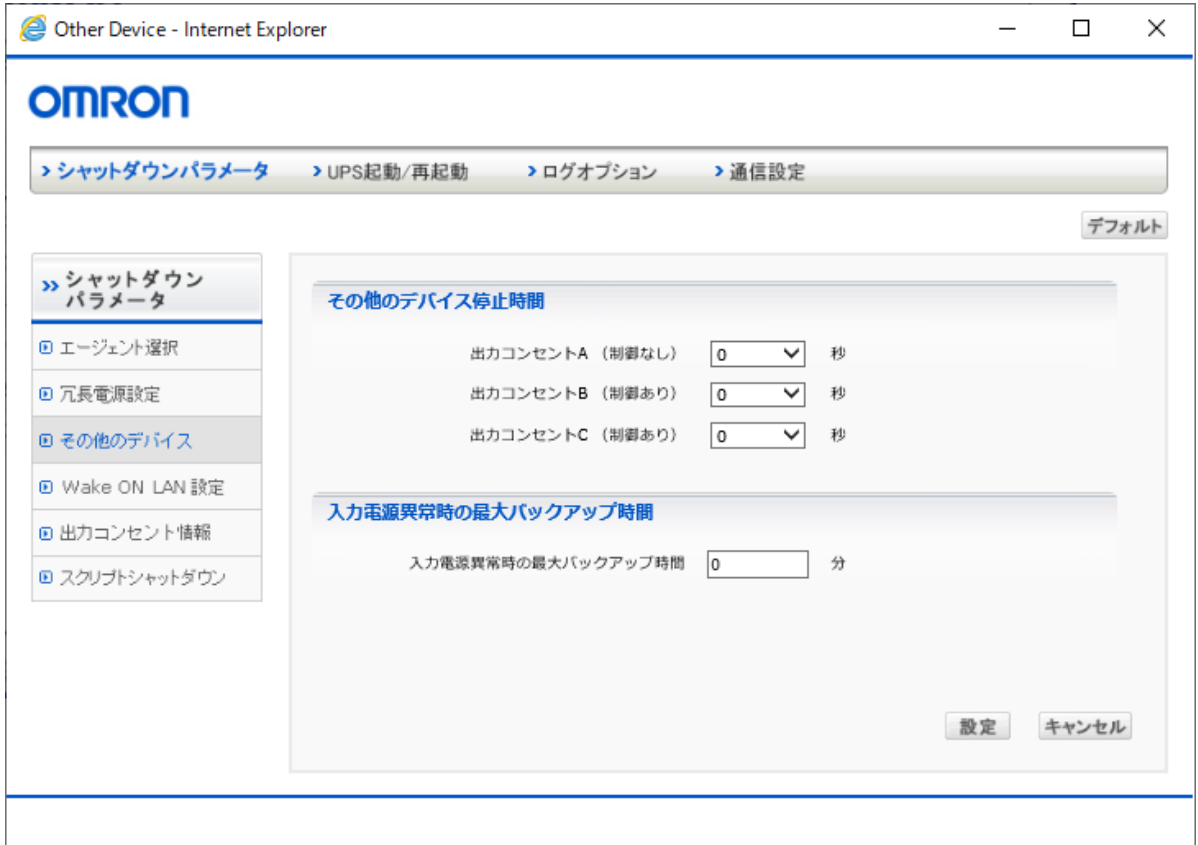

⑩ [設定]ボタンをクリックします。

- ⑪ [Wake ON LAN 設定]を選択します。この機能を設定すると、あらかじめ Mac アドレスを 登録した Wake ON LAN 対応のコンピュータを LAN 経由でスタンバイ状態(休止状態) から回復することができます。
- ⑫ [送信設定]で、Wake On LAN パケットの[送信回数]および[送信間隔]を選択します。
- ⑬ [送信設定]のリストでは、[停止時]または[起動時]にチェックを付けたアドレス宛に Wake On LAN パケットが送信されます。

アドレスをリストから削除する場合は、[削除]ボタンをクリックします。

⑭ アドレス情報の登録や修正を行う場合は、[設定]の[追加/修正]ボタンをクリックしま す。

[Wake On LAN 設定]画面

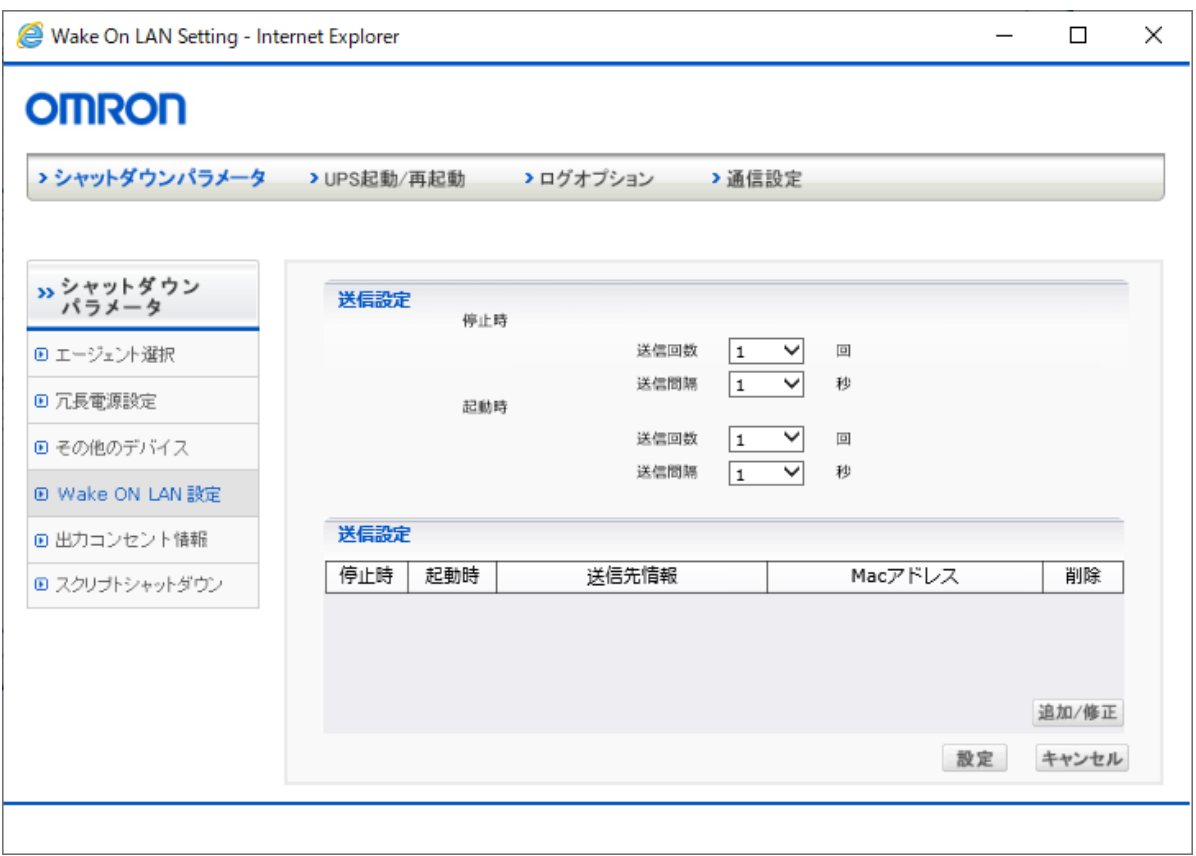

### ●登録情報の修正

[Mac アドレス]に直接入力することによって Mac アドレスを修正できます。Mac アドレスを削除 する場合は、[選択]のチェックを外して[設定]ボタンをクリックします。

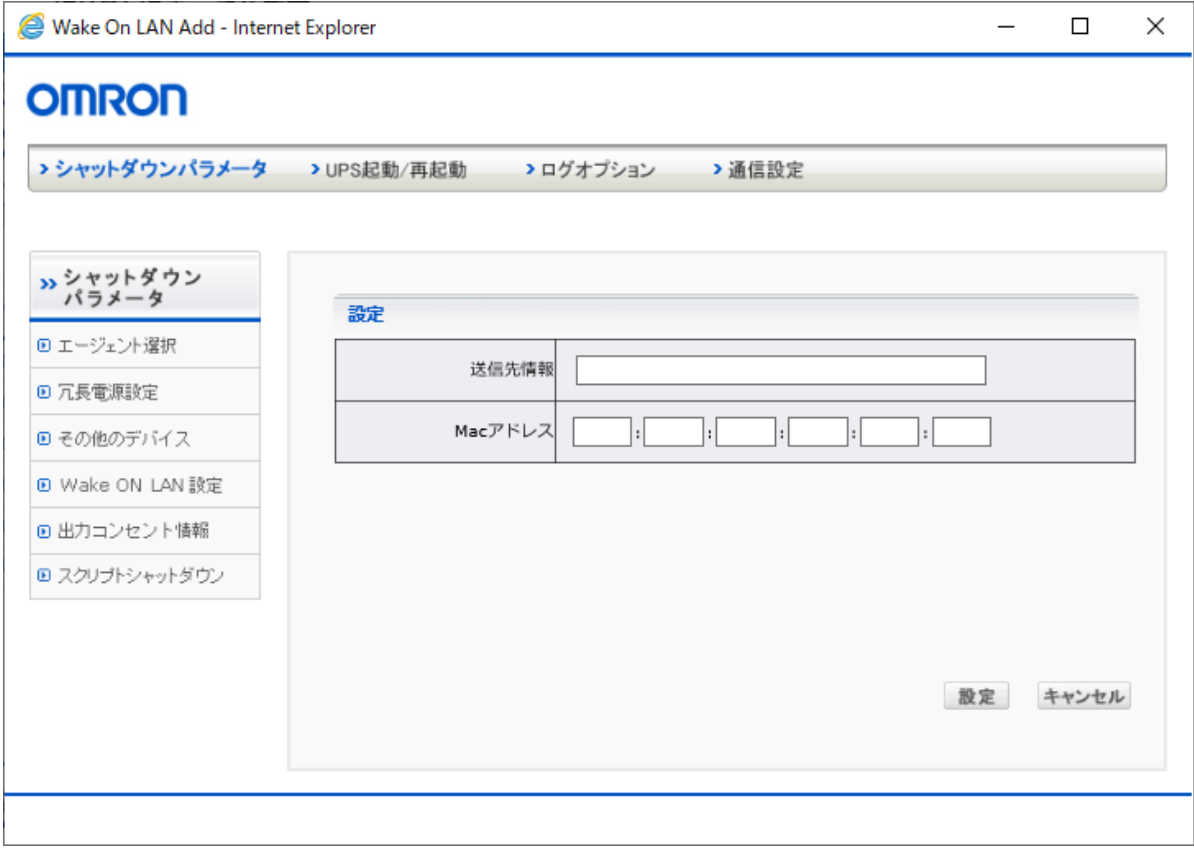

※ マスターエージェントにログインし、連携しているスレーブエージェントの Mac アドレスは自 動的にリストに表示されます。

### ●登録情報の追加

[追加(新規)]をクリックすると、リストに Mac アドレスを追加できます。

[送信先情報]に送信先を識別する言葉を入力し、[Mac アドレス]に送信先の MAC アドレスを 入力します。

[設定]ボタンをクリックすると、上記のアドレス修正リストに送信先が追加されます。

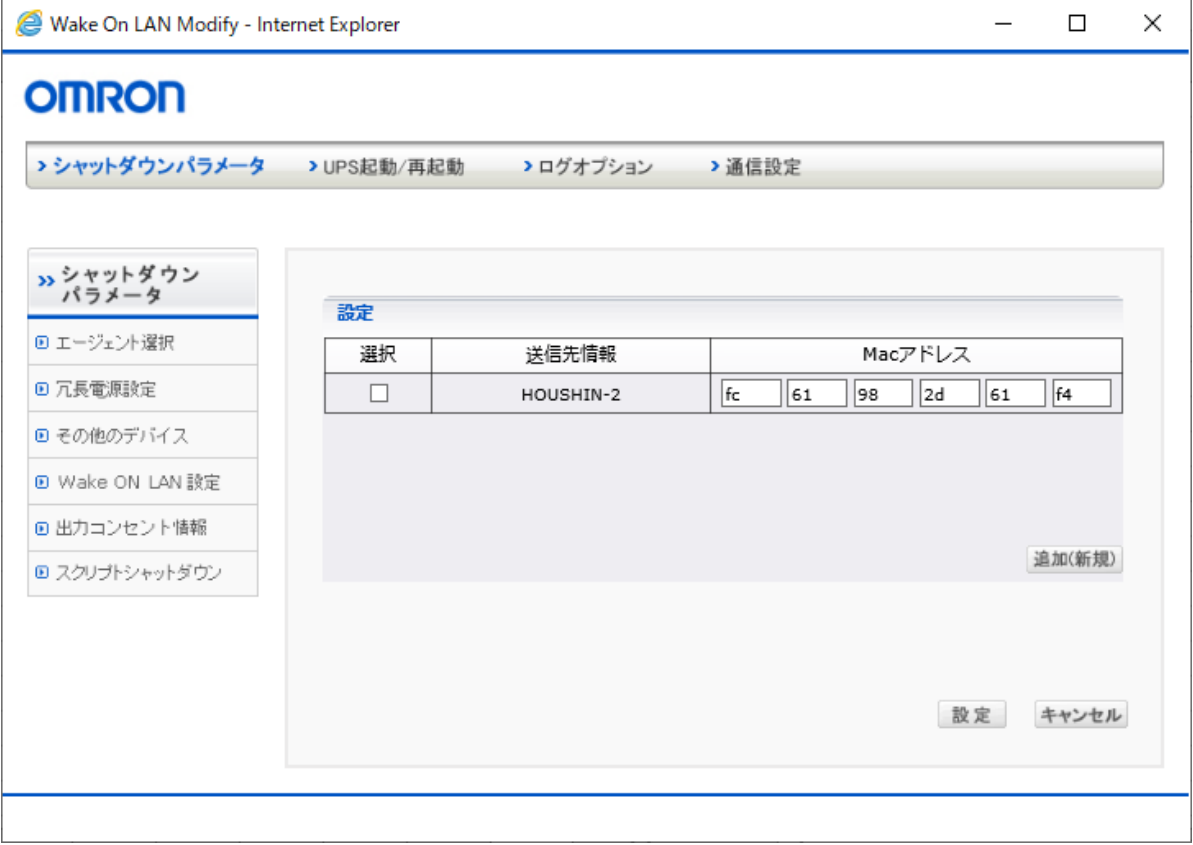

⑮ [出力コンセント情報]を選択します。出力コンセントごとに設定時間のタイミングチャー トが表示されるので、設定内容を確認します。確認が終わったら[X](閉じる)ボタンをク リックしてウィンドウを閉じてください。

[出力コンセント情報]画面

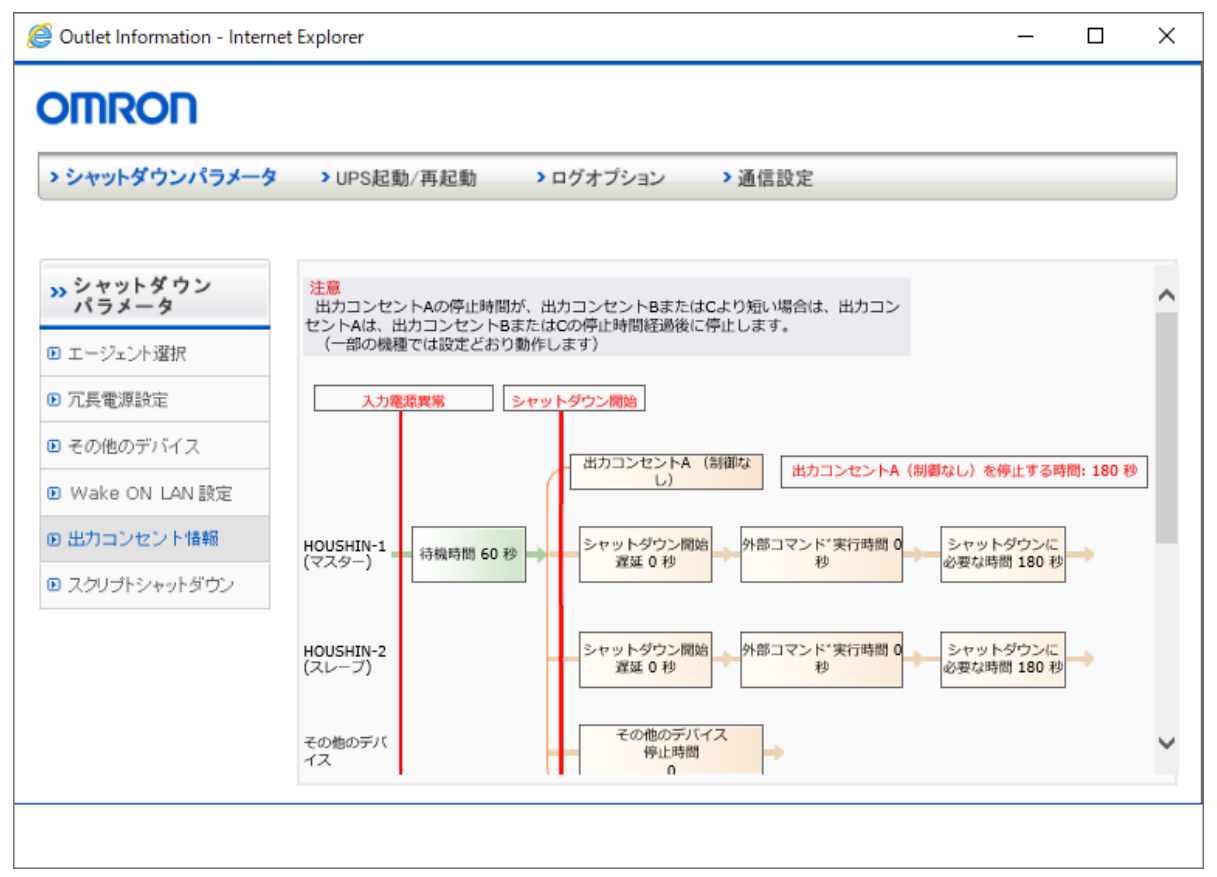

## 【注意】

出力コンセント A の停止時間が、出力コンセント B または C より短い場合は、出力コンセント A は、出力コンセント B または C の停止時間経過後に停止します。

以下の機種では出力コンセント A の停止時間は出力コンセント B または C に関わらず設定ど おり動作します。

BU75RW / BU100RW / BU200RW / BU300RW

⑯ スクリプト自動シャットダウンを選択すると、UPS に接続されている機器に対して直接 スクリプトを送信し、スレーブエージェントの有無によらない自動シャットダウン操作の 実行を設定する事が出来ます。

[スクリプトシャットダウン]画面

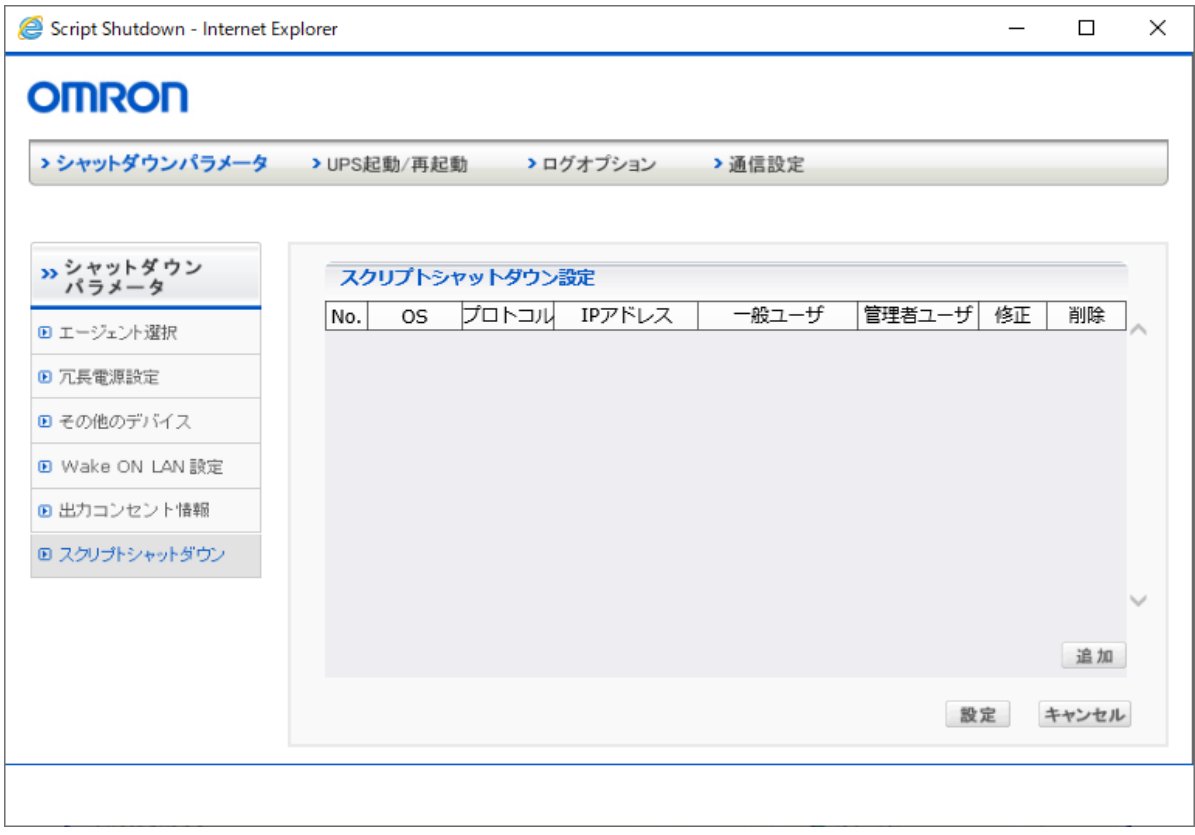

### ●登録情報の追加

[追加]をクリックするとスクリプト自動シャットダウン設定画面が開きます。スクリプト自動シャ ットダウンしたい機器に合わせて設定を行ってください。

[設定]ボタンをクリックすると、スクリプト自動シャットダウン設定リストに送信先が追加されま す。

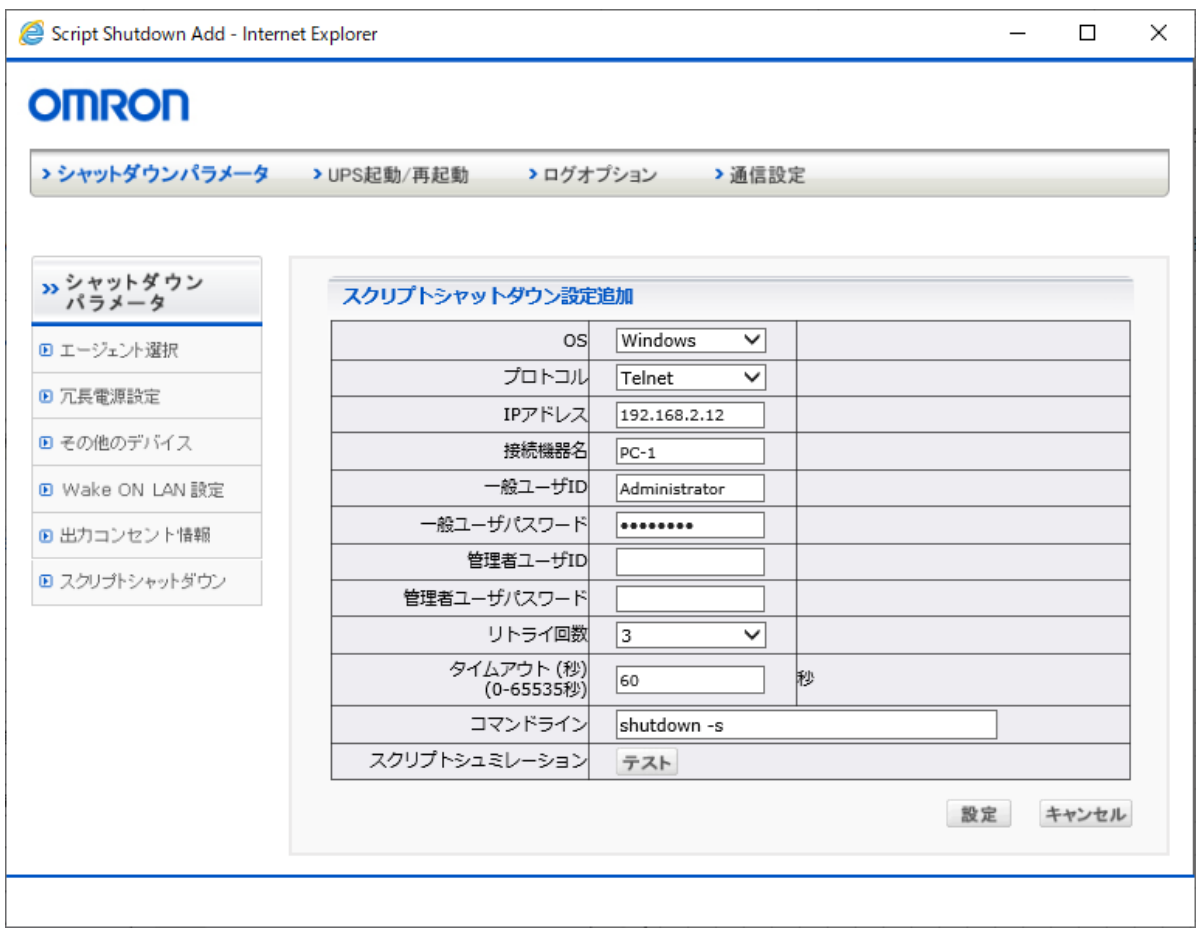

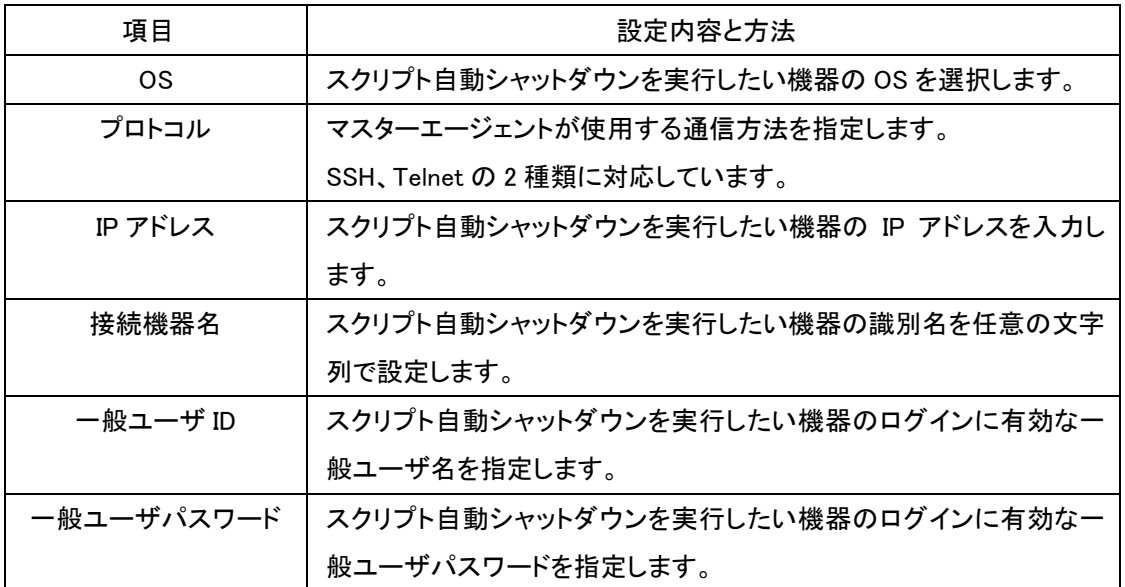

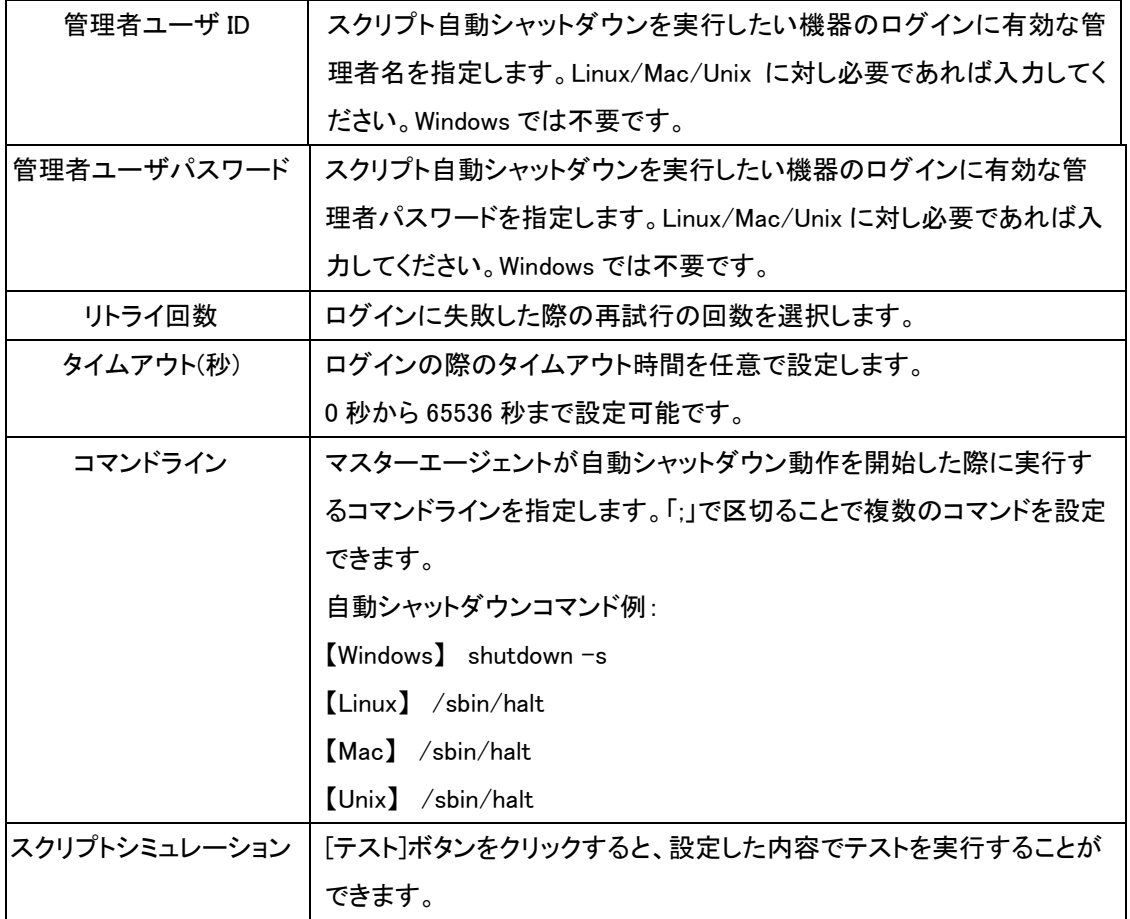

 $(2)$ UPS 起動 $\angle$ 再起動

[UPS 起動/再起動]設定では、自動シャットダウン後、入力電源異常が回復したときに UPS の再起動方法を設定します。

[UPS 起動/再起動]設定画面は、次の手順で表示、設定を行います。

- ① [PowerAct Pro モニタ]画面を表示します。
- ② [システム]メニュー->[環境設定]の順に選択します。
- ③ [UPS 再起動設定]を選択します

#### [UPS 再起動設定]画面

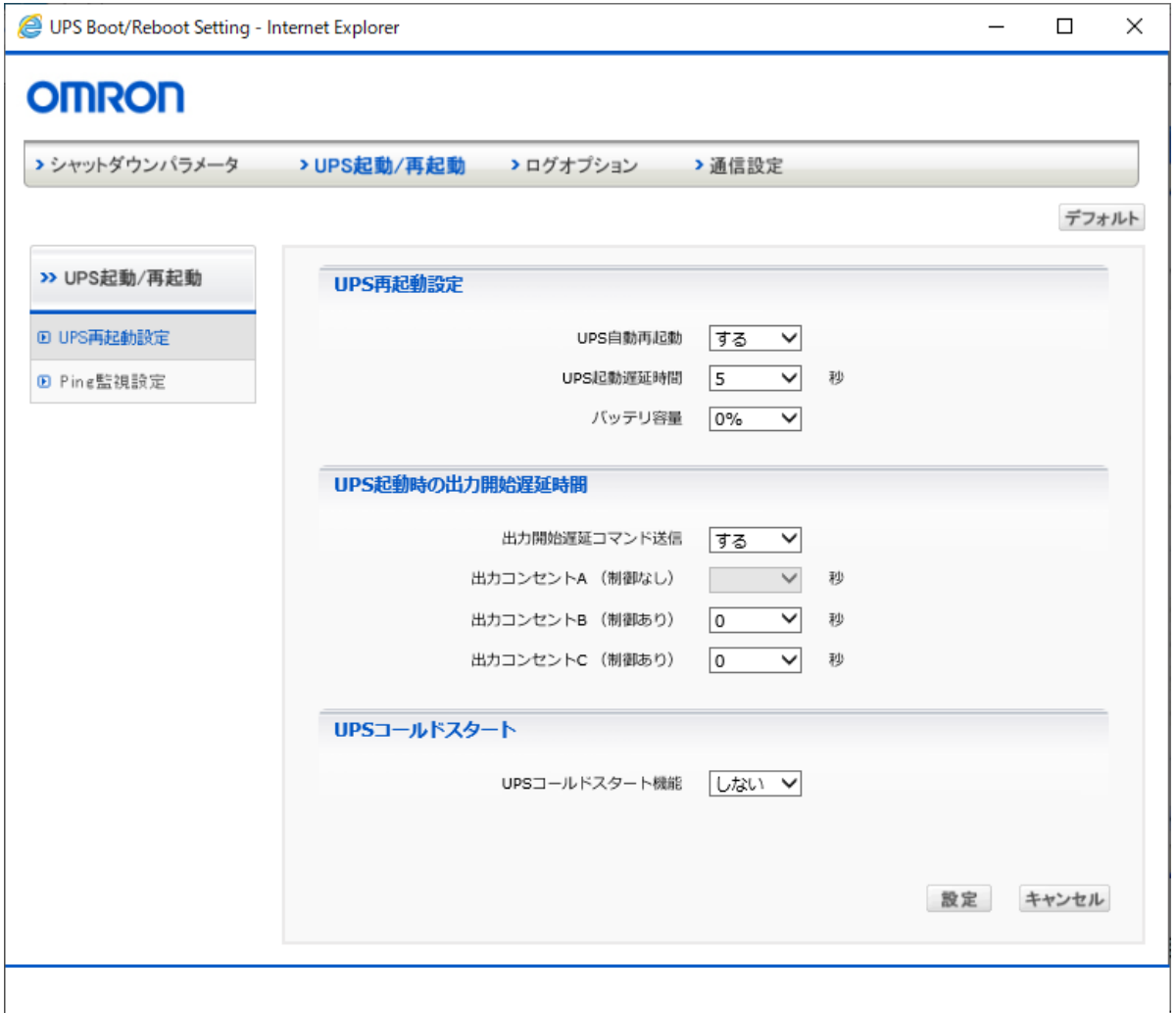

④ 表示された設定画面で各項目を設定します。各項目の設定内容と設定方法は次のと おりです。

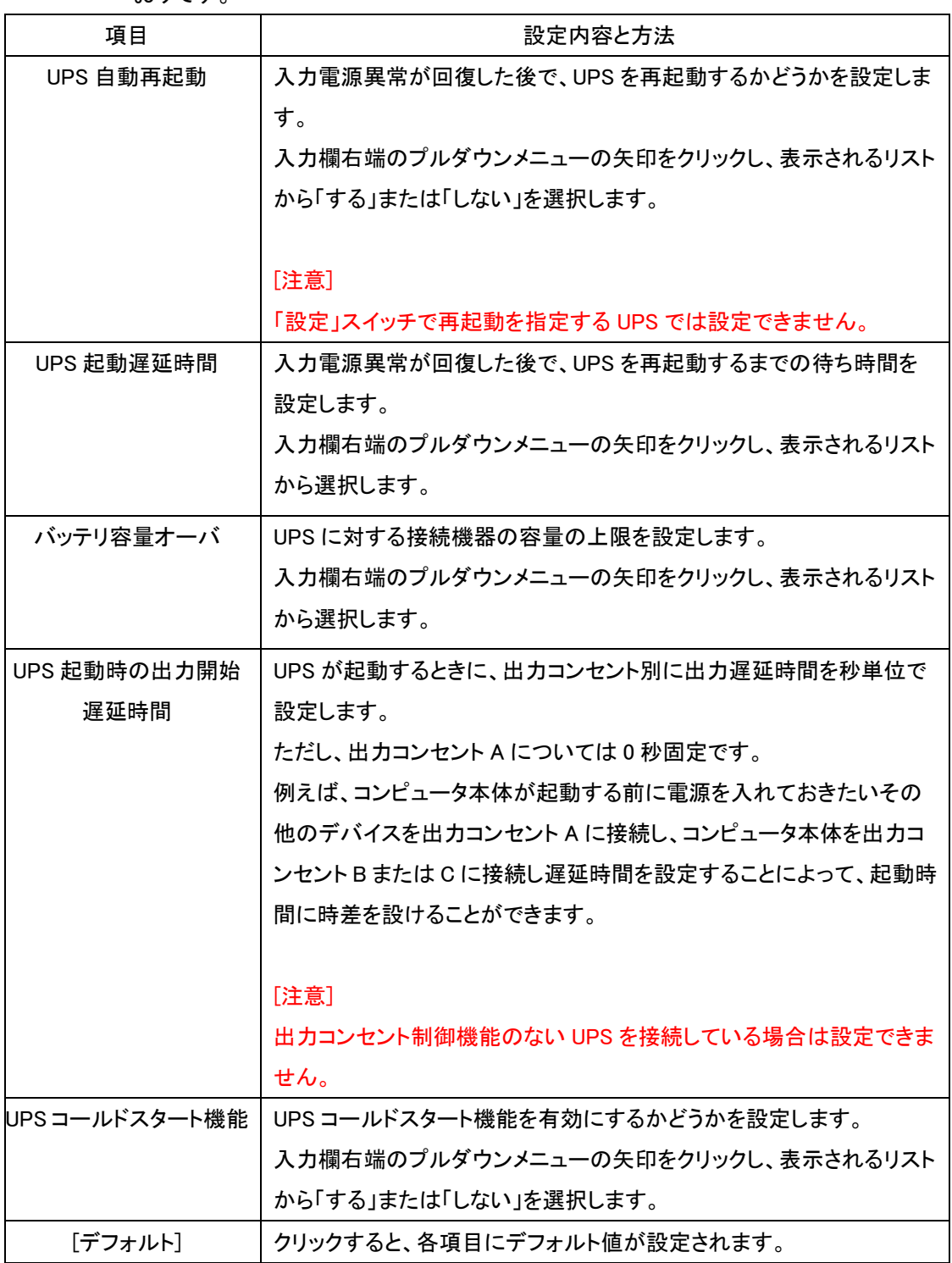

⑤ [設定]ボタンをクリックします。

⑥ Ping 監視設定を選択すると、定期的な Ping の送信による、接続された機器類の死活 監視を設定する事ができます。

[Ping 監視設定]画面

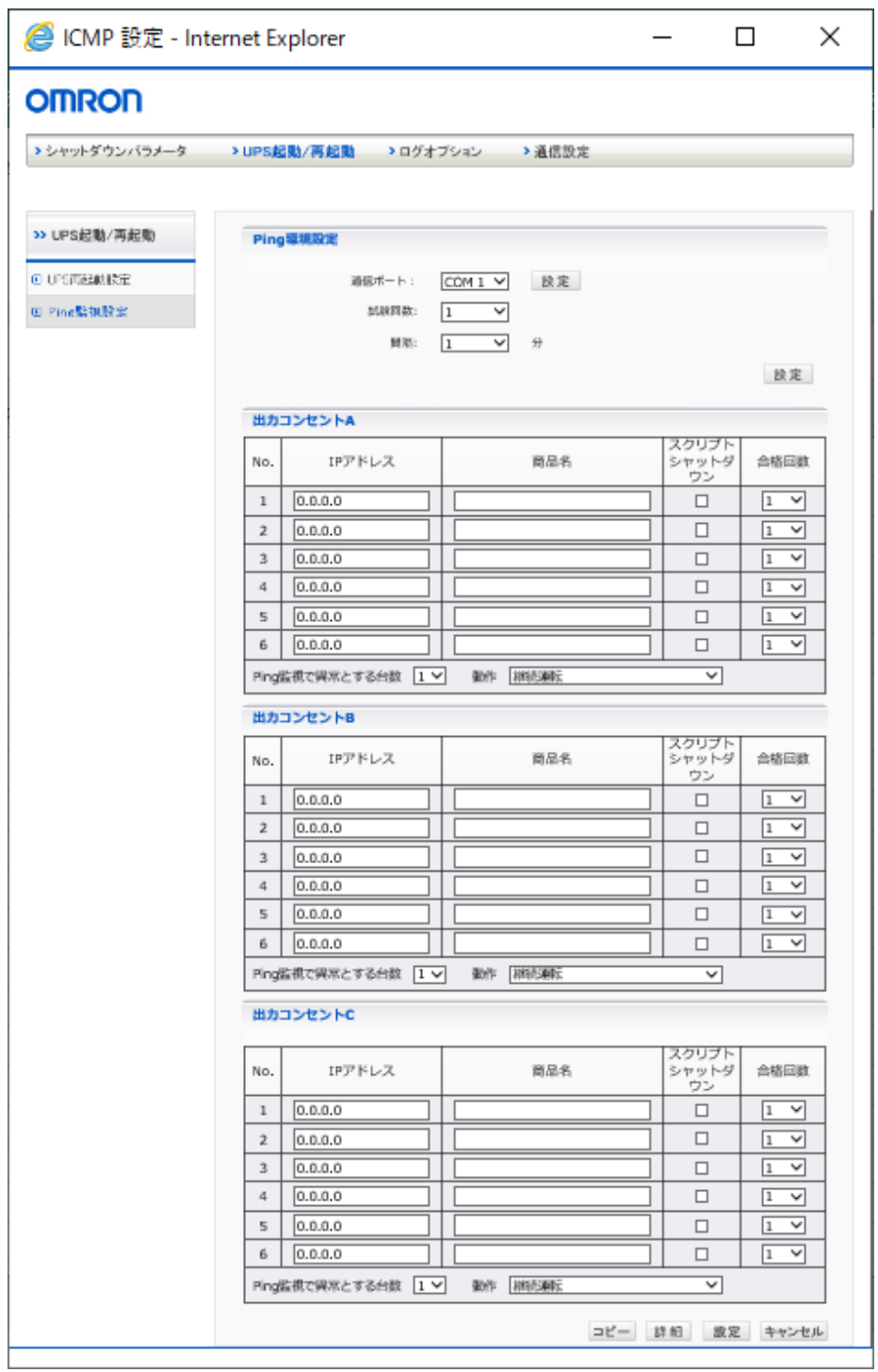

⑦ 表示された設定画面で各項目を設定します。各項目の設定内容と設定方法は次のと おりです。

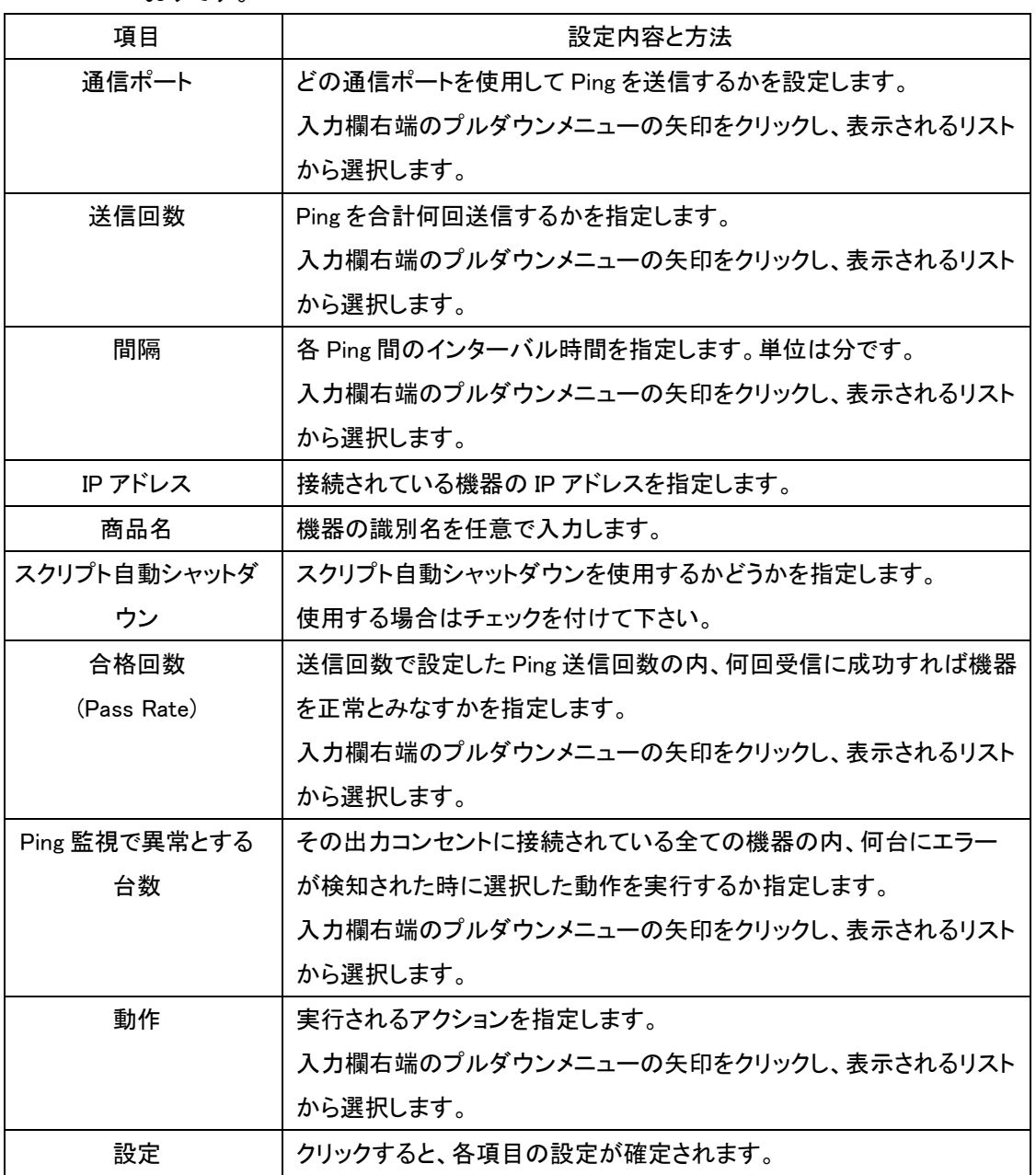

⑧ [設定]ボタンをクリックします。

(3)ログオプション

[ログオプション]設定では、イベントログやデータログの容量や記録時間間隔などを設定しま す。 [ログオプション]設定画面は、次の手順で表示、設定を行います。

- ① [PowerAct Pro モニタ]画面を表示します。
- ② [システム]メニュー->[環境設定]の順に選択します。
- ③ [イベントログオプション]を選択します。

## [イベントログオプション]画面

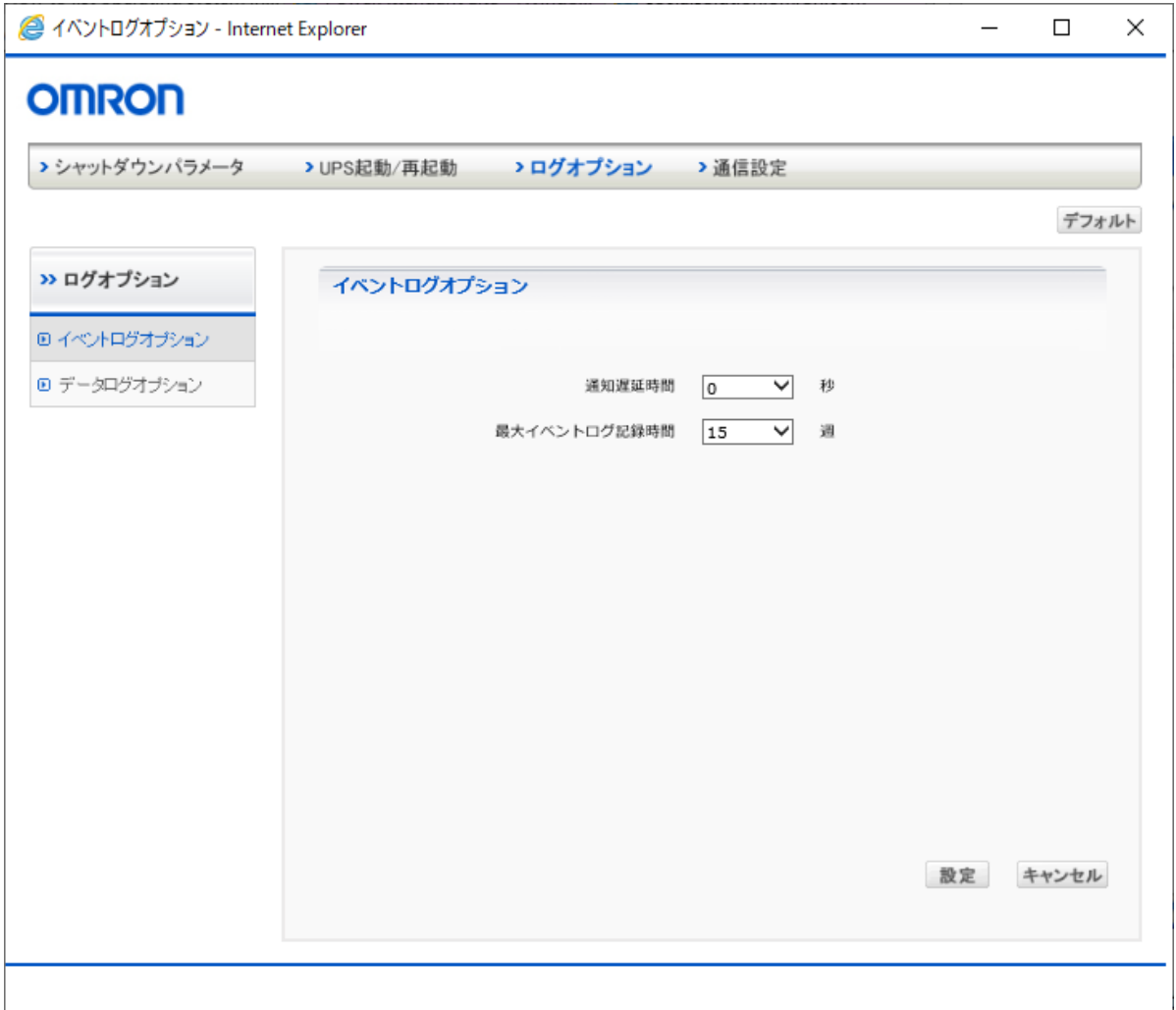

④ 表示された設定画面で各項目を設定します。各項目の設定内容と設定方法は、次の とおりです。

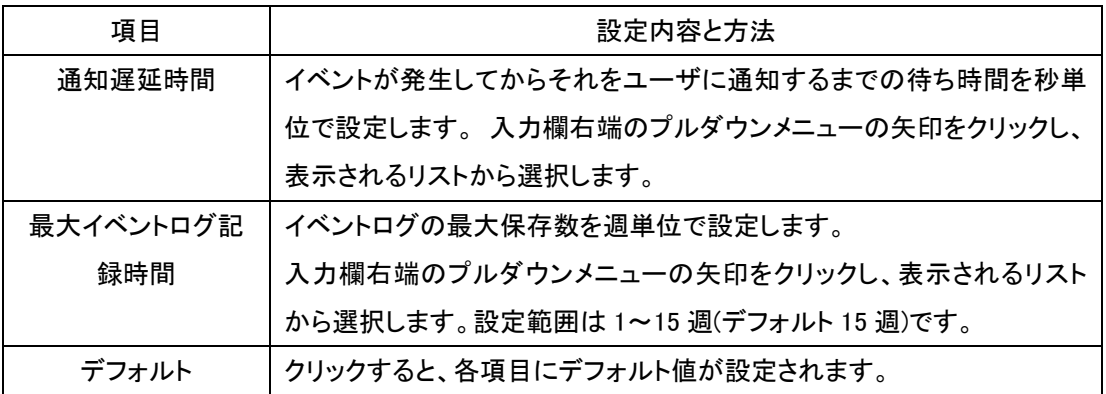

⑤ [設定]ボタンをクリックします。

⑥ [データログオプション]を選択します。

[データログオプション]画面

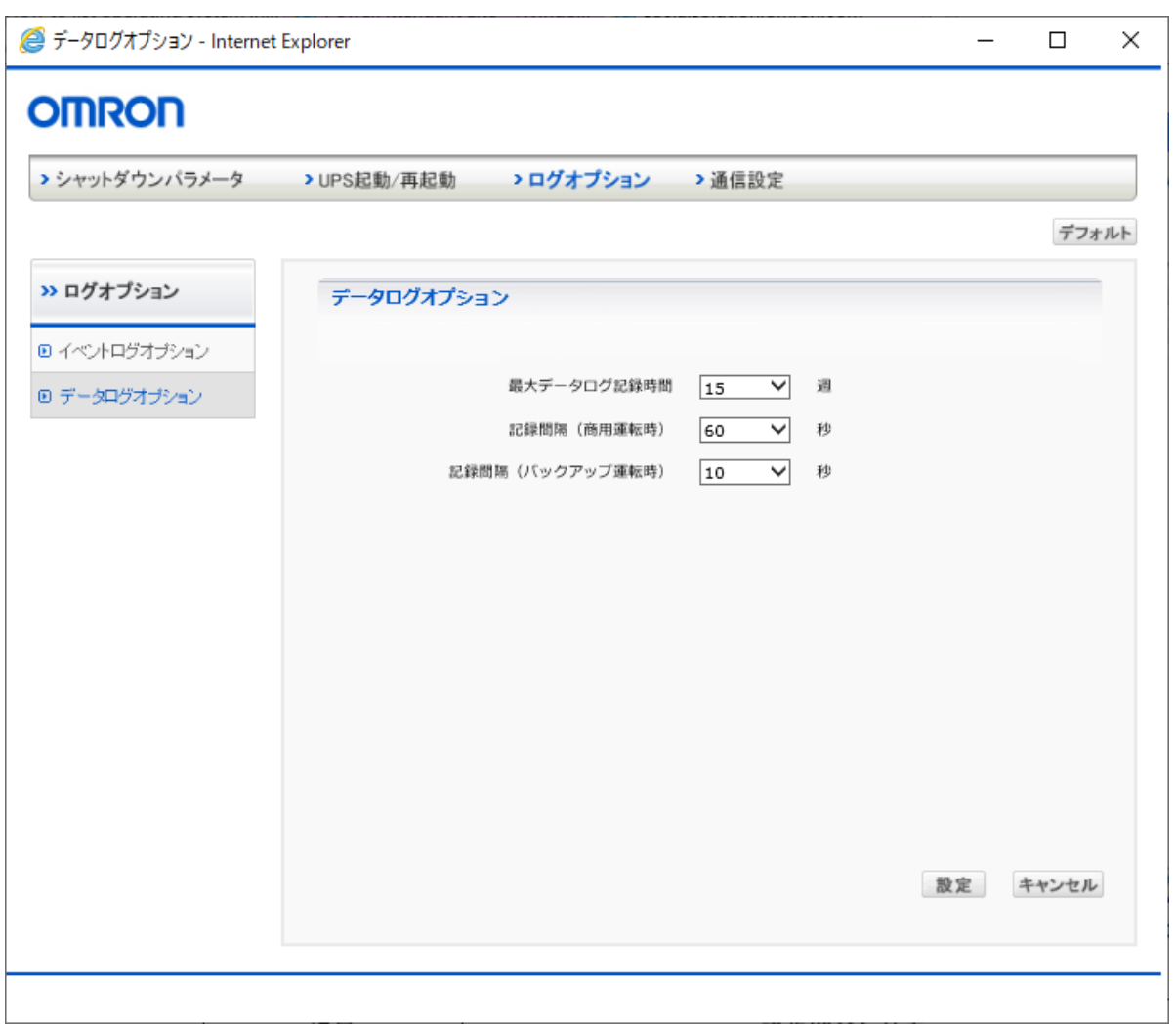

⑦ 表示された設定画面で各項目を設定します。各項目の設定内容と設定方法は、次の とおりです。

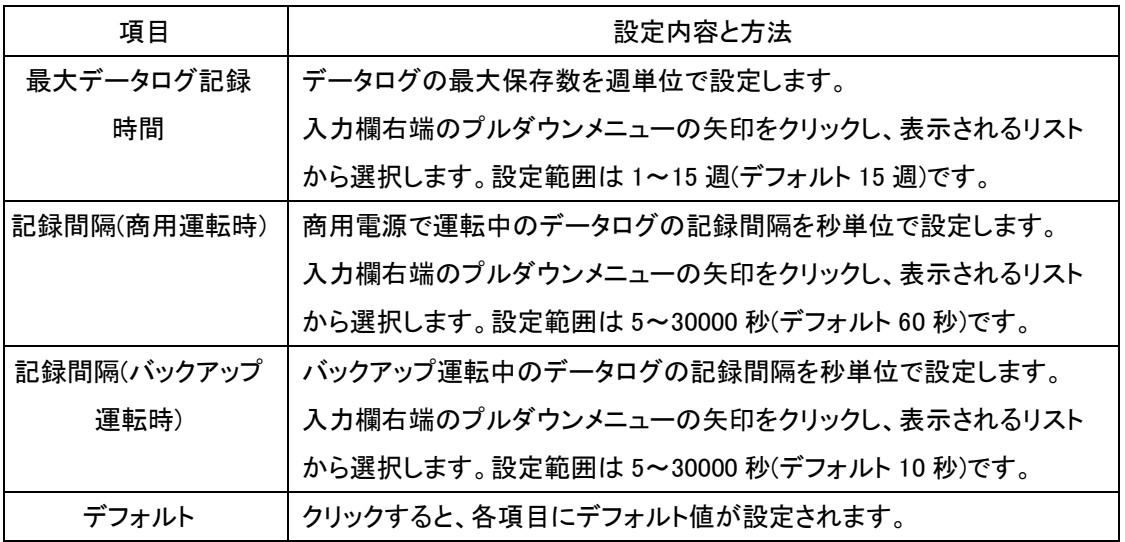

⑧ [設定]ボタンをクリックします。

(4)通信設定

[通信設定]設定では、通信ポート、ネットワークポートアドレス、ユーザ通知用のメールサー バを設定します。

[通信設定]設定画面は、次の手順で表示、設定を行います。

## ① [PowerAct Pro モニタ]画面を表示します。

- ② [システム]メニュー->[環境設定]の順に選択します。
- ③ [通信設定]を選択します

[通信設定]画面

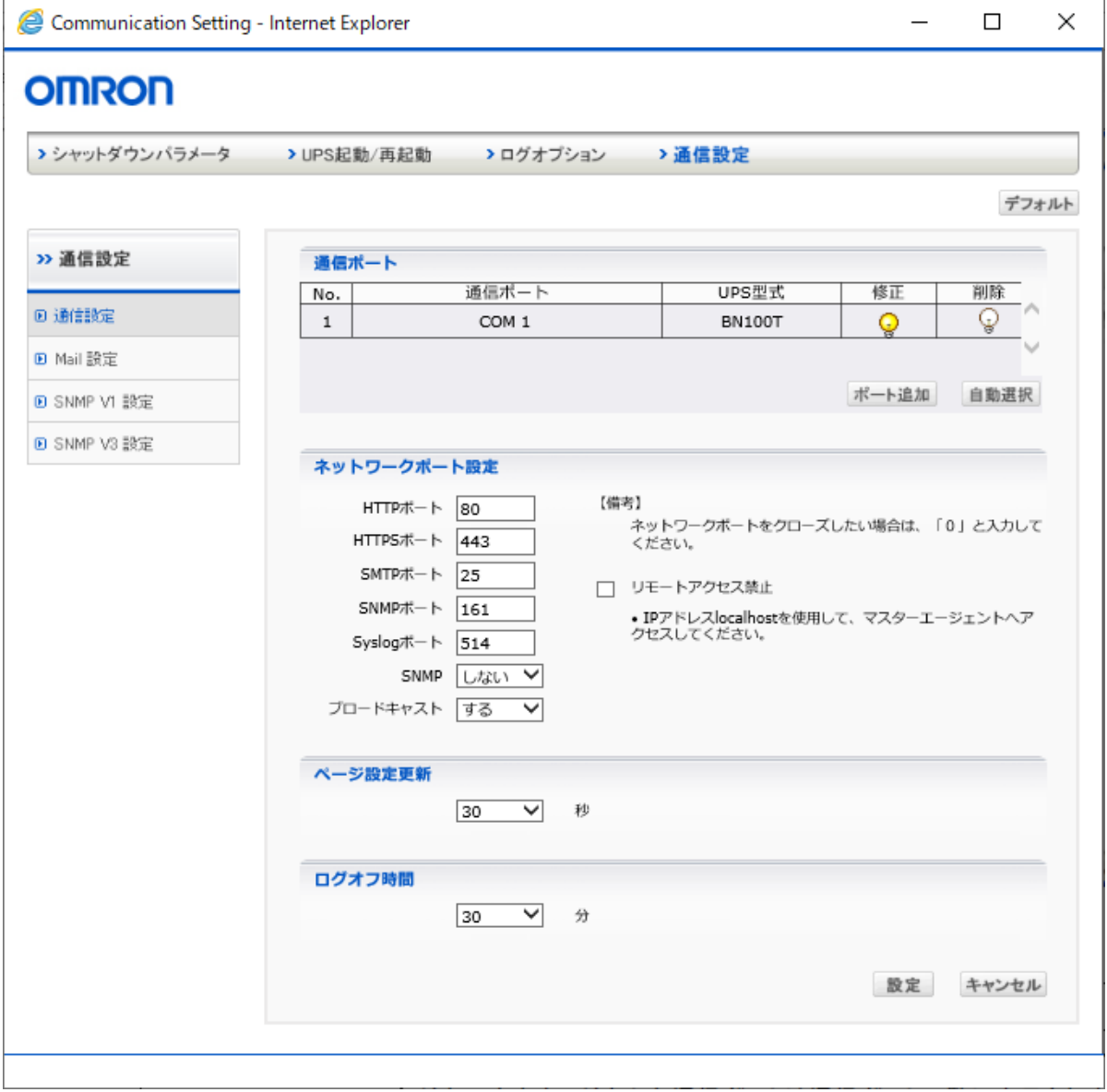

④ 表示された設定画面で各項目を設定します。各項目の設定内容と設定方法は、次の とおりです。

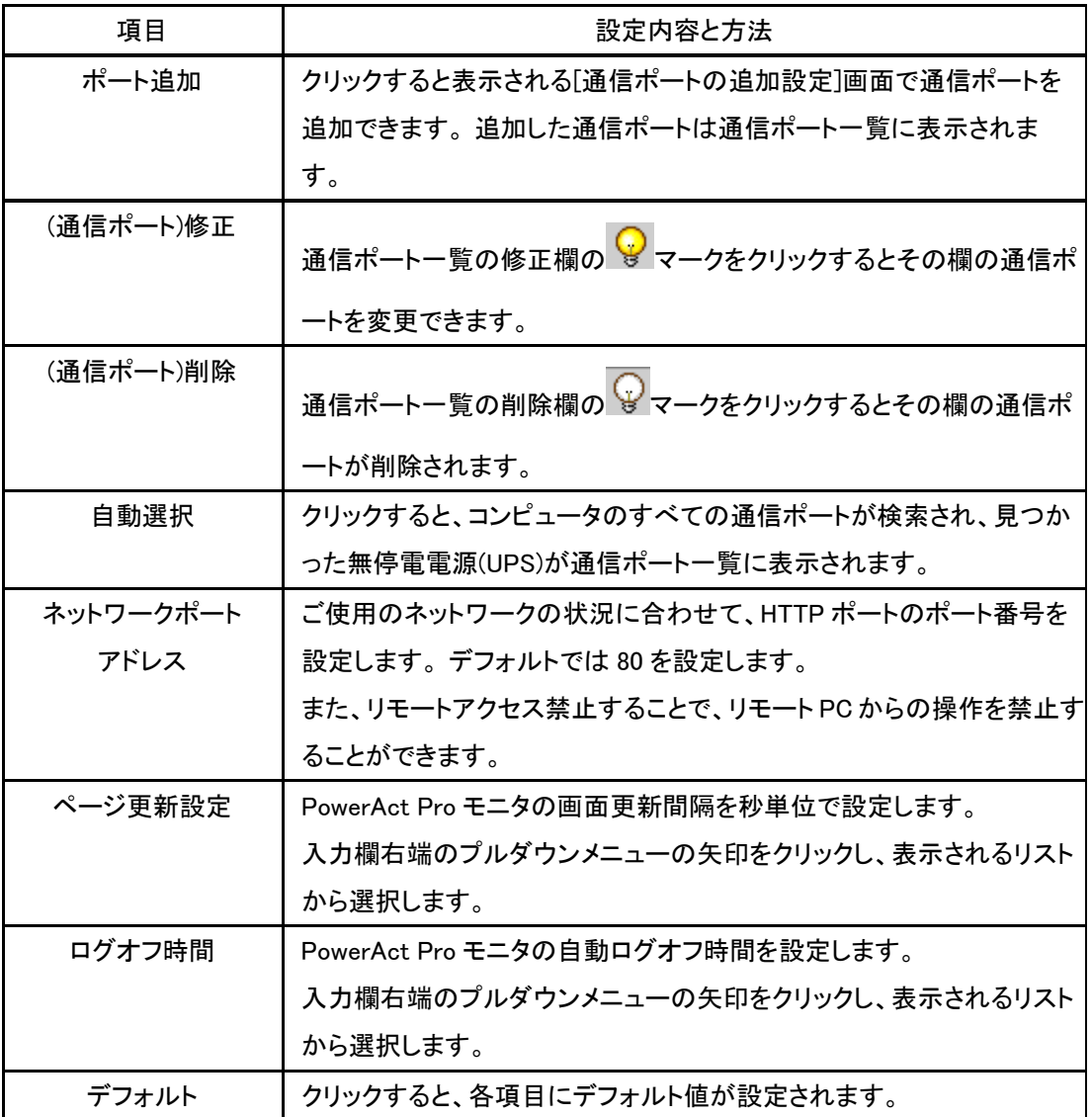

⑤ [設定]ボタンをクリックします。

## ⑥ [Mail 設定]を選択します。

[Mail 設定]画面

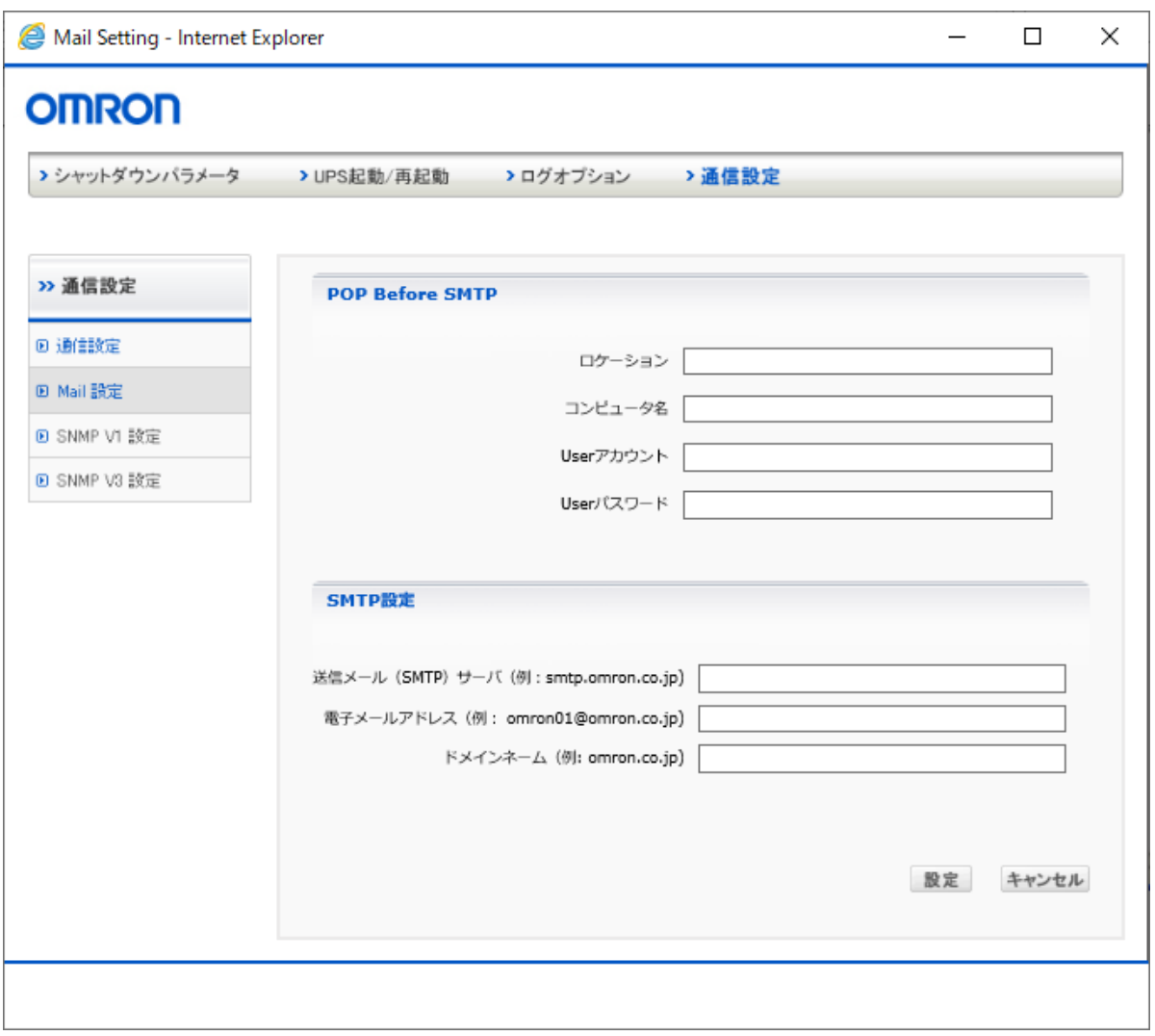

⑦ 表示された設定画面で各項目を設定します。各項目の設定内容と設定方法は、次の とおりです。

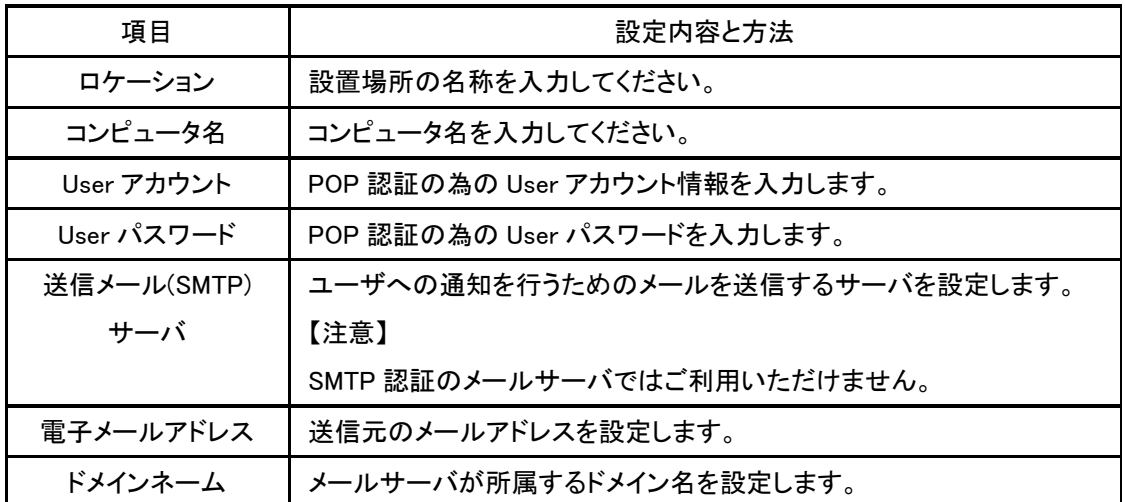

⑧ [設定]ボタンをクリックします。

### ⑨ [SNMP V1 設定]を選択します。

[SNMP V1 設定]画面

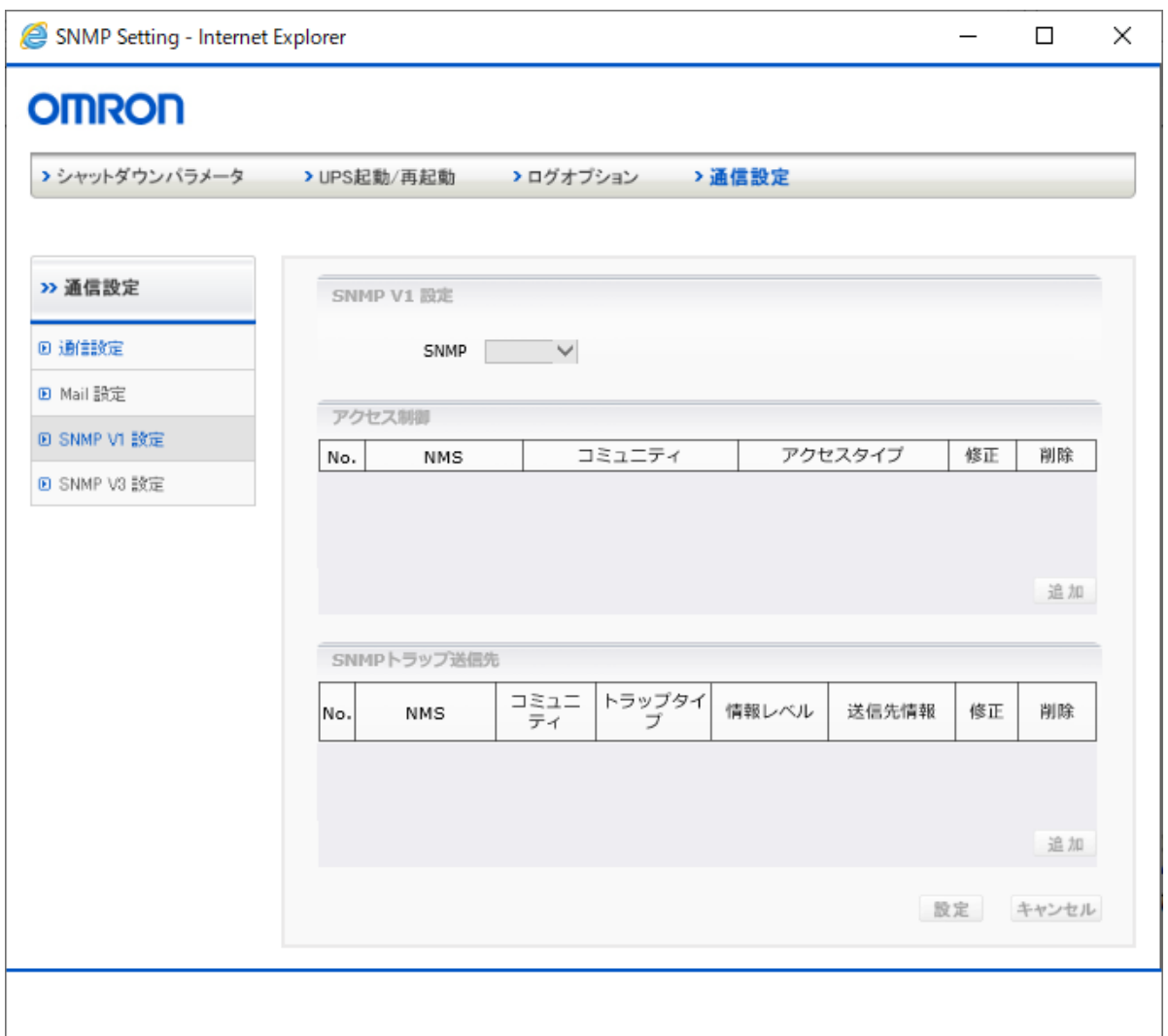

⑩ 表示された設定画面で各項目を設定します。各項目の設定内容と設定方法は、次の とおりです。

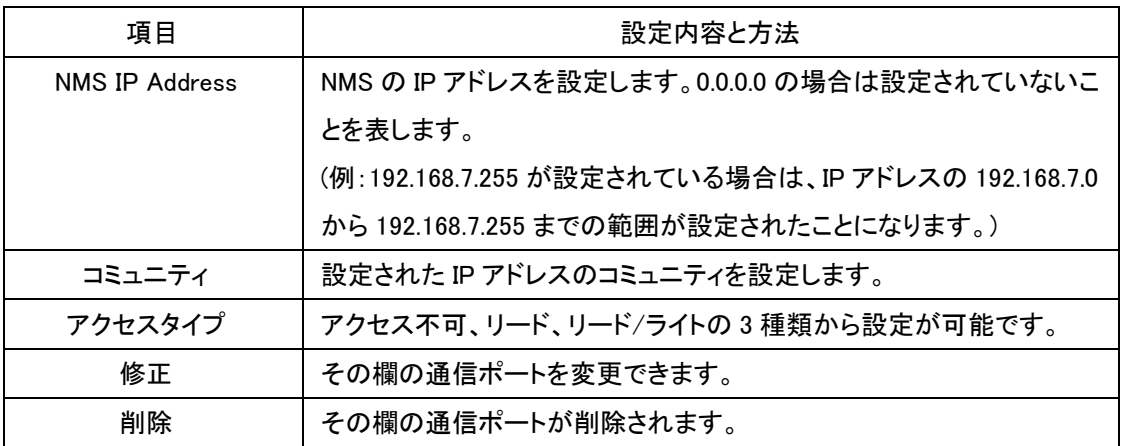

⑪ [設定]ボタンをクリックします。

## ⑫ [SNMP V3 設定]を選択します。

[SNMP V3 設定]画面

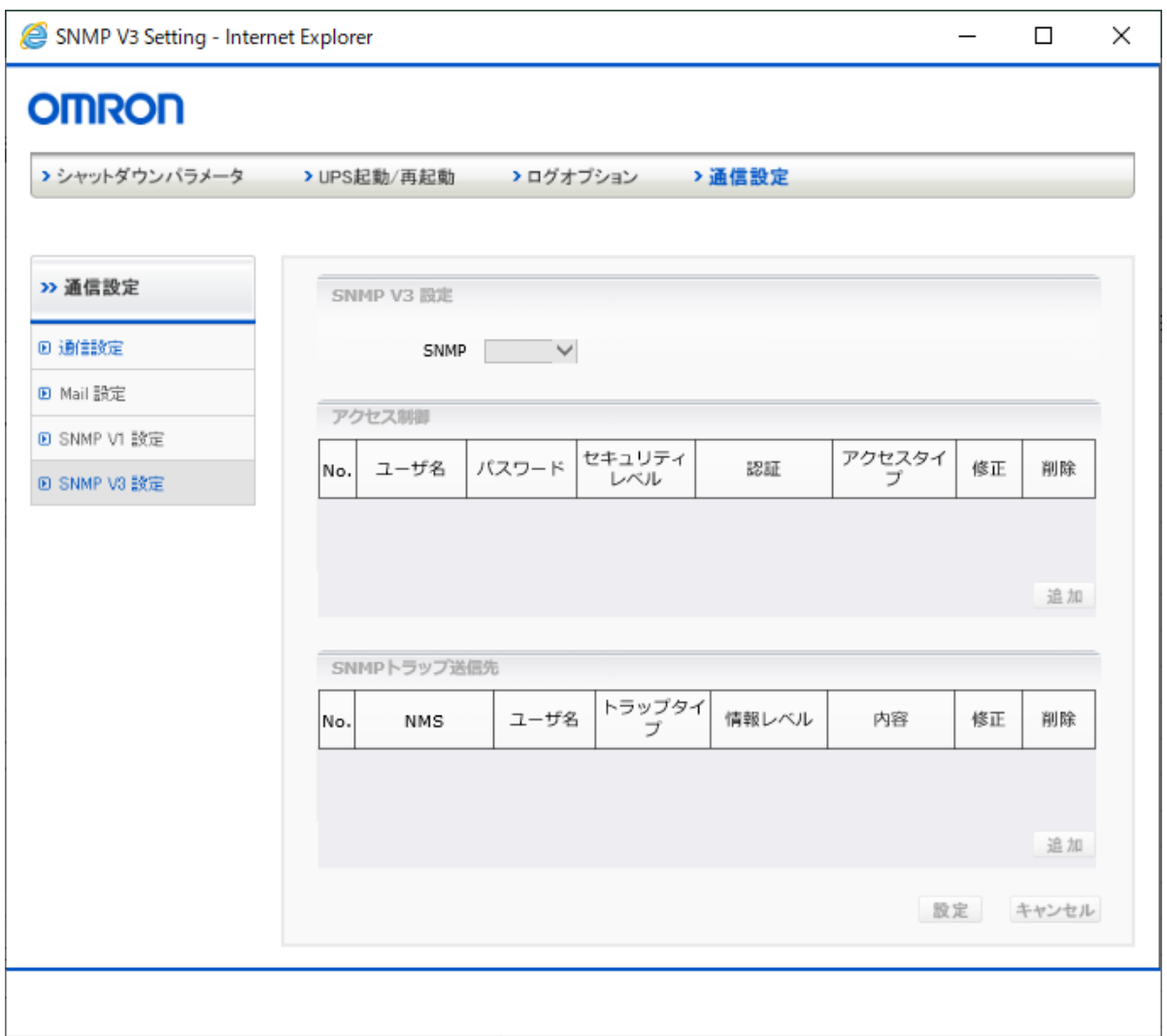

⑬ 表示された設定画面で各項目を設定します。各項目の設定内容と設定方法は、次の とおりです。

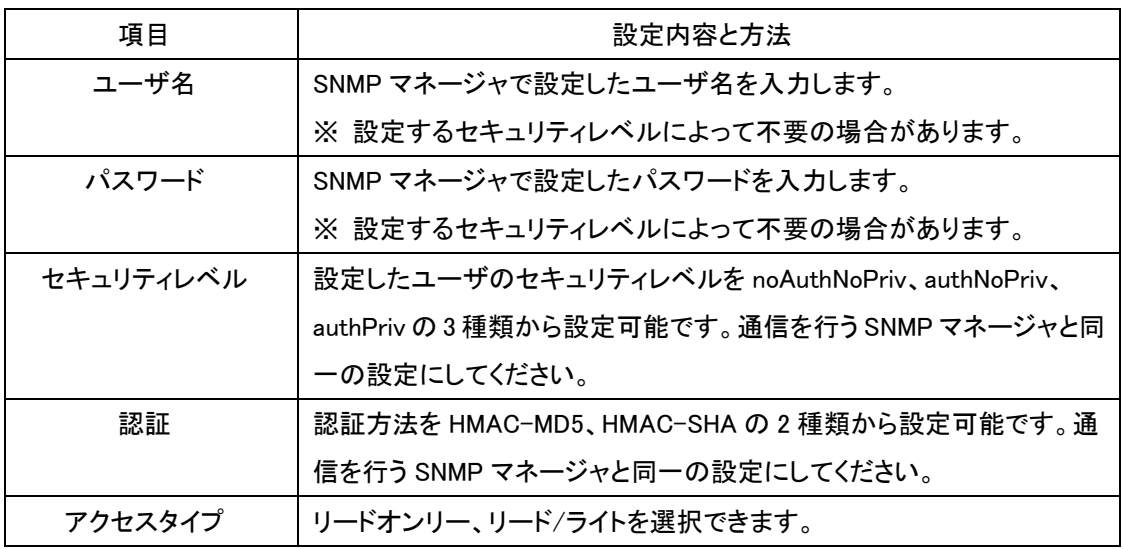

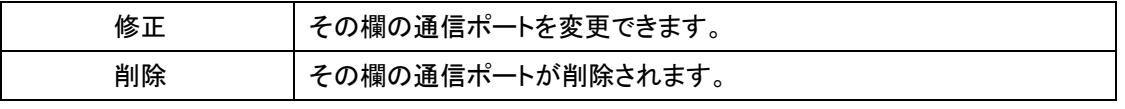

⑭ [設定]ボタンをクリックします。

4.1.1.3 イベント情報種類

UPS で発生するイベント一覧の表示、イベントを通知するコンピュータ(ユーザ)を指定しま す。

また、各イベントは発生の都度、ネットワークに接続されているコンピュータ(ユーザ)に通知す ることができます。

【注意】

初期設定値は、すべてのイベントが通知されないようになっています。

### イベント情報を通知するコンピュータ(ユーザ)の指定

どのイベントをどのコンピュータ(ユーザ)に通知するか指定できます。 設定をする時は、ツールバーの[イベント情報]ボタンをクリックし、次の[イベント情報]画面を 表示してください。

[イベント情報]画面

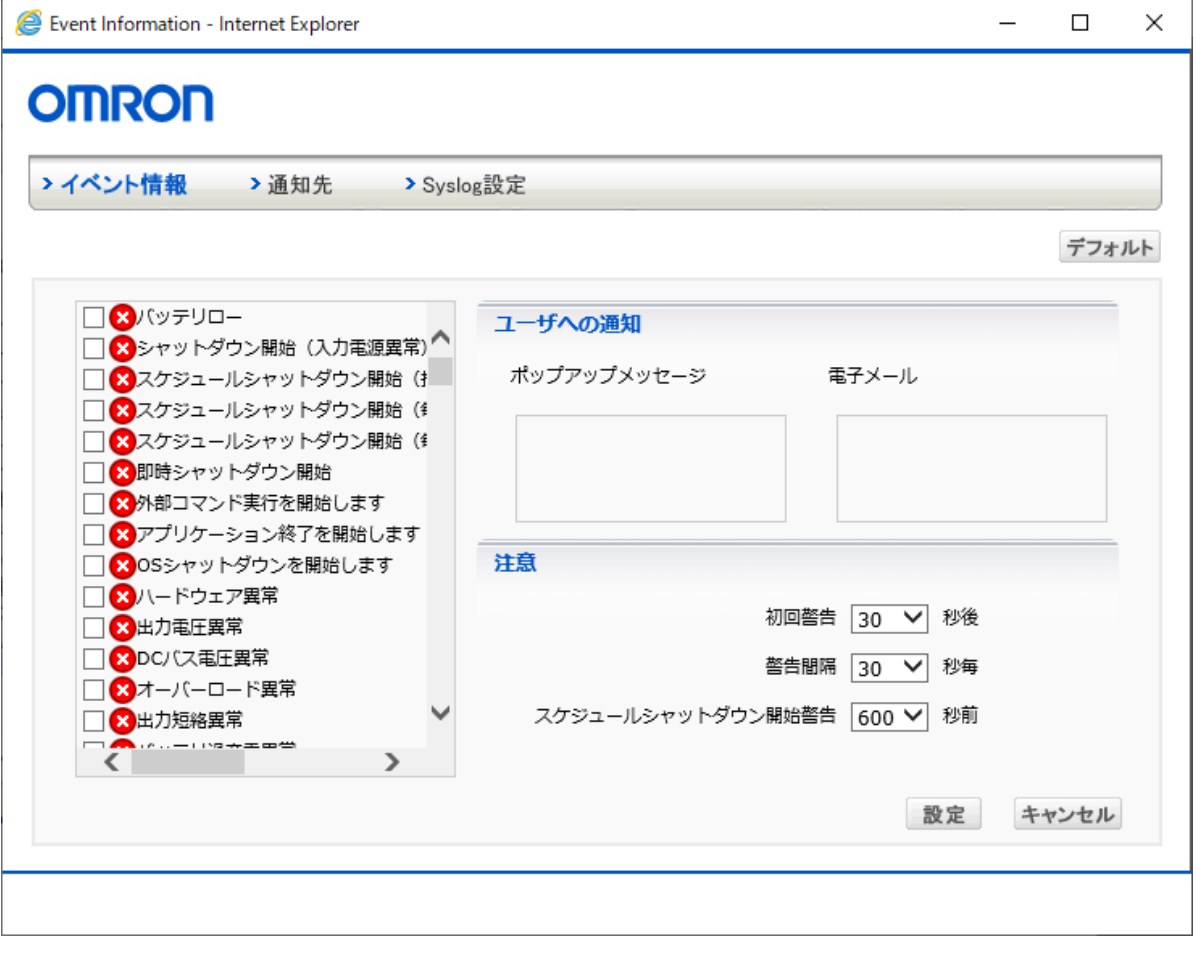

[イベント情報]画面の各項目の意味は、次のとおりです。

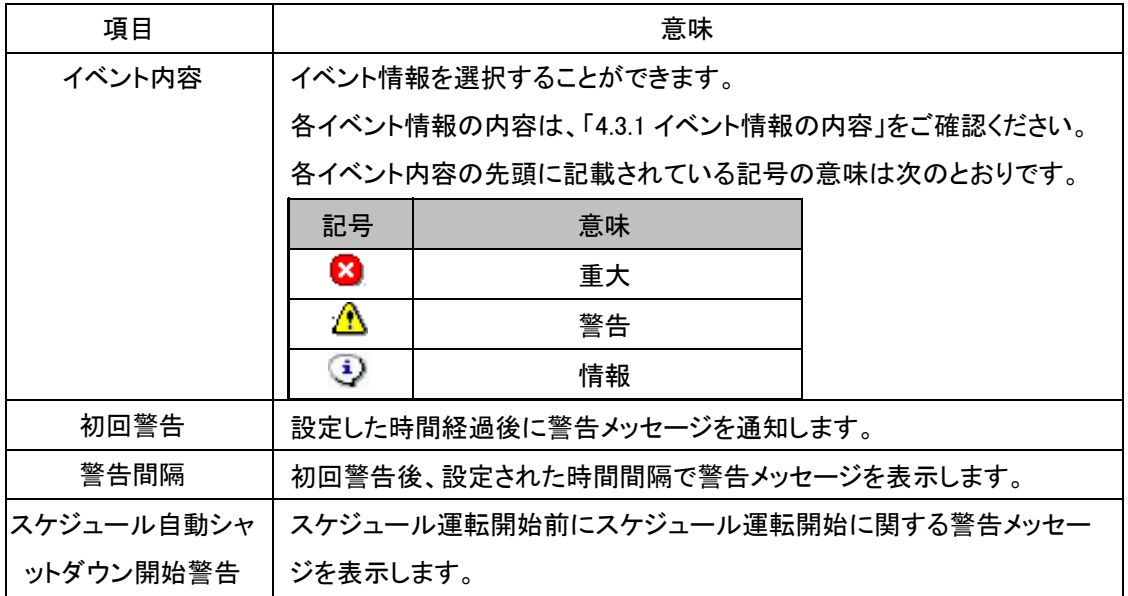

### イベントメッセージ通知方法について

通知する方法には、ユーザのコンピュータ画面に自動的に表示されるポップアップメッセージ を送る方法と、電子メールで送る方法の 2 種類あります。

ポップアップメッセージで通知する場合は、[ユーザへの通知]の[ポップアップメッセージ]欄 に、電子メールで通知する場合は[ユーザへの通知]の[電子メール]欄に、それぞれ表示さ れているユーザ名をクリックしてください。

#### 通知先の登録

メッセージを通知したいユーザを登録する場合は、[通知先]をクリックしてください。下記の[ユ ーザ登録情報]画面が表示されます。

この画面には、登録済みの通知先ユーザが一覧表示されます

## [ユーザ登録情報]画面

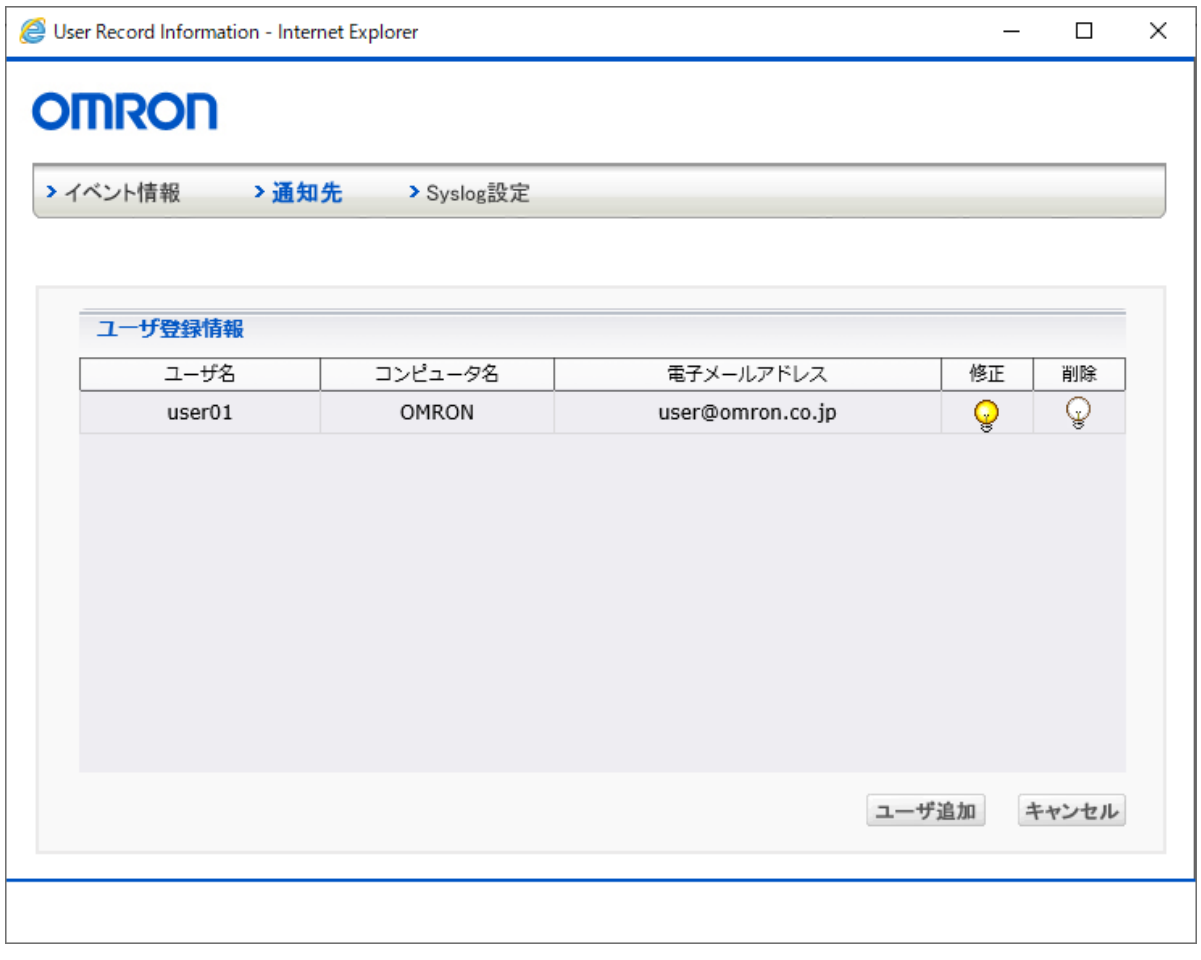

# ユーザの追加方法は、次のとおりです。

① [ユーザ追加]ボタンをクリックします。下記の[ユーザ登録]画面が表示されます。

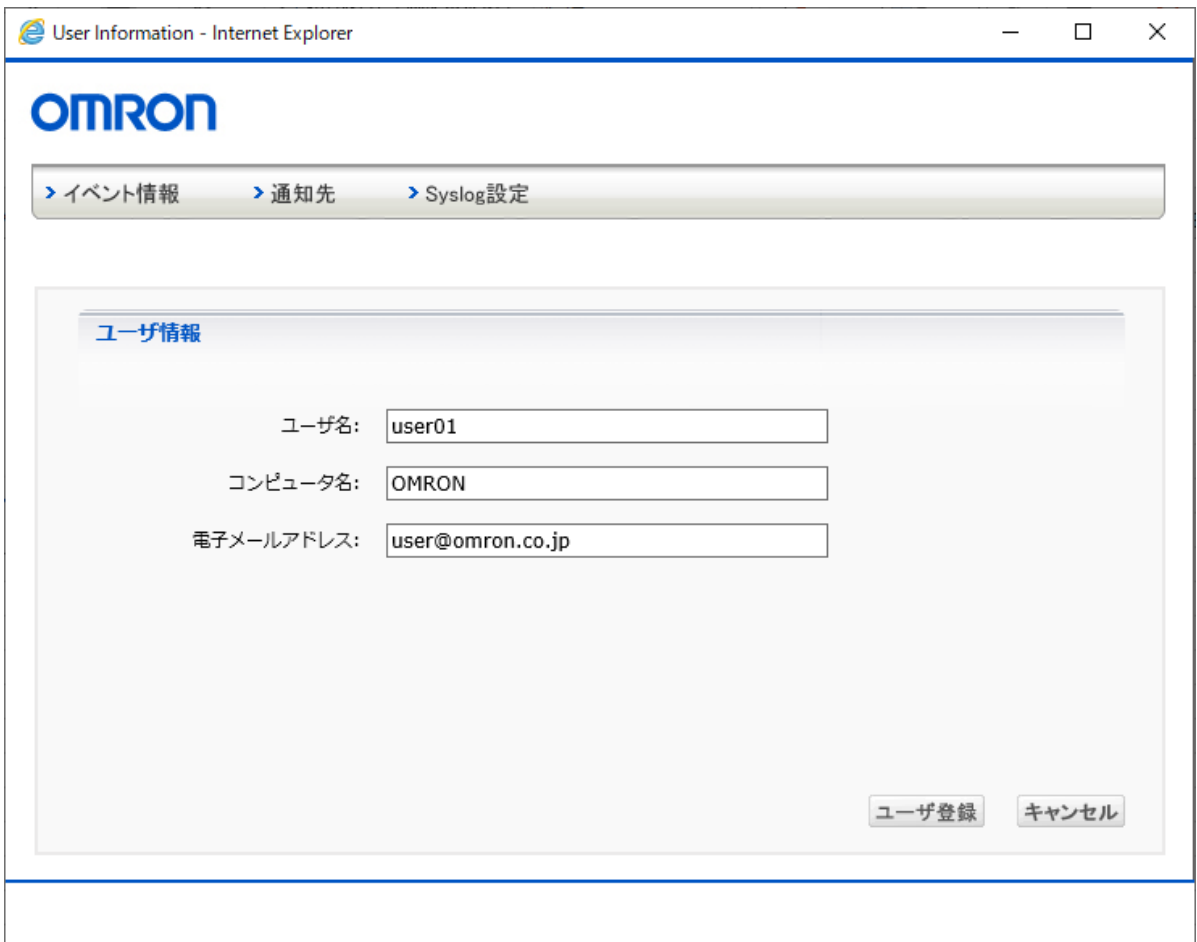

- ② ユーザ名、ユーザのコンピュータ名、メールアドレスを必要に応じて入力します。
- ③ [ユーザ登録]ボタンをクリックします。 [キャンセル]ボタンをクリックした場合は、新規登録したユーザの情報は登録されませ  $\mathcal{L}_{\alpha}$

## 登録済みユーザを修正する方法は、次のとおりです。

- ① [ユーザ登録情報]画面で修正したいユーザの ♥ ボタンをクリックします。
- ② [ユーザ登録]画面が表示されますので、修正したい項目を選択して修正を行ってくだ さい。
- 登録済みユーザを削除する方法は、次のとおりです。
	- ① [ユーザ登録情報] 画面で削除したいユーザの ボタンをクリックします。

#### Syslog の設定

ネットワーク上に設置されている Syslog サーバにログ情報を送信して記録しておくことができ ます。デフォルトでは[無効]になっています。

プルダウンメニューの矢印をクリックしてから[有効]を選択し、[設定]ボタンをクリックすると Syslog の設定を行うことができます。

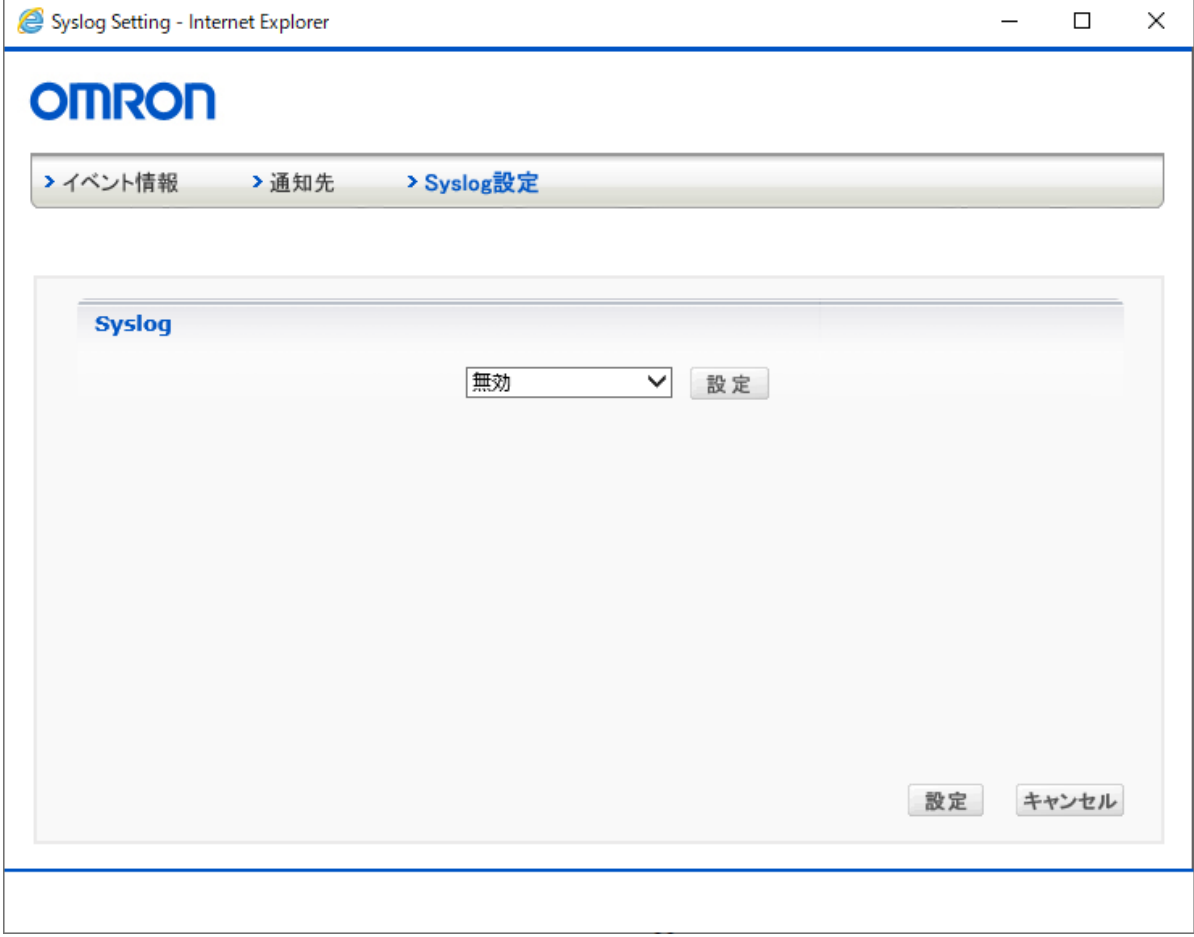

#### Syslog 機能を設定する方法は次のとおりです。

- ① [Syslog 設定]で、Syslog サーバの IP アドレスを入力し、Syslog の Facility(ログの種別) を選択します。Syslog サーバは 2 台まで登録できます。
- ② [プライオリティ設定]で、UPS の 3 種類のログ(警告、注意、情報)の Priority(優先度) を選択します。
- ③ [言語設定]で、サーバに送信されるログの言語を選択します。英語または日本語が選 択できます。
- ④ [設定]ボタンをクリックします。

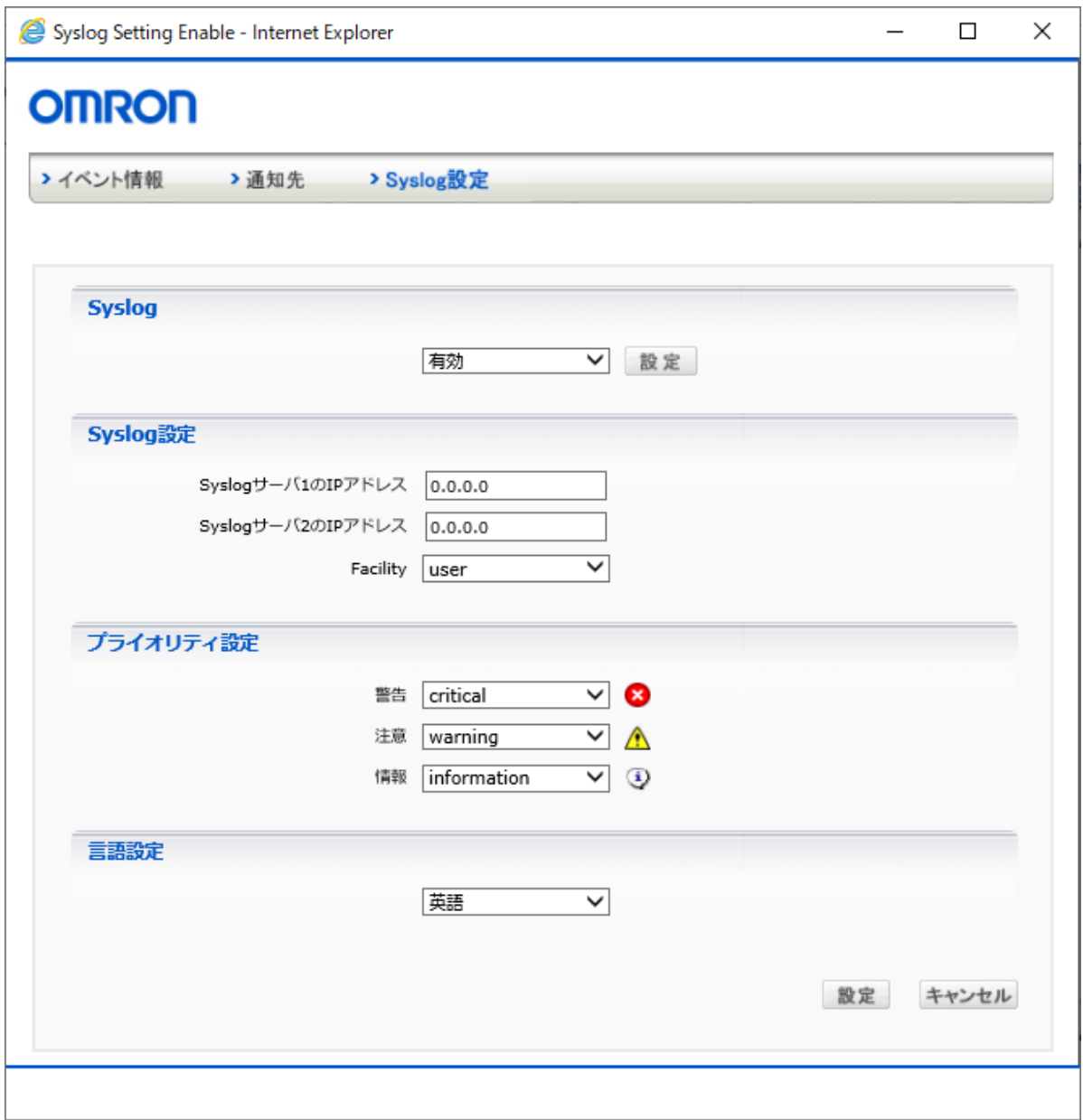

4.1.1.4 スケジュール

日時を指定し、UPS の停止/起動や UPS の自己診断などを行うことができます。 日時の指定以外に、毎週、毎月という指定もできます。 これらを指定し UPS を使用することをスケジュール運転といいます。 スケジュール運転を一覧表示し、個別に設定変更、削除を行うことができます。

【注意】

スケジュール運転時に入力電源異常などが発生した場合は、現在のスケジュール運転はキ ャンセルされ、次回のスケジュール運転の設定に従って動作します。

### スケジュール運転の一覧表示

スケジュール運転の状況を一覧表示できます。 [スケジュール]をクリックしてください。

Schedule Action - Internet Explorer  $\Box$  $\times$ **OMRON** >スケジュール運転 >スケジュール運転 追加/削除 スケジュール項目 運転 停止/実施日 日時 起動日 日時 修正 削除 指定日 停止日/起動日 2020-12-26 19:00:00 2020-12-27 08:30:00  $\bigcirc$ ♦ スケジュール追加 キャンセル

[スケジュール運転]画面

[スケジュール運転]画面の各項目の意味は、次のとおりです。

| 項目       | 内容                                        |
|----------|-------------------------------------------|
| スケジュール項目 | 設定されているスケジュール運転の運転間隔が表示されます。「指定           |
|          | 日」、「毎週」、「毎月」が表示されます。                      |
| 運転       | スケジュール運転の運転内容が表示されます。「停止日/起動日」(UPS        |
|          | の停止/起動)、「バックアップ時間テスト」、「自己診断テスト」のいずれか      |
|          | が表示されます。                                  |
| 停止/実施日   | スケジュール運転の停止日付が表示されます。                     |
| 日時       | 停止時刻が表示されます。                              |
| 起動日      | スケジュール運転の起動日付が表示されます。                     |
| 日時       | 起動時刻が表示されます。                              |
| 修正       | ↓ ボタンをクリックすると、スケジュール運転の設定を変更できます。         |
| 削除       | ↓ ボタンをクリックすると、設定されているスケジュール運転を削除でき<br>ます。 |
| スケジュール追加 | スケジュール運転を新規追加できます。                        |
|          |                                           |
| キャンセル    | 設定したスケジュール運転を登録しません。[スケジュール運転]画面を         |
|          | 終了します。                                    |

## スケジュール運転の追加/修正

スケジュール運転を追加したり、修正したりできます。 [スケジュール運転 追加/削除]をクリックしてください。

## [スケジュール運転 追加/削除]画面

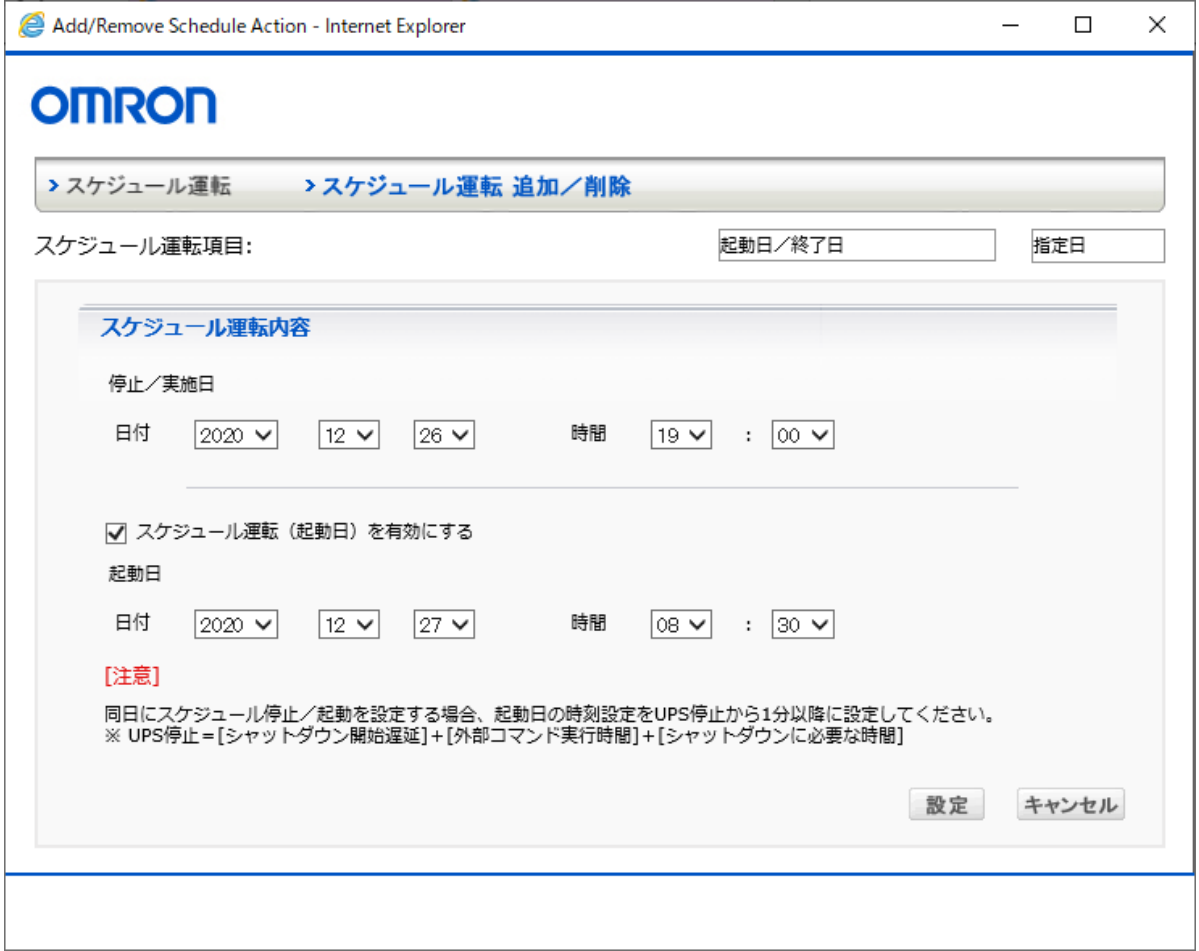

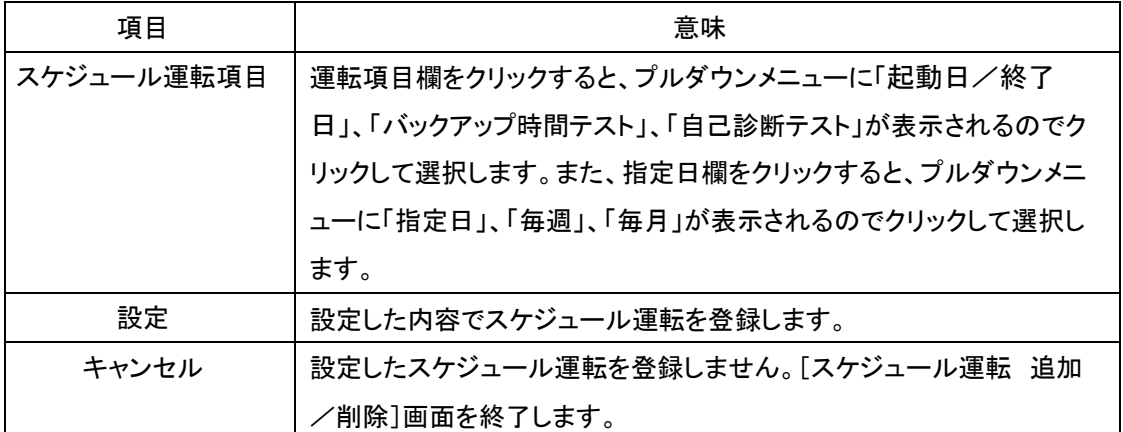

[スケジュール運転 追加/削除]画面の各項目の意味は、次のとおりです。

### スケジュール運転の設定方法

ここでは、スケジュール運転の新規追加、修正、削除の設定手順について説明します。

#### [新規にスケジュール運転を登録する場合の設定手順]

① [スケジュール運転]画面の[スケジュール追加]ボタンをクリックします。

② [スケジュール運転 追加/削除]画面が表示されます。

③ スケジュール運転項目を選択します。

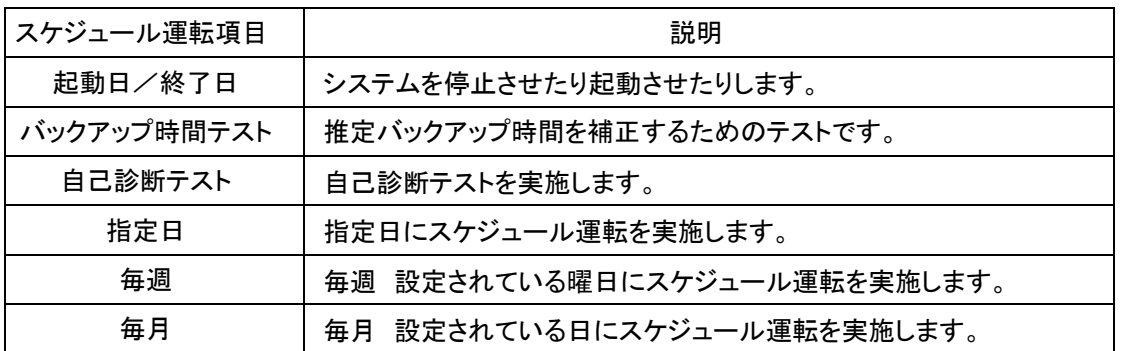

- ④ 停止日または自己診断テストまたはバックアップ時間テストの日付と実施時間を指定 します。 [日付]ボタンをクリックするとカレンダーが表示されるので指定する日をクリックしてか ら[設定]ボタンをクリックしてください。
- ⑤ スケジュール運転に従ってシステムを起動させるまたは起動させないを選択します。 選択する場合は、[スケジュール運転(起動日)を有効にする]のチェックボックスをクリ ックします。 [スケジュール運転に従ってシステムを起動する場合] 起動日と実施時間を指定して、手順 ⑥に進んでください。

[スケジュール運転に従ってシステムを起動しない場合] 起動日と実施時間は指定できません。手順 ⑥に進んでください。

- ⑥ [設定]ボタンをクリックします。
- ⑦ [スケジュール運転]画面に戻りますので、設定したスケジュール運転内容を確認のう え必ず「設定]ボタンをクリックします。 [設定]ボタンをクリックせずに、[スケジュール運転]画面を終了すると、設定したスケ ジュール運転は、登録されません

### [設定済みスケジュール運転の修正手順]

[スケジュール運転]画面の修正したいスケジュールの ♥ ボタンをクリックします

## [設定済みスケジュール運転の削除手順]

[スケジュール運転]画面の削除したいスケジュールの ♥ ボタンをクリックします

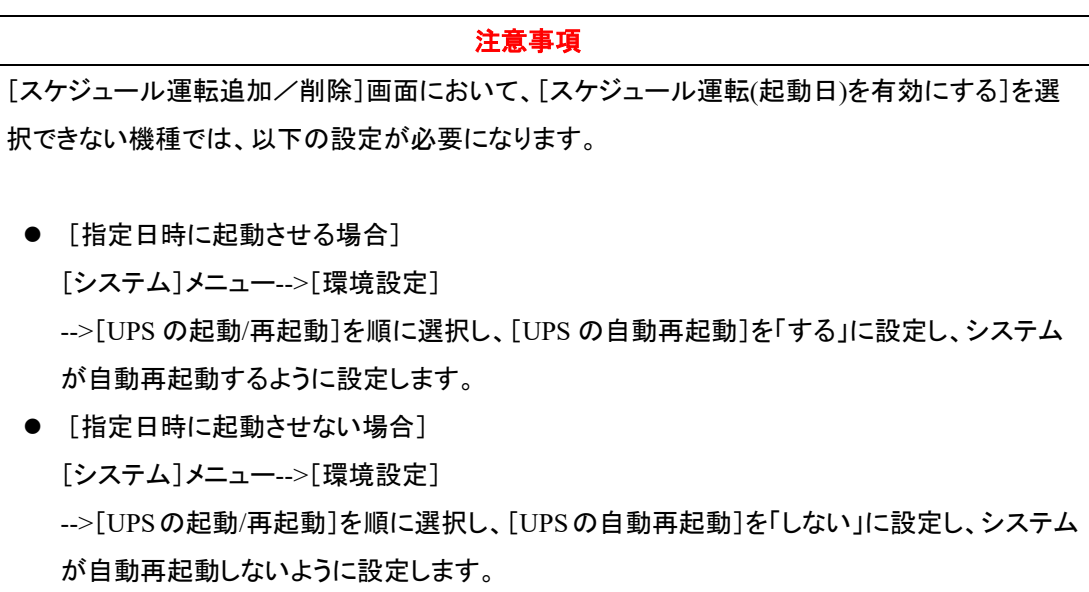

4.1.1.5 ログオフ PowerAct Pro モニタの表示を終了します。

#### 4.1.2 ログ

4.1.2.1 イベントログ

UPS で発生する動作状況(入力電源異常、スケジュール自動シャットダウン、環境設定、バッ テリテストなど)を記録することができます。

記録したデータは、[Microsoft Excel]に取り込むことができます。

[イベントログ]画面

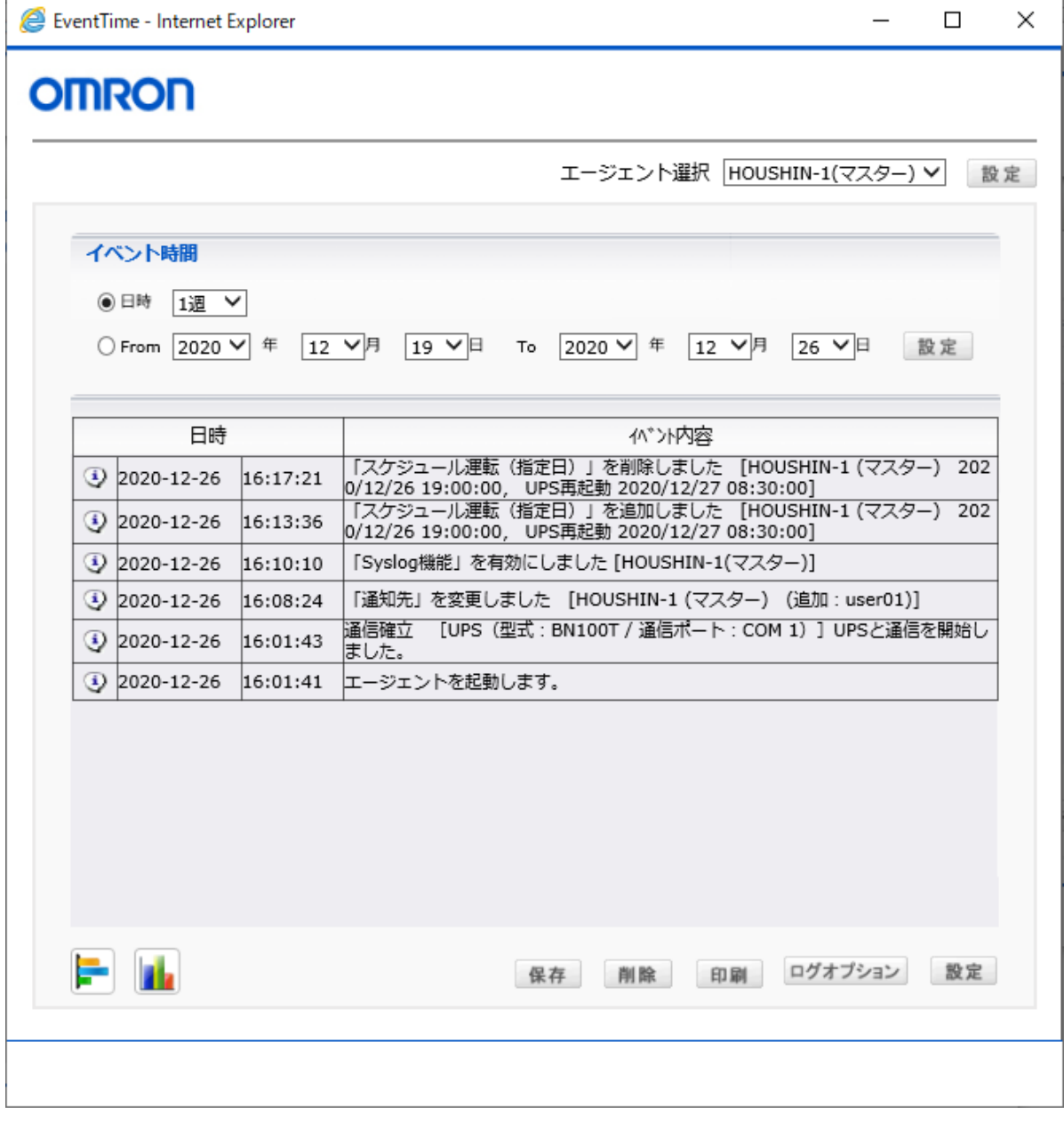

- [ログ](Log)->[イベントログ]を選択するか、ツールバーの[イベントログ]ボタンをクリ ックすると、[イベントログ]画面が表示されます。
- [保存]をクリックすると、イベントログのデータをファイルとして保存できます。
- [削除]をクリックすると、イベントログのデータを消去できます。
- [印刷]をクリックすると、印刷されます。
- [ログオプション]をクリックすると、環境設定の[ログオプション]画面に移ります。

4.1.2.2 データログ

データログでは、時間・入力電圧・出力電圧・接続容量・入力周波数・無停電電源装置内部 温度などのさまざまなデータを記録することができます。

記録したデータは、[Microsoft Excel]に取り込むことができます。

[データログ]画面

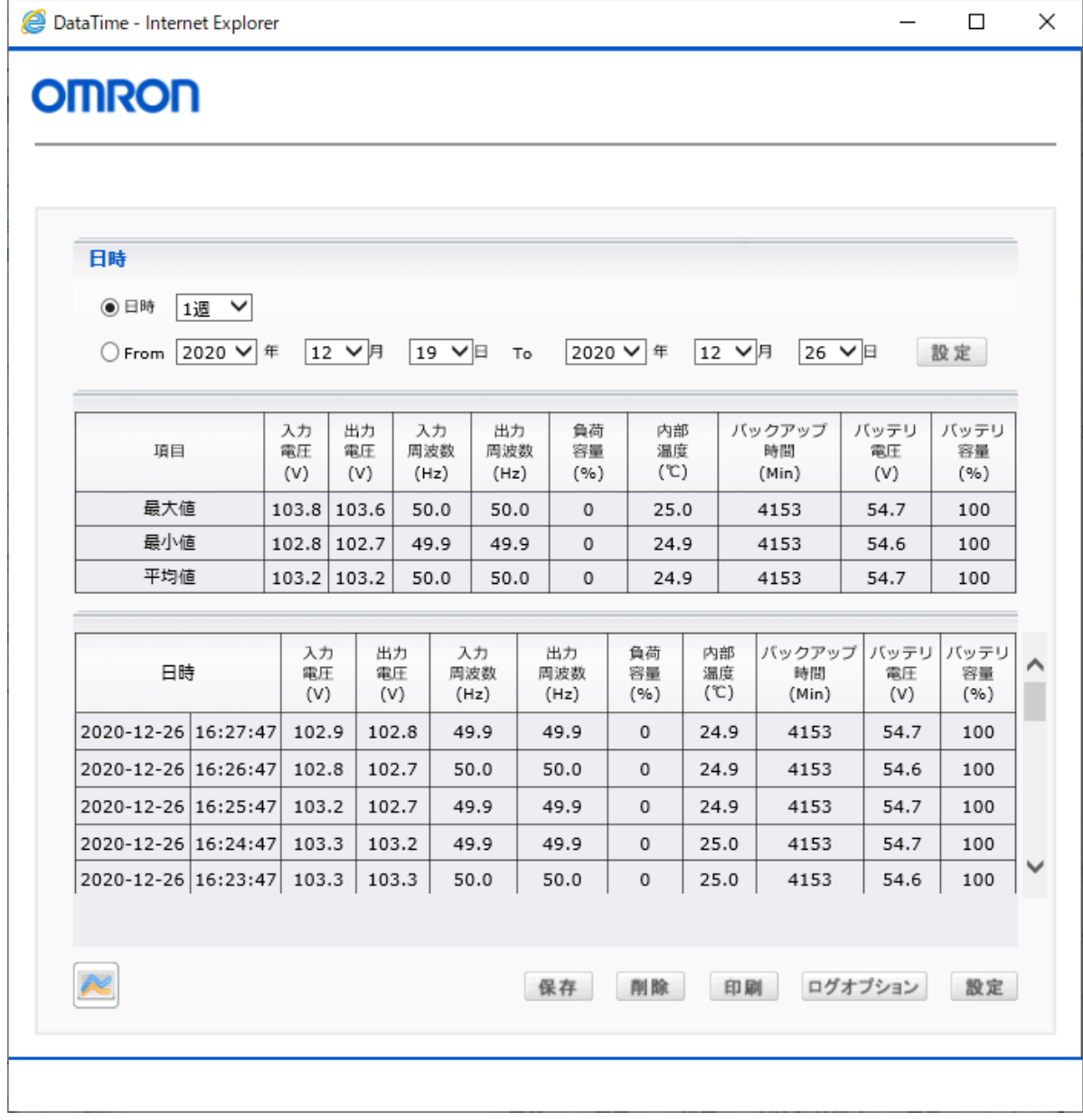
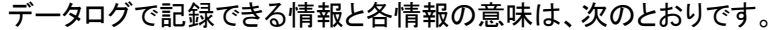

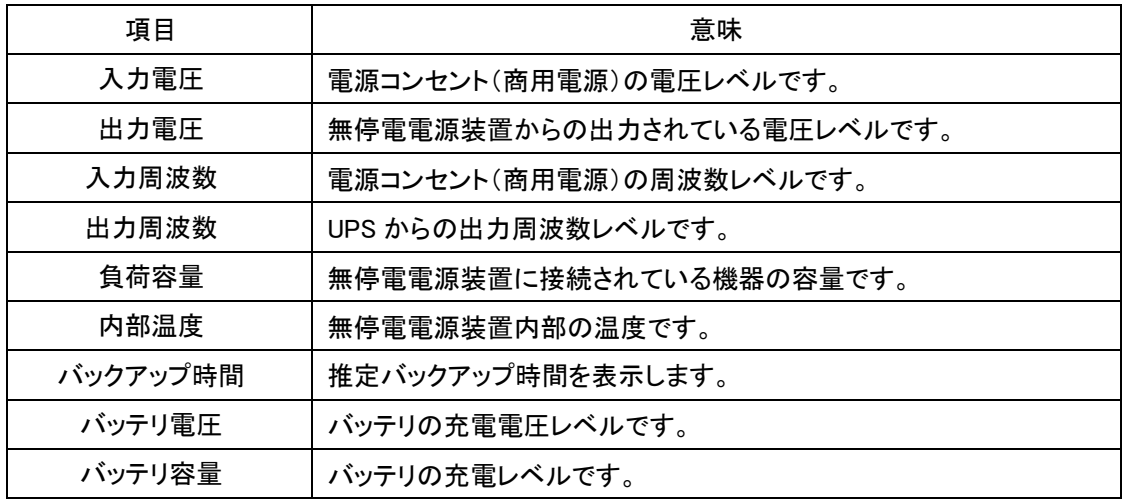

- [ログ]->[データログ]を選択するか、ツールバーの[データログ]ボタン をクリックすると、[データログ]画面が表示されます。
- [保存]をクリックすると、データログのデータをファイルとして保存できます。
- [削除]をクリックすると、データログのデータを削除できます。
- [印刷]をクリックすると、印刷されます。
- [ログオプション]をクリックすると、環境設定の[ログオプション]画面に移ります。

4.1.2.3 CO2 ログ

CO2 ログでは、あらかじめ設定しておいた係数を元に、UPS を使用する事で発生した CO2 量 を記録することができます。

記録したデータは、[Microsoft Excel]に取り込むことができます

[CO2 ログ]画面

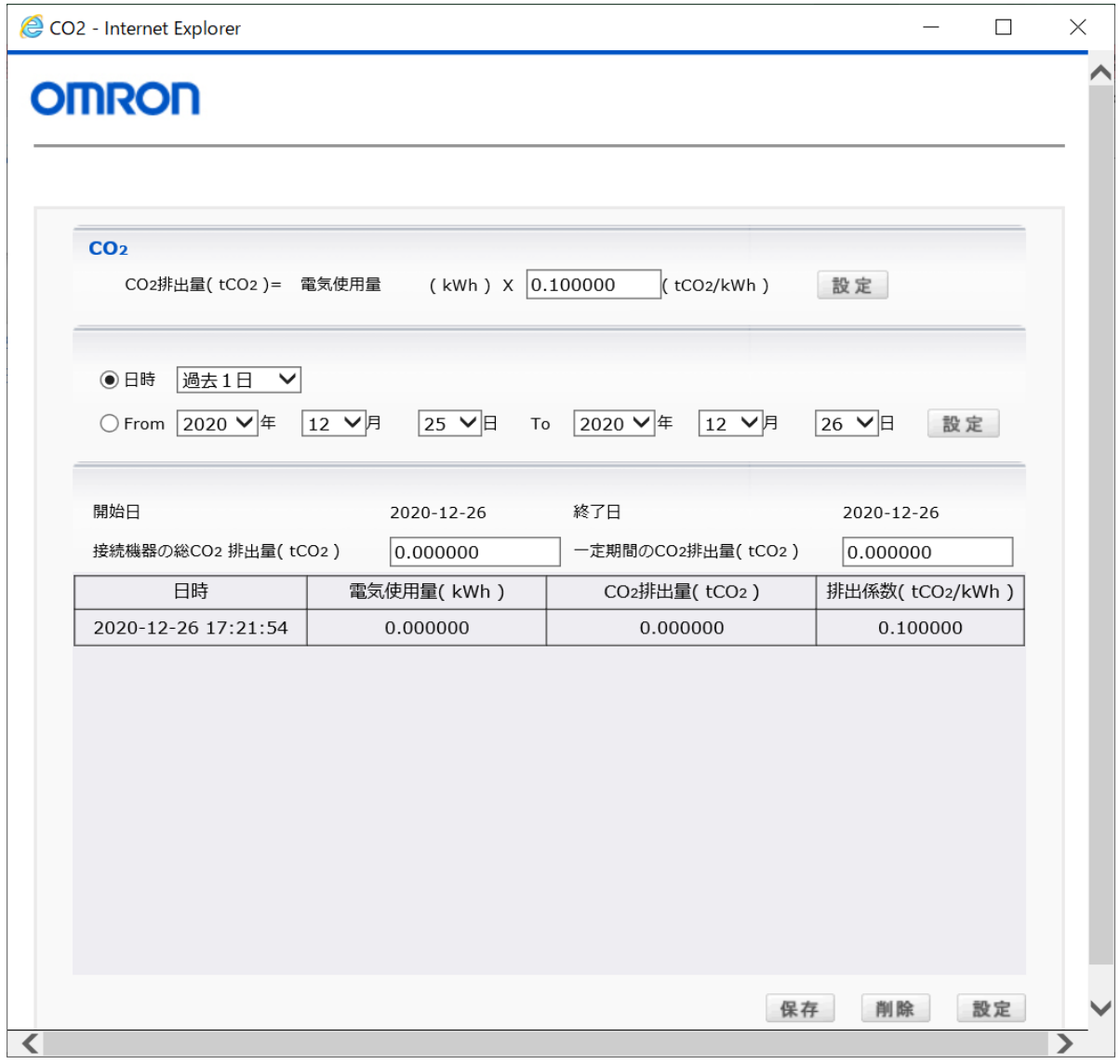

### CO2 ログで設定、記録できる情報と各情報の意味は、次のとおりです。

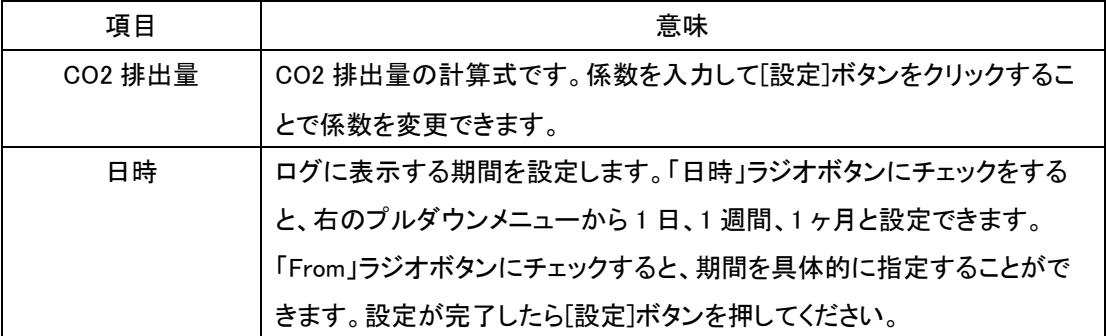

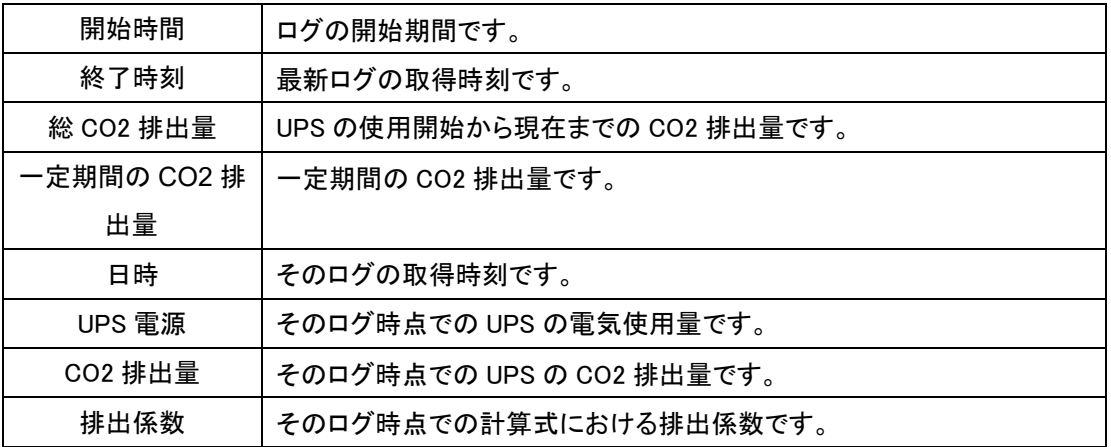

## (参考:「記録したデータを Excel で読込んだ画面」)

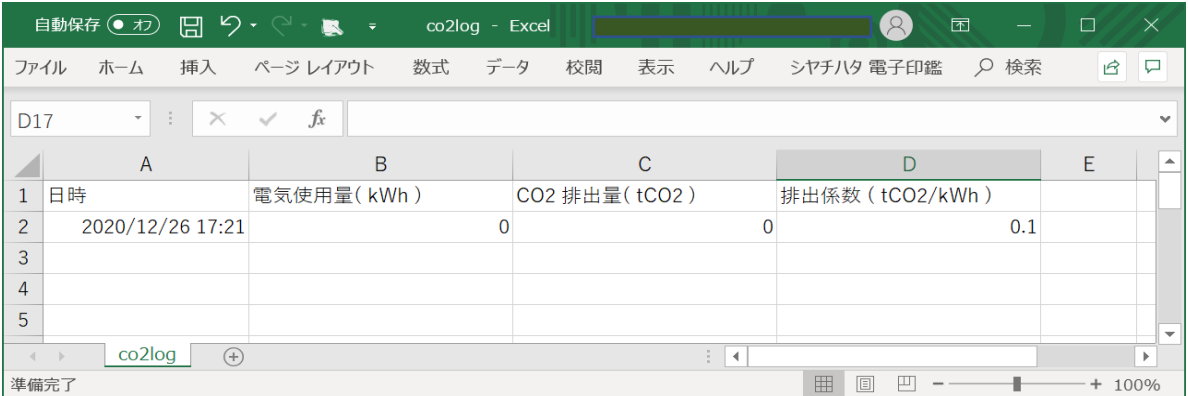

4.1.2.4 終了アプリケーション

Windows 版の PowerAct Pro は、システムを自動シャットダウンする前に、開いているファイル を自動的に保存してから、アプリケーションを終了します。終了したアプリケーションと保存し たファイルに関する情報を表示します。

[終了アプリケーション情報]画面

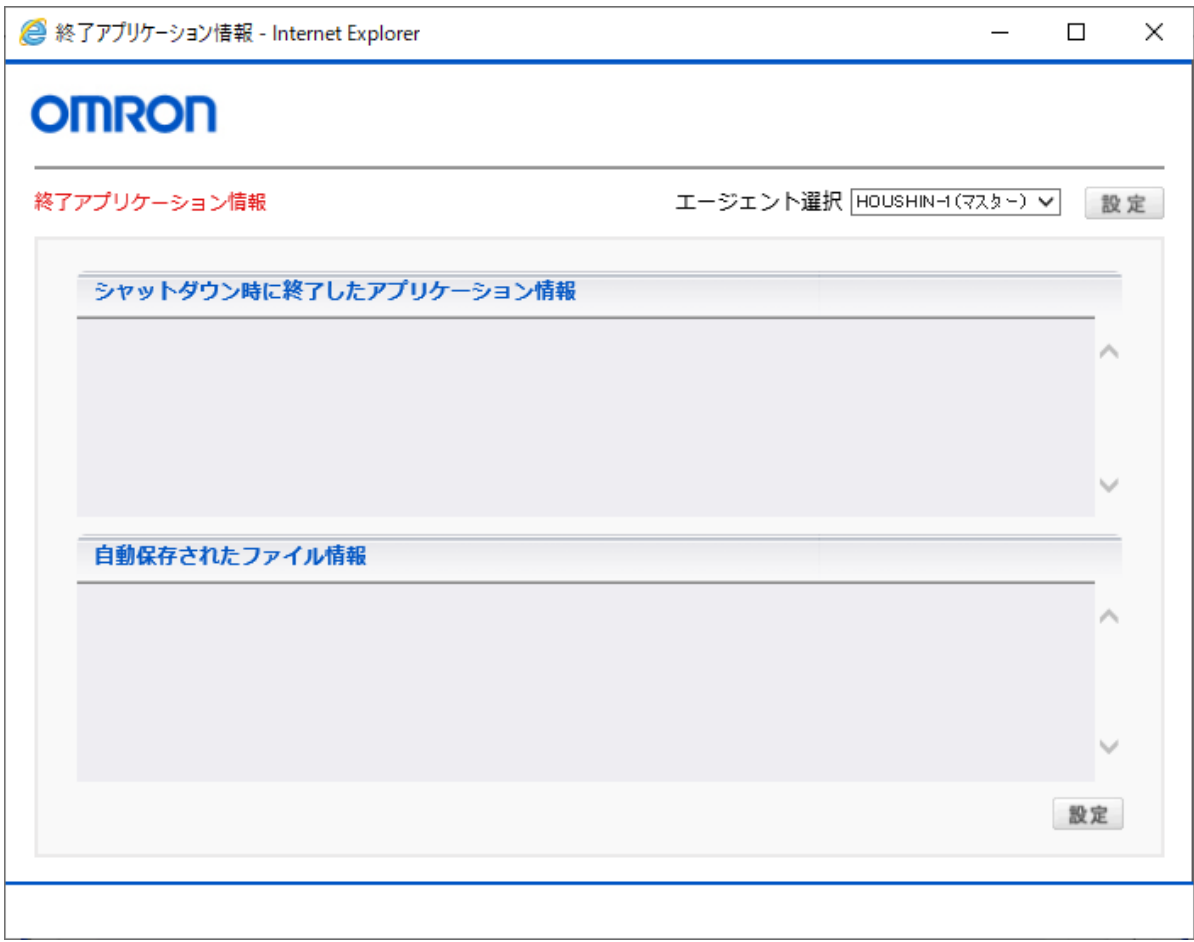

[ログ]->[終了アプリケーション情報]を選択するか、ツールバー上の[終了アプリケーション 情報]ボタンをクリックすると、[終了アプリケーション情報]画面が表示されます。

4.1.3 UPS 設定

4.1.3.1 ブザー

バックアップ運転中に UPS のブザーをならすかならさないか設定できます。 バックアップ中にブザーをならしたくない場合は、「ならさない」にしてください。 バックアップ中にブザーをならしたい場合は、「ならす」にしてください。

[設定方法]

PowerAct Pro モニタを起動します。

メニューから[UPS 設定]->[ブザー]を選択し、ブザーを「ならす」または「ならさない」を選択 してください。

注意事項

UPS の機種によっては、本体背面の「設定」スイッチでブザーの設定を行ってくださ い。

4.1.3.2 バッテリ自動テスト

自動的にバッテリの劣化状態を診断するかしないかを選択できます。

「する」を選択すると、無停電電源装置は、4 週間間隔で自動的にバッテリ診断を行います。

[設定方法]

- ① PowerAct Pro モニタを起動します。
- ② メニューから[UPS 設定]->[バッテリ自動テスト]を選択し、バッテリ自動テストを「す る」または「しない」を選択してください。

#### 注意事項

バッテリ自動テスト結果が「異常あり」になった場合、UPS に内部回路故障、接続 容量オーバー、出力ショート(短絡)、内部温度異常、バッテリ電圧が低い、バッテリ が劣化しているなどの可能性があります。

バッテリ自動テスト実行中は、接続負荷が変動しないように注意してください。ご使 用される UPS によっては、正しくテストを実行できない場合があります。

#### [バッテリ劣化の場合の処理]

バッテリが劣化している場合は、必ずバッテリ交換を行ってください。

「バッテリ劣化」のまま使用すると、入力電源異常が UPS に発生しても正常にバッ クアップ運転を行うことができません。

#### [UPS が異常の場合の処理]

UPS が異常の場合は、UPS およびシステムを停止ください。

4.1.3.3 出力電圧/入力感度

UPS の出力電圧を 100V にするか 115Vにするか選択できます。

電源仕様が AC115Vの機器を UPS に接続する場合には、出力電圧を AC115V に切替えてご 使用ください。

なお、AC115V に切替えている場合、商用運転中及びバックアップ運転中とも AC115V 出力 になります。

また、UPS が停電を検出する電圧の感度を設定することができます。詳細は、次の表をご確 認ください。

[設定方法]

PowerAct Pro モニタを起動します。

メニューから[UPS 設定]->[出力電圧/入力感度]を選択し、設定した出力電圧と入力感度 を選択してください。

各設定項目の内容については、[出力電圧/入力感度 設定項目および説明]の表をご確認 ください。

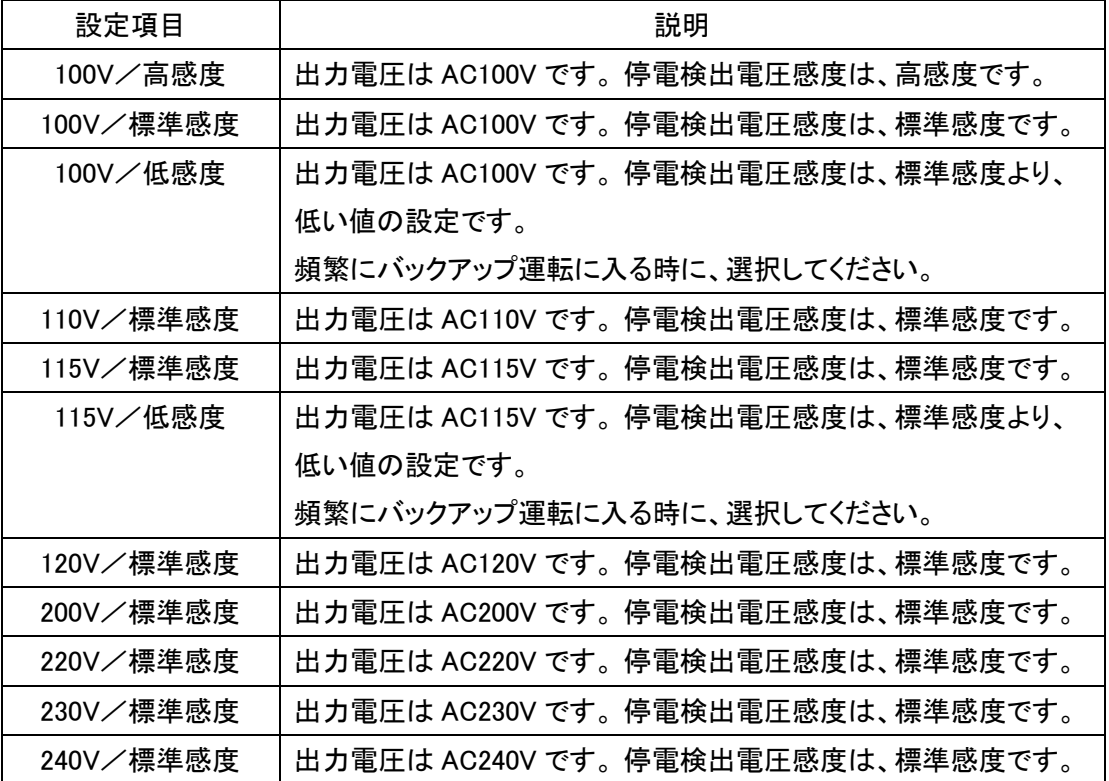

【注意】

UPS の機種によっては本機能を使用できません。

4.1.3.4 バッテリ交換時の設定

バッテリ使用開始日(交換日)を設定することにより、定期メンテナンス(バッテリ交換)を実施す る時期を前もって予定することができます。

[設定方法]

① メニューから[UPS 設定]->[前回のバッテリ使用開始日(交換日)]を選択し、[バッテリ 使用開始日(交換日)]画面で、[日付]ボタンをクリックします。

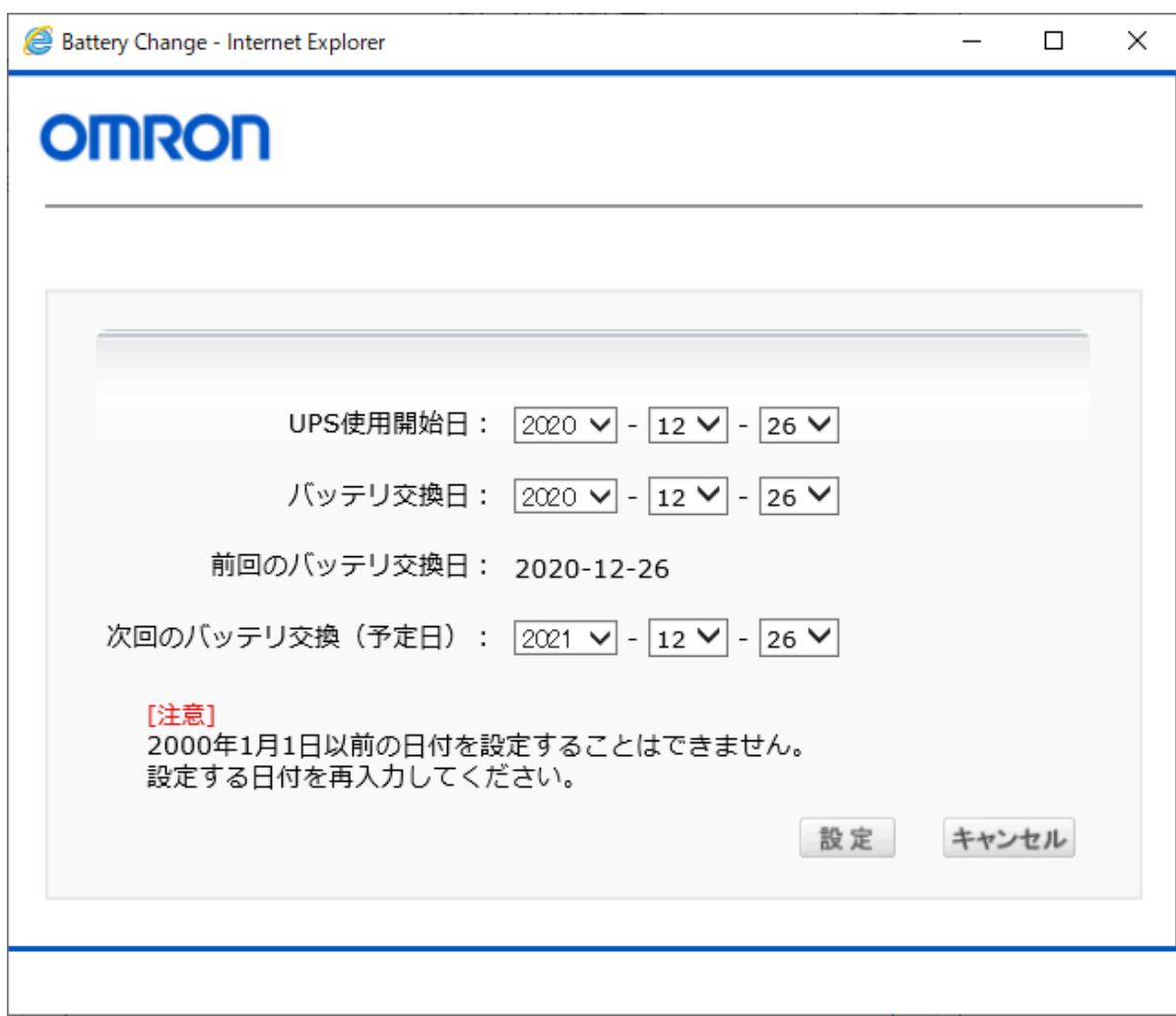

- ② 表示されるカレンダーで日付をクリックし、[設定]ボタンをクリックします。
- ③ [設定]ボタンをクリックして交換日を設定します。[キャンセル]をクリックすると、指定し た日付が設定されません。

4.1.4 手動操作

4.1.4.1 即時シャットダウン

即時シャットダウンを実行すると、OS の自動シャットダウンがすぐに開始されます。ただし、 OS の自動シャットダウンの遅延時間を設定することもできます。OS の自動シャットダウン完 了後、UPS を自動停止します。

UPS 再起動したい場合は、UPS の「電源」スイッチを入れてください。

4.1.4.2 ブザーテスト

ブザーテストを実行すると UPS のブザーが1秒間なります

4.1.4.3 自己診断テスト

無停電電源装置装置(UPS)の各機能が正常に動作しているかどうかを診断する機能です。 自己診断テストは、スケジュール運転で設定し、自動的に行う方法と、手動で行う方法があり ます。UPS の自己診断は、定期的にスケジュール運転で実施されることをお勧めします。

[設定方法]

[手動で自己診断を実施する場合]

① PowerAct Pro モニタを起動します。

② メニューから[手動操作]->[自己診断テスト]を選択し、診断を実行します。

[スケジュール運転で自己診断テストを実施する場合]

① PowerAct Pro モニタを起動します。

メニューから[システム]->[スケジュール]を選択し、[スケジュール運転]画面を起動 してください。

- ② [スケジュール運転]画面の[スケジュール追加]ボタンをクリックします。
- ③ [スケジュール運転 追加/修正]画面が表示されます。
- ④ スケジュール運転項目から、[自己診断実施日]と実施する日(指定日/毎週/毎月を 選択します。
- ⑤ 自己診断実施日と実施時間を指定します。
- ⑥ [設定]ボタンをクリックします。
- ⑦ [スケジュール運転]画面に戻りますので、設定したスケジュール運転内容を確認のう え必ず[設定]ボタンをクリックしてください。 [設定]ボタンをクリックせずに、[スケジュール運転]画面を終了すると、設定したスケ
	- ジュール運転は、登録されません。

【注意】

自己診断結果が「異常あり」になった場合、UPS に内部回路故障、接続容量オーバー、出力シ ョート(短絡)、内部温度異常、バッテリ電圧が低い、バッテリが劣化しているなどの可能性があり ます。

#### [バッテリ劣化の場合の処理]

バッテリが劣化している場合は、必ずバッテリ交換を行ってください。

「バッテリ劣化」のまま使用すると、入力電源異常が UPS に発生しても正常にバックアップ運転 を行うことができません。

#### [UPS が異常の場合の処理]

UPS が異常の場合は、UPS およびシステムを停止ください。

4.1.4.4 バックアップ時間テスト

推定バックアップ時間を補正するためのテストです。本テストを実施する場合は、実負荷を接 続した状態でテストしてください。

[設定方法]

- ① PowerAct Pro モニタを起動します。
- ② メニューから[手動操作]->[バックアップ時間テスト]を選択し、バックアップ時間テス トの「実行」を選択してください。 なお、「バックアップ時間テスト」をキャンセルする場合は、「キャンセル」(Stop)を選択し

てください

#### 【注意】

UPS の機種によっては本機能を使用できません。

4. 1. 4. 5 出力コンセント B/出力コンセント C

制御機能付きの出力コンセント B または C の出力を開始/停止できます。

[設定方法]

- ① PowerAct Pro モニタを起動します。
- ② メニューから[手動操作]-[出力コンセント B(制御あり)](または[出力コンセント C(制 御あり)])を選択し、「出力開始」または「出力停止」を選択してください。

4.1.4.6 コマンド送信

メンテナンスなどの場合に使用します。通常は使用しないでください。

4.1.5 ヘルプ

4.1.5.1 オンラインヘルプ

オンラインヘルプでは PowerAct Pro の各機能や設定方法などのさまざまな情報を記載して います。

本ソフトウェアをご使用になる前に、必ずオンラインヘルプを起動して各機能の説明や設定 内容などをご確認ください。

4.1.5.2 バージョン情報

バージョン情報には、本ソフトウェアのバージョン情報や著作権情報などが記載されていま す。

4.1.5.3 システム情報

システム情報には、マスターエージェントをインストールしたコンピュータや、接続している UPS の情報などが記載されています。

主にカスタマサポートセンタへの連絡時にご活用いただけます。

システム情報は、以下のような表示になる場合がありますが、本ソフトウェアのシャットダウン 動作に影響はありません。そのままの状態で使用できます。

※システム情報の表示内容について

- ・[OS]は、コンピュータのシステム情報と異なる OS 名を表示することがあります。 この場合、OS 名はコンピュータのシステム情報が正しい情報になります。
- ・[UPS 製造番号]、[UAS0]、[DIC]、[TOT\_?]、[UAS]、[UOS]、[RRTC]、[TBN\_?]は、 UPS の機種によって「未対応」を表示することがあります。

4.1.5.4 管理者情報

管理者情報には、システム管理者の連絡先などの情報を登録することができます。

4.1.5.5 製品ページ

インターネットに接続可能なネットワークで選択すると、オムロンのホームページを表示でき ます。

4.1.5.6 ユーザ登録ページ

インターネットに接続可能なネットワークで選択すると、Power Act Pro のユーザ登録ページ を表示できます。

4.2 モニタのツールバー

ツールバーには、アイコンボタンが表示されています。 これらのアイコンボタンをクリックすると各機能を起動することができます。 各機能の詳細については、 「4.PowerAct Pro モニタ」をご確認ください。

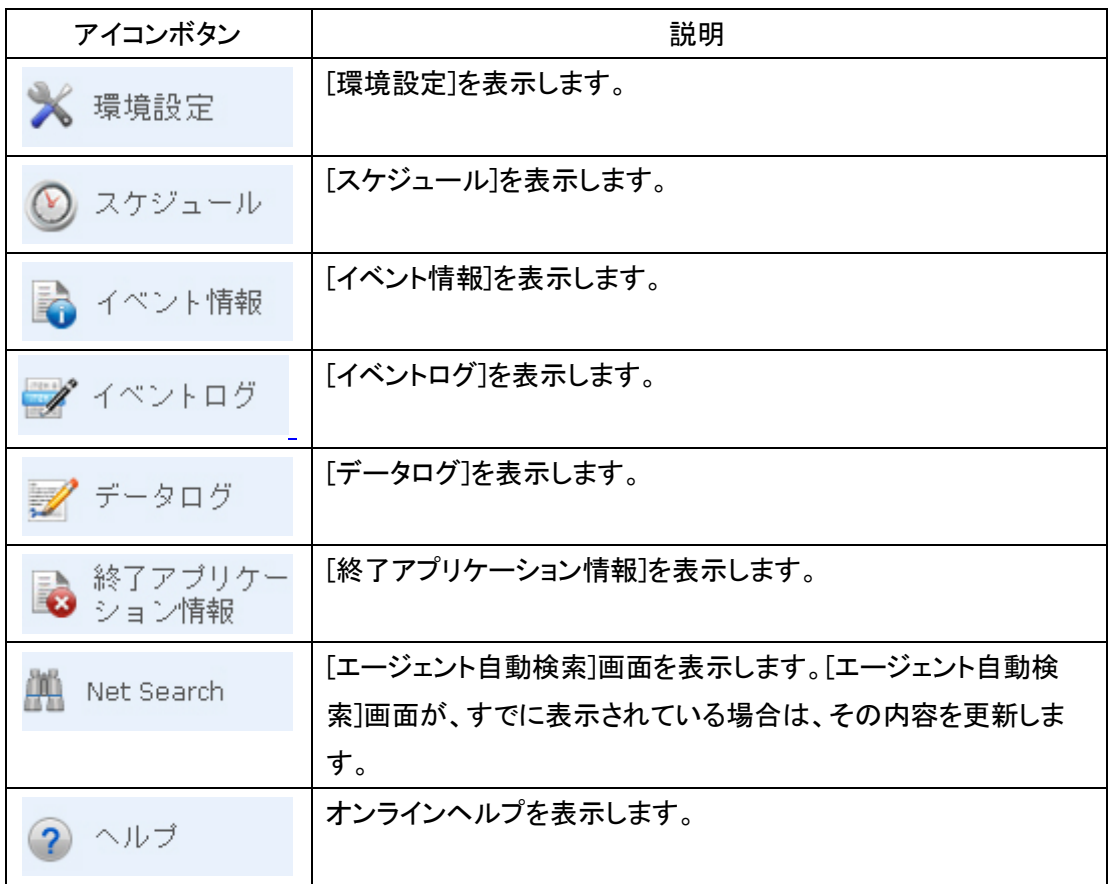

- 4.3 イベント情報
	- 4.3.1 イベント情報の内容

ログ表示やメールで通知される主なイベントは次のとおりです。対処が必要なイベントについ ては、対処方法が記載されています。

● 重大/警告イベント

自動シャットダウンの開始やシステムの異常など、何らかの対処が必要であることを 通知するイベントです。

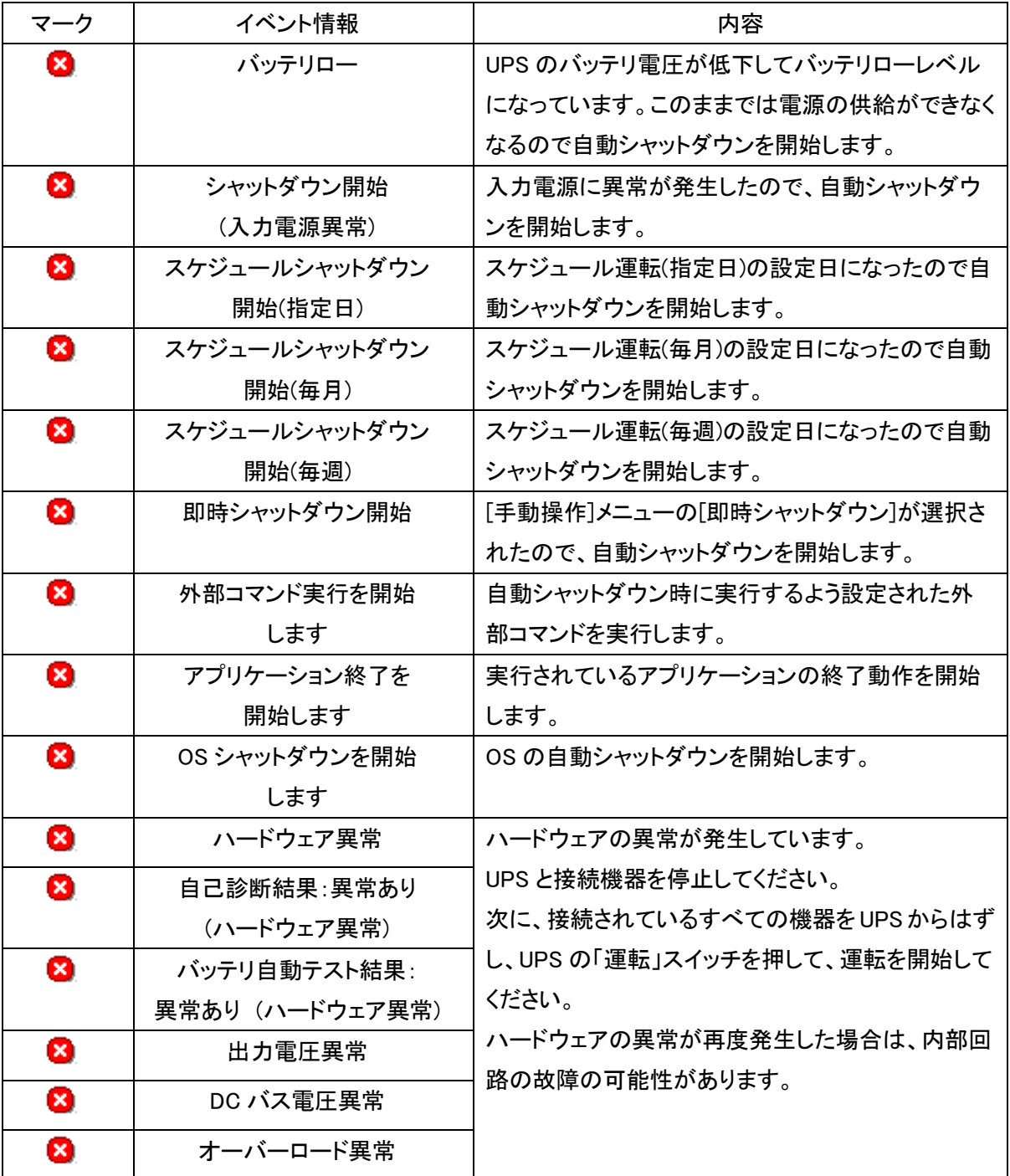

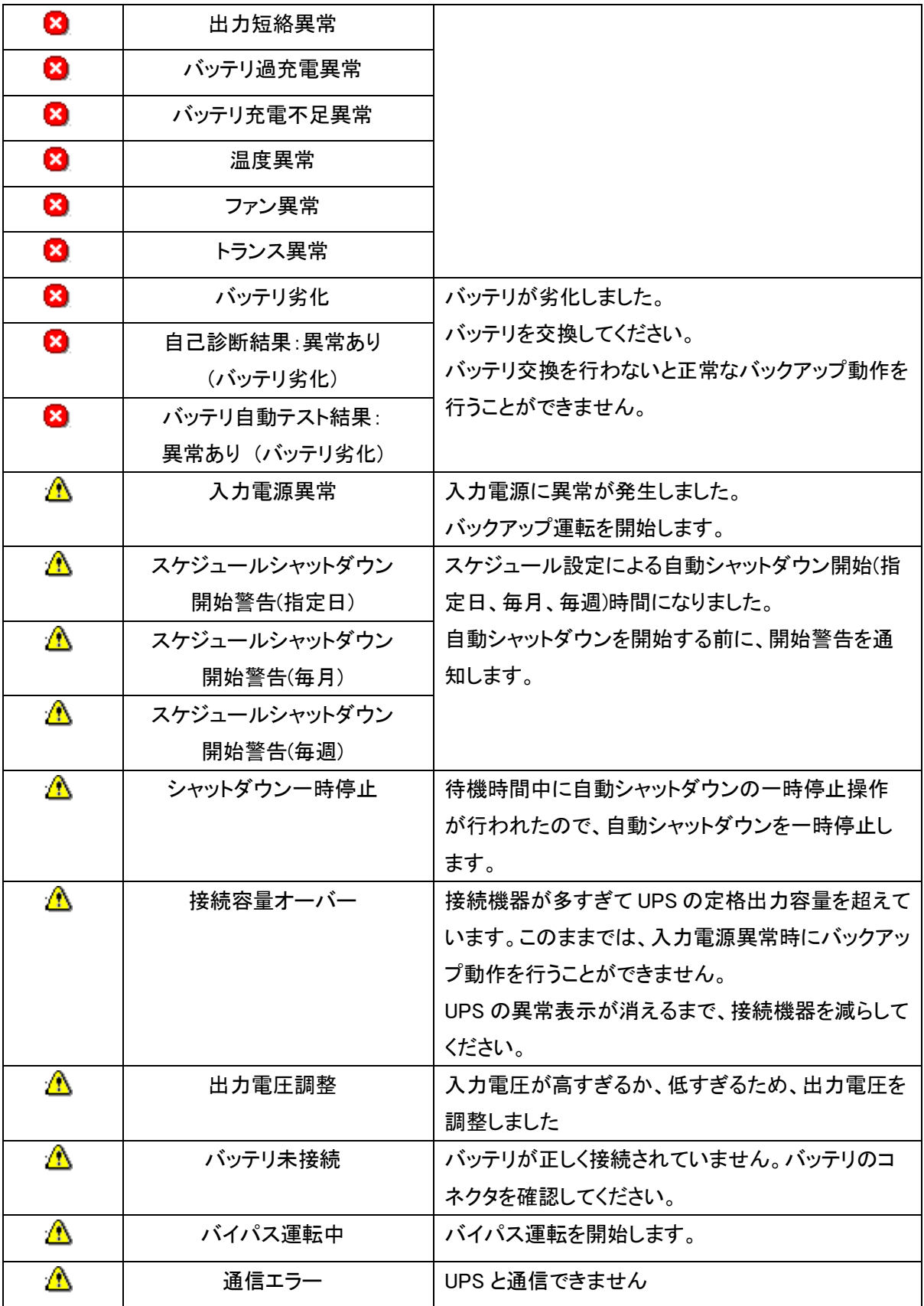

● 情報イベント

運転の再開や診断テストの正常終了、各種設定値の変更など、PowerAct Pro の動作 状態を確認するための通知イベントです。

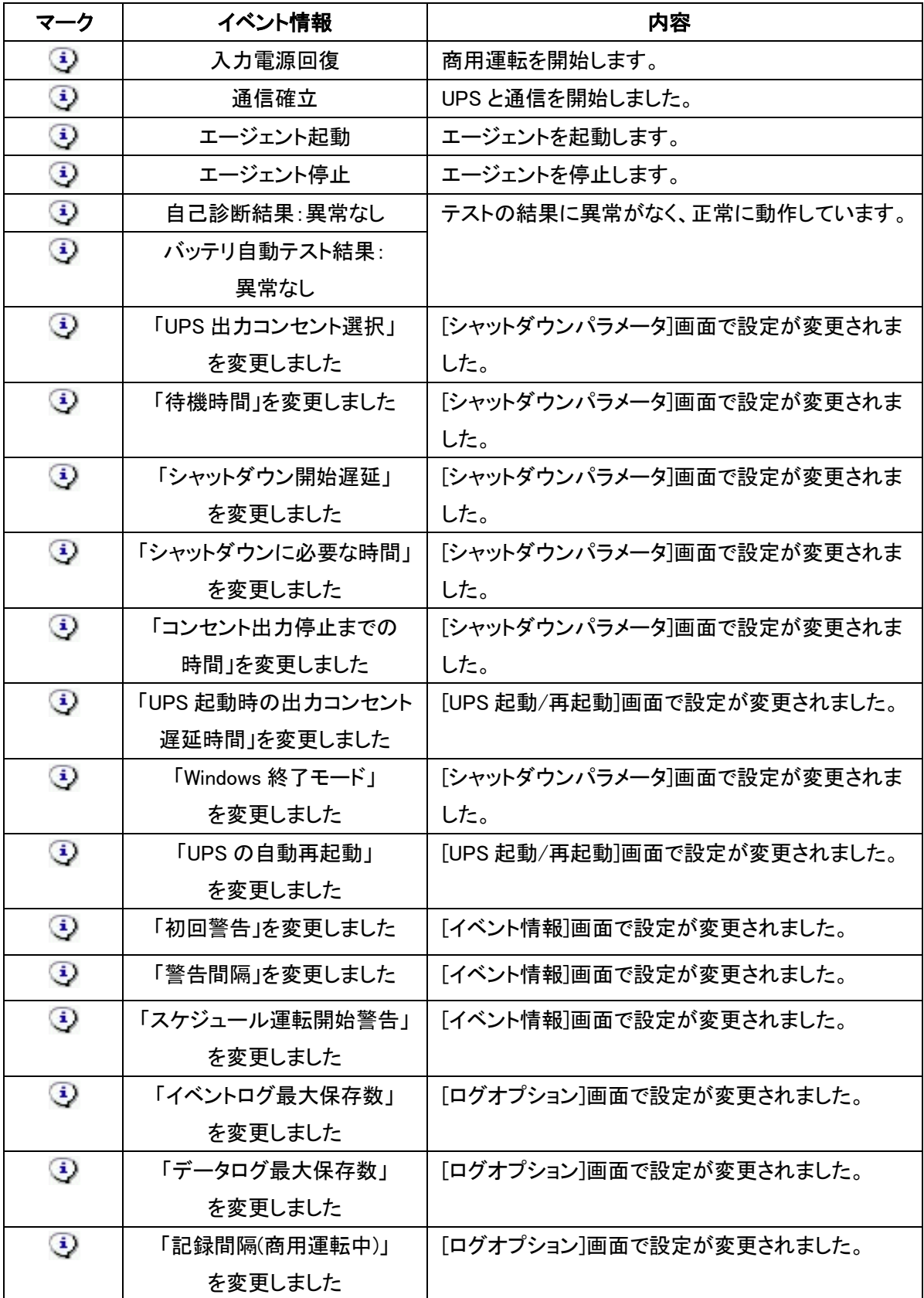

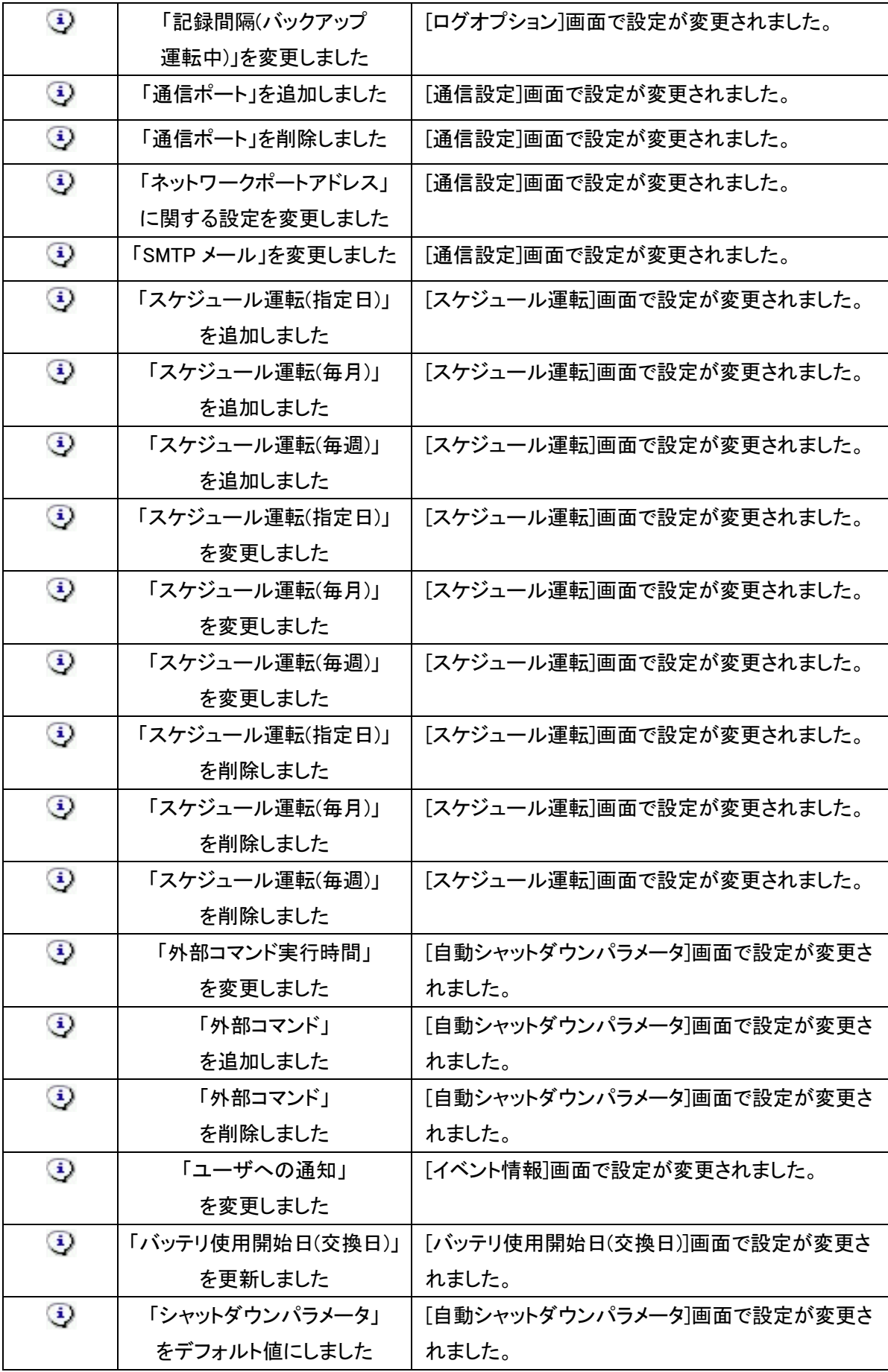

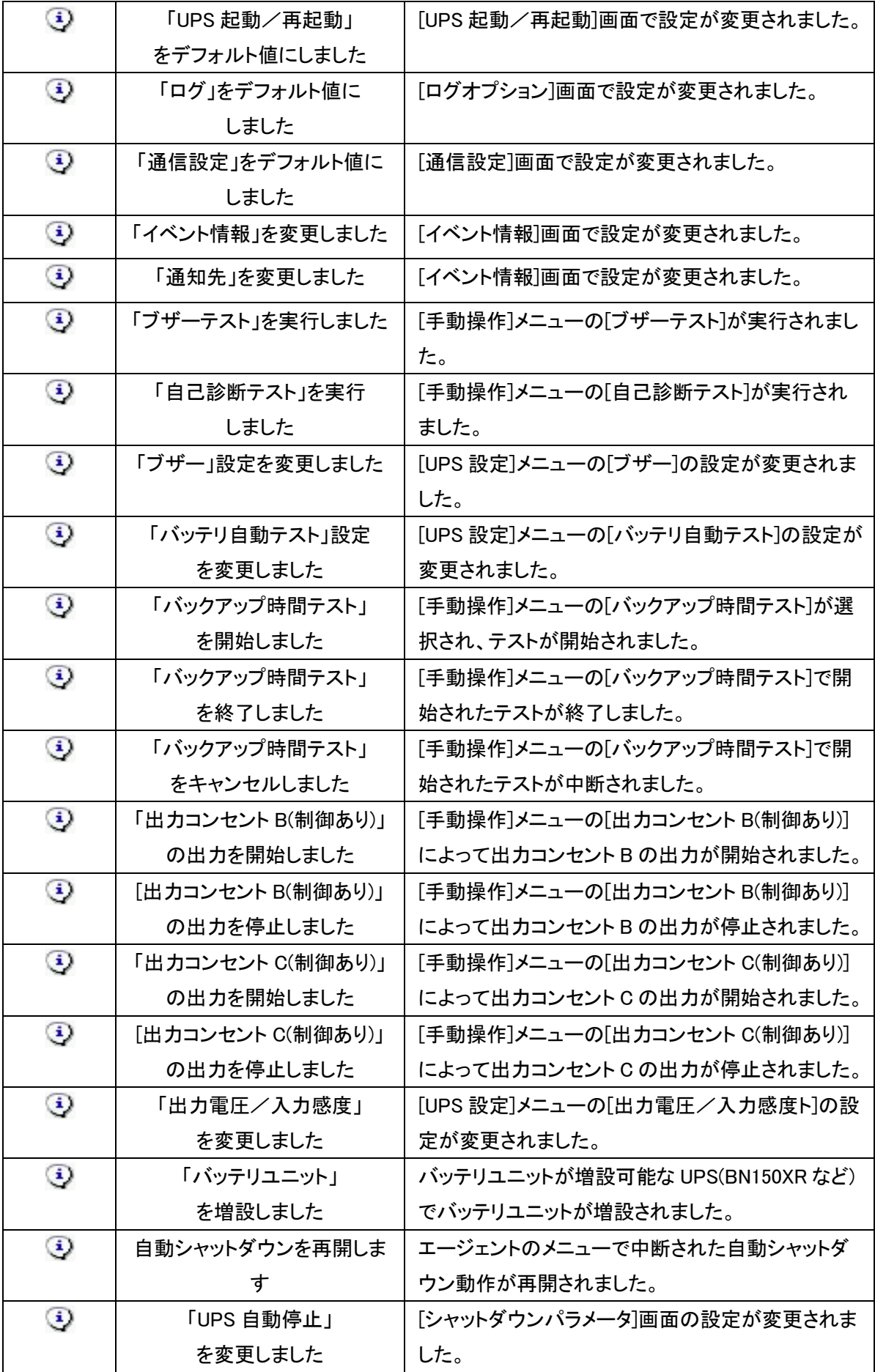

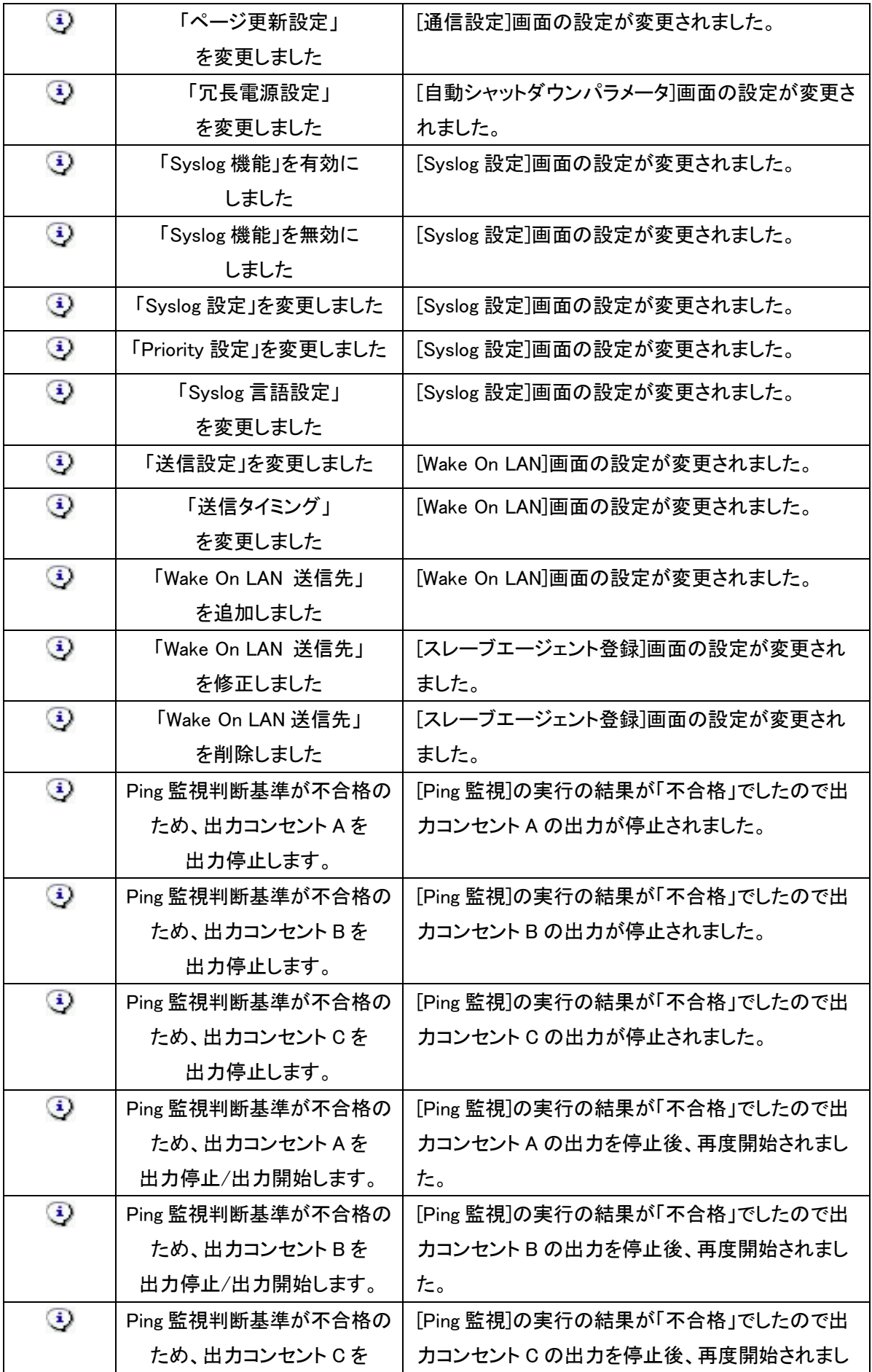

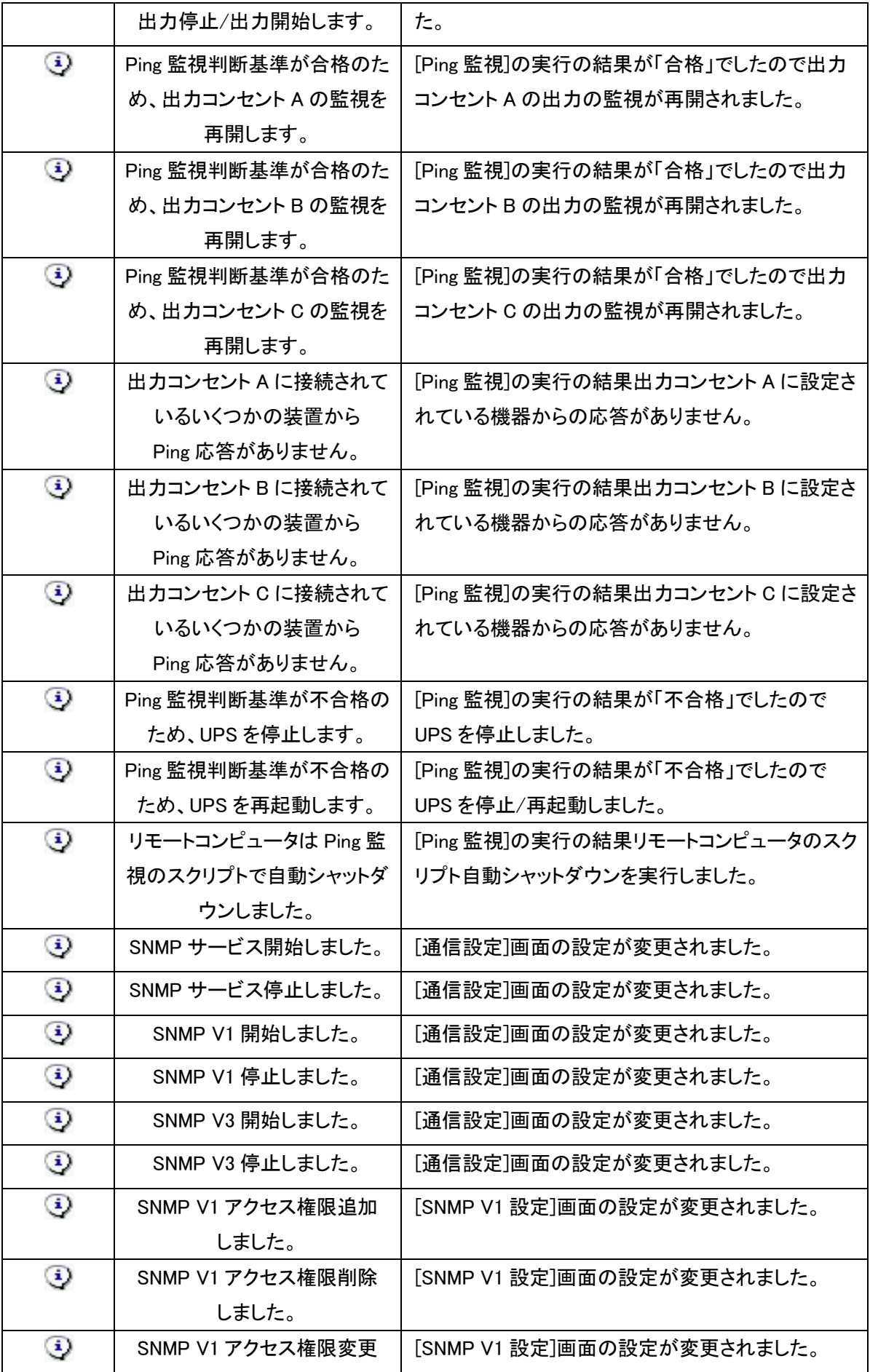

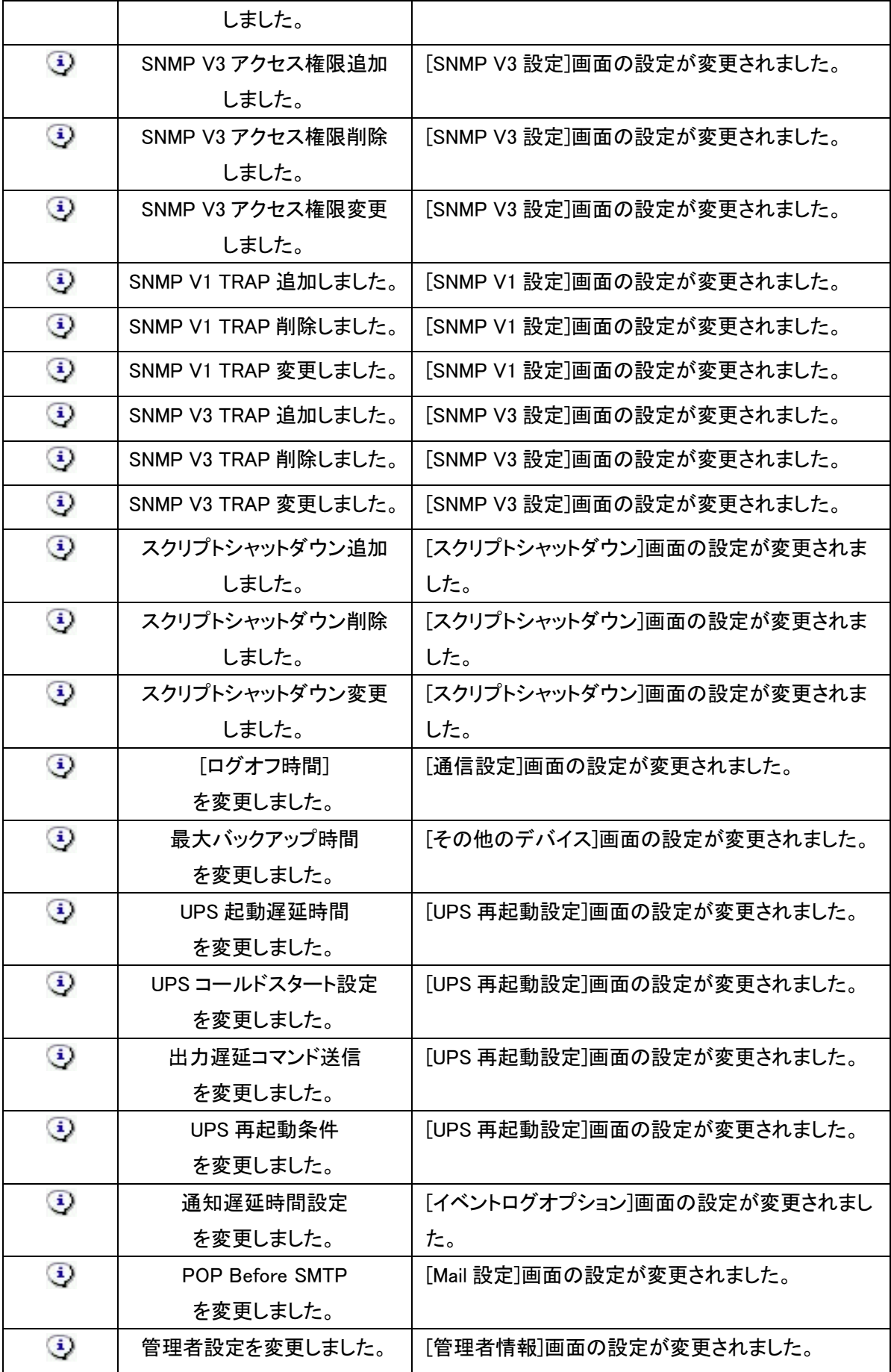

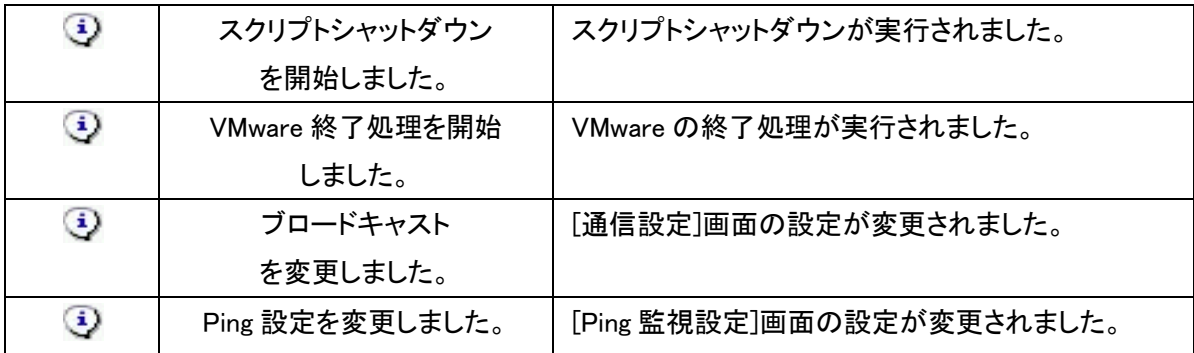

4.3.2 イベント情報による外部コマンドの実行

イベント情報とコマンドの関係付けをあらかじめ行っておくことで、イベント発生時に、そのイ ベントに関係付けされたコマンドを自動実行する機能です。

[設定方法]

- ① メモ帳などのテキストエディタを起動します。
- ② 以下のフォーマットに従って、イベントと実行するコマンドの関係を記述します。 イベントコード = コマンド名
	- イベントコード:PowerAct Pro のイベントコードを 16 進数で記述します。 (イベントコードは「イベントコード一覧」を参照してください)

 $\Theta$ : 0x409 = C:\OMRON\test.exe

0x409(通信エラー)のイベント発生時に、C:\OMRON フォルダにある test.exe を実行。

「イベントコード = コマンド名」を 1 行として、計 10 行まで記述できます。

(=最大 10 個のルールが設定できます)

- ③ 作成したファイルを、PowerAct Pro のインストールフォルダ (デフォルトでは「C:\Program Files\PowerAct Pro(Master Agent)」)に、 「ExternalSetting.ini」というファイル名で保存します。
- ④ PowerAct Pro のエージェントを再起動します。 タスクトレイのアイコンのメニューで「エージェント停止」を実行し、次に「エージェント起 動」を実行することで再起動できます。 もしくは、PowerAct Pro をインストールしている PC を再起動してください。 これで、本機能が有効になります。

コマンド名 :実行するコマンドをフルパスで記述します。 (Windowsのコマンド以外のユーザが独自に作成した exe ファイルでもかまいません)

[イベントコード一覧]

以下に示すイベントを設定できます。

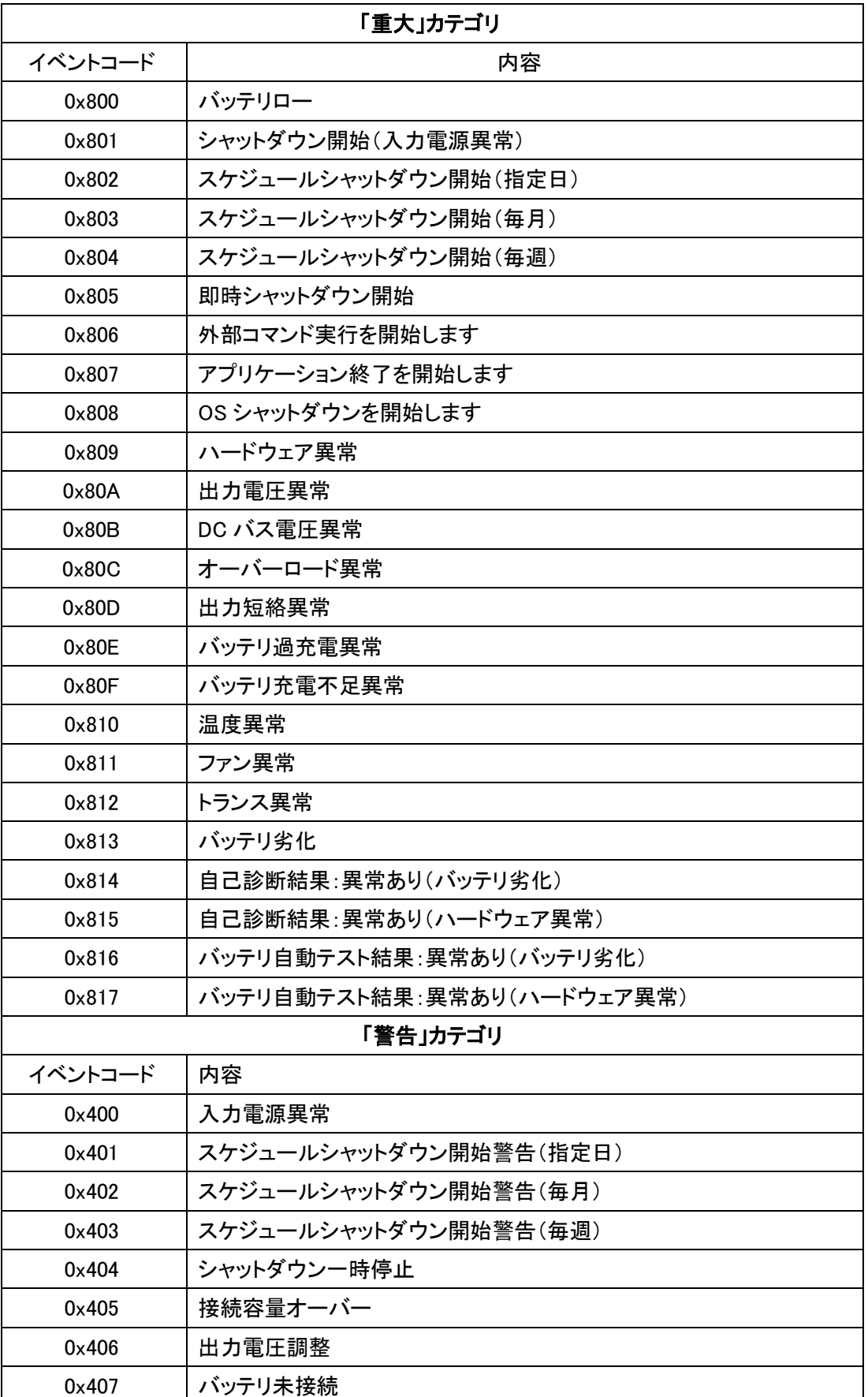

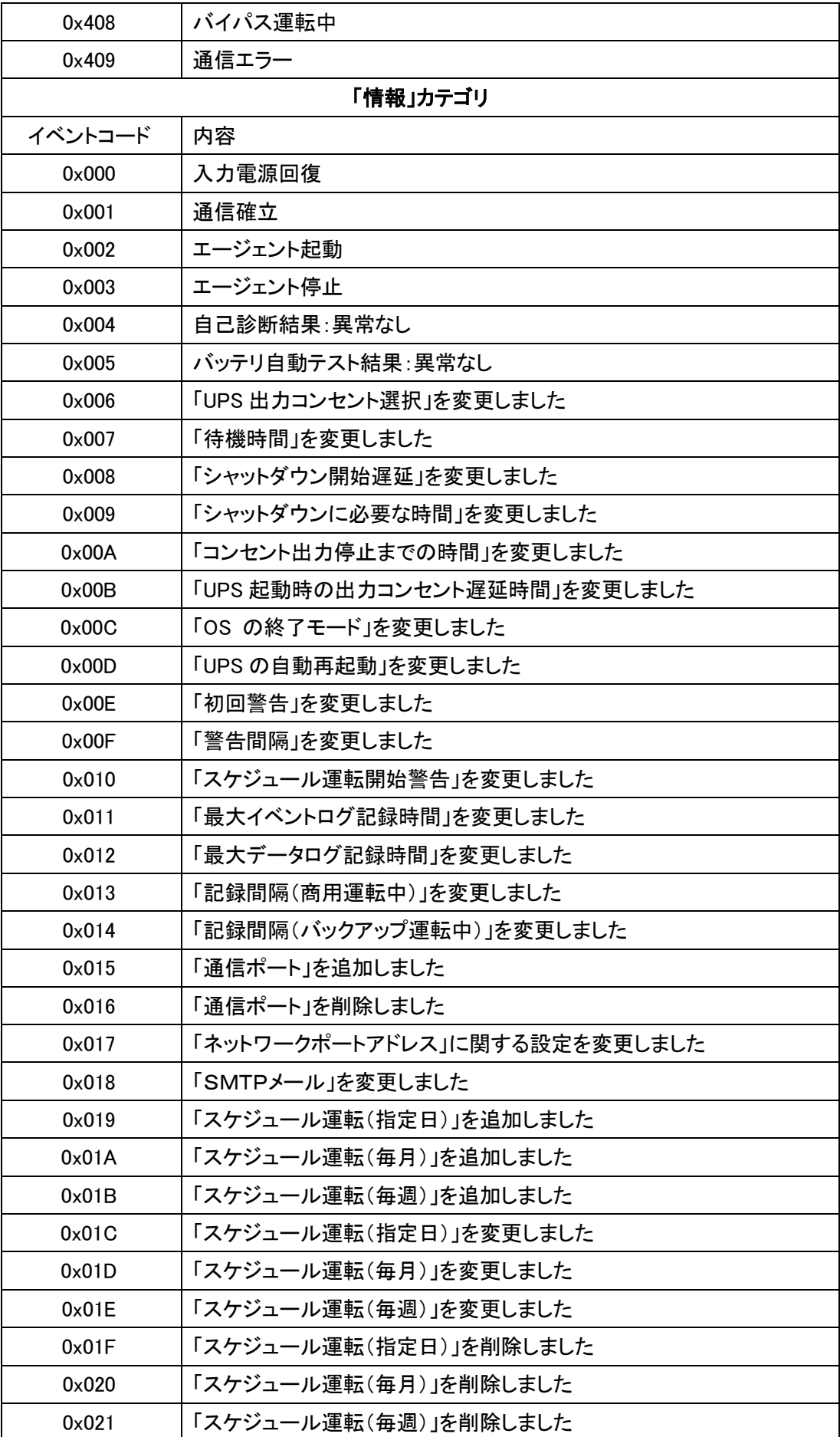

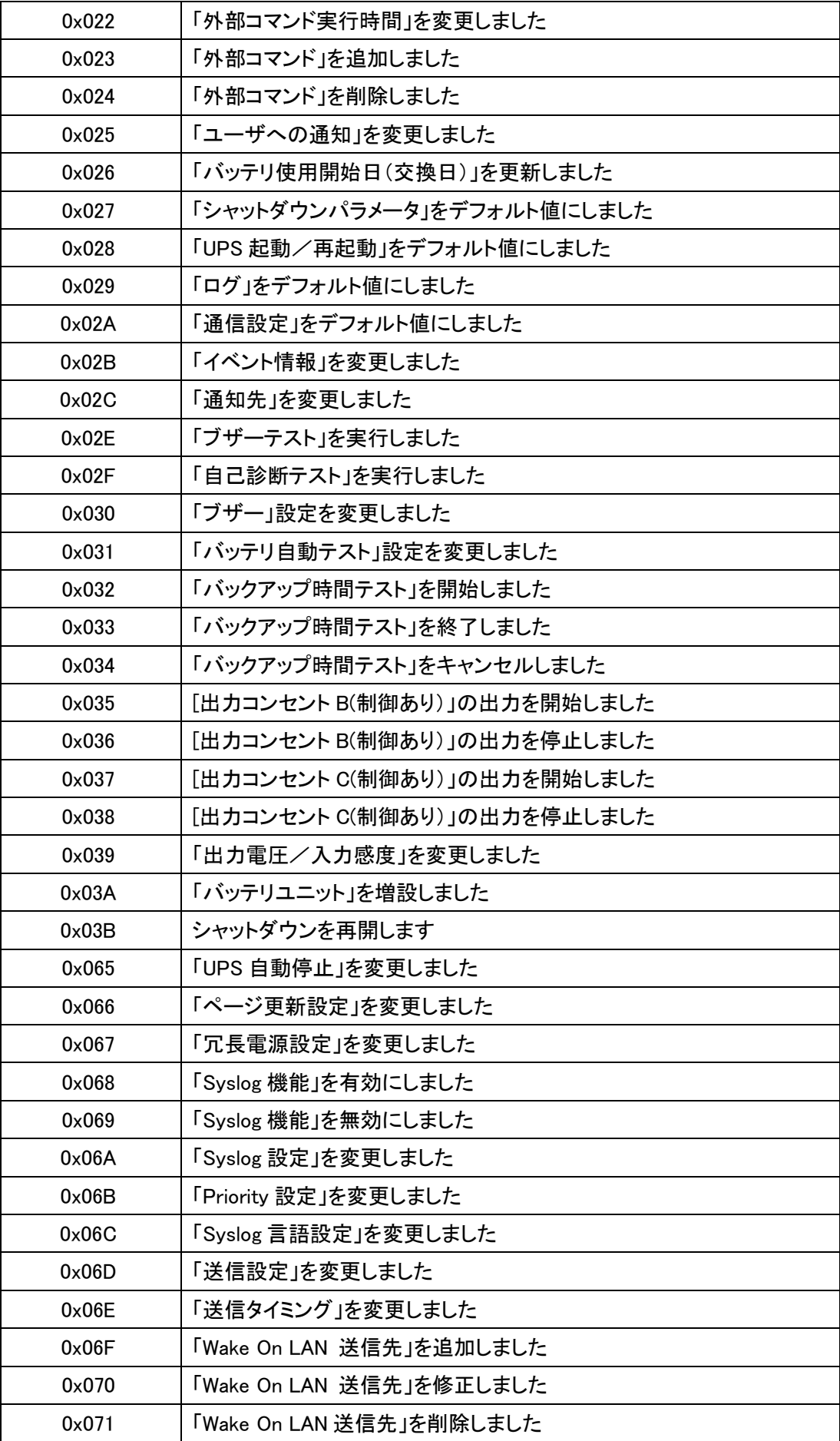

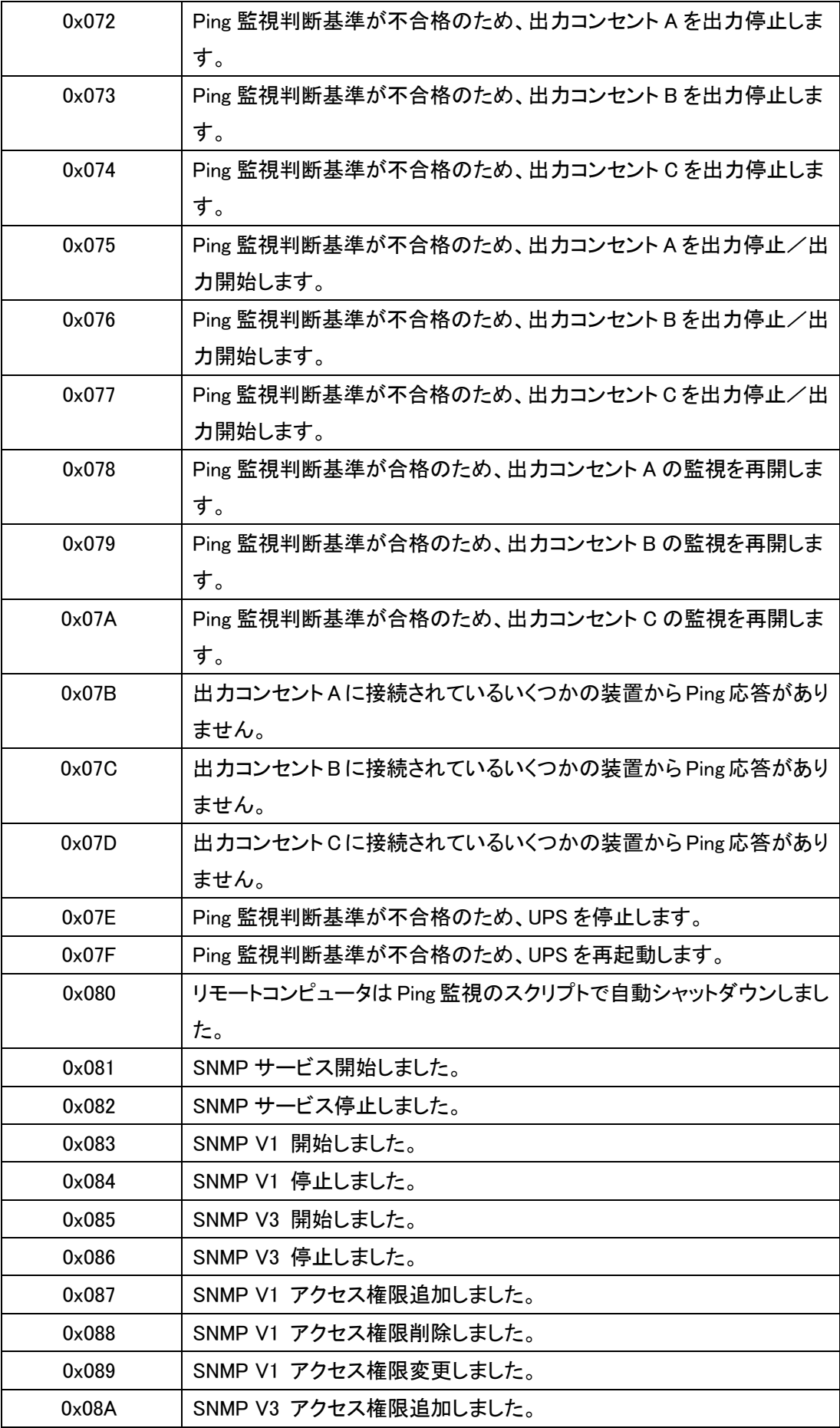

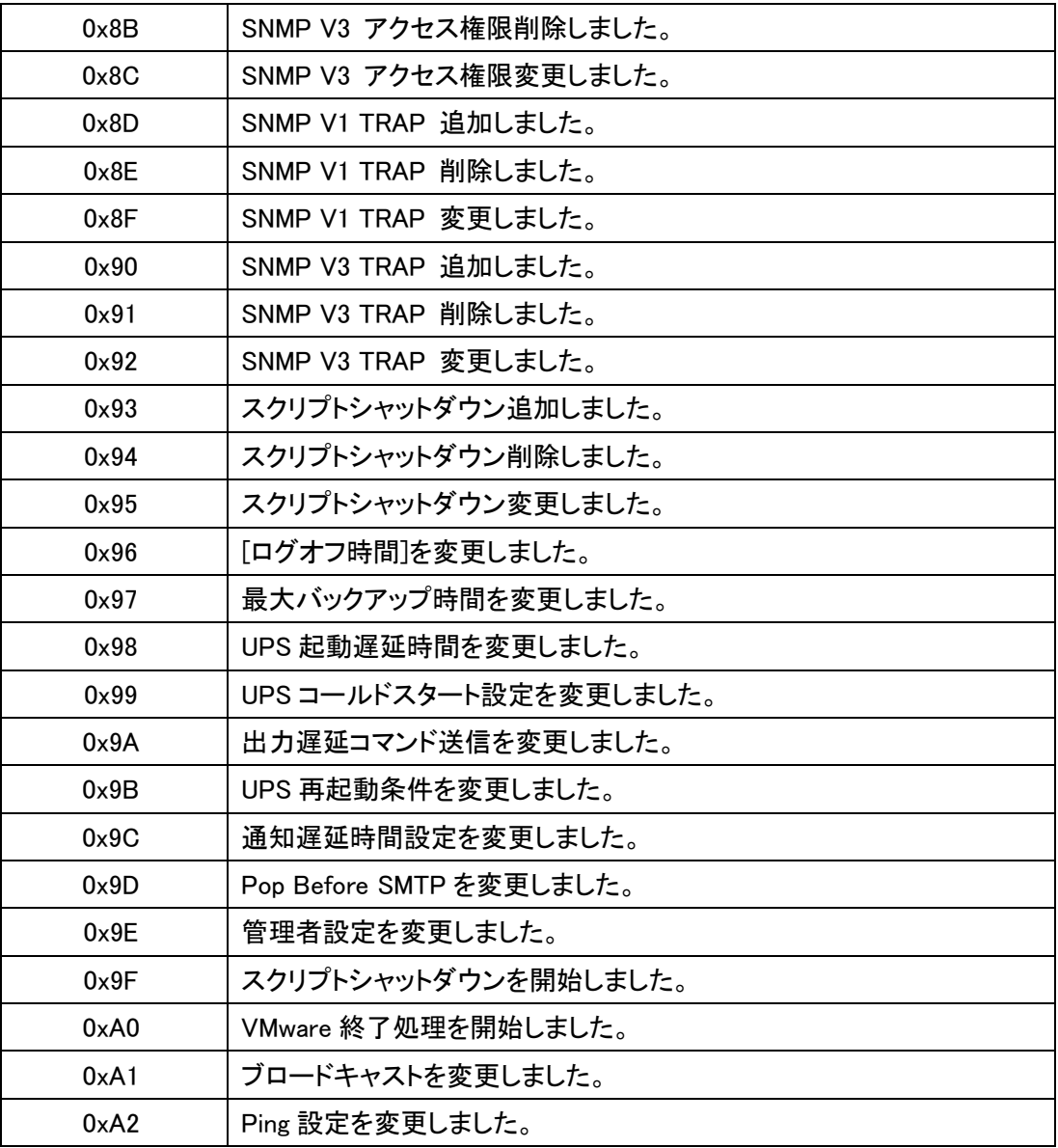

本書の内容の一部または全部を無断転載することは禁止されております。 本書の内容については、将来予告なしに変更することがあります。

# オムロンソーシアルソリューションズ株式会社

© OMRON SOCIAL SOLUTIONS Co., Ltd. 2018 K1L-D-15027E